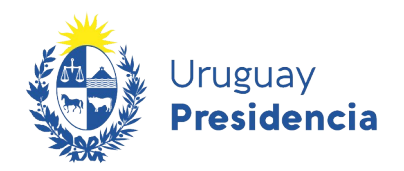

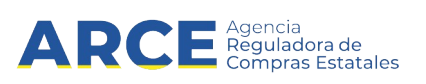

# Inscripción al Registro Único de Proveedores del Estado (RUPE)

Tipo de entidades:

# **COOPERATIVAS**

# INSTITUCIONES DE ASISTENCIA MÉDICA PRIVADA DE PROFESIONALES

# INFORMACIÓN DE INTERÉS

Última actualización: 02-06-2022 Nombre actual del archivo: RUPE-Guía para proveedores\_Cooperativas.odt

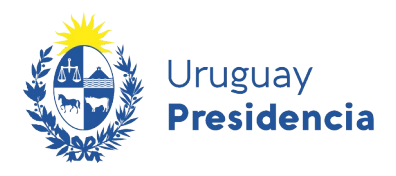

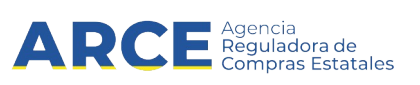

### Contenido

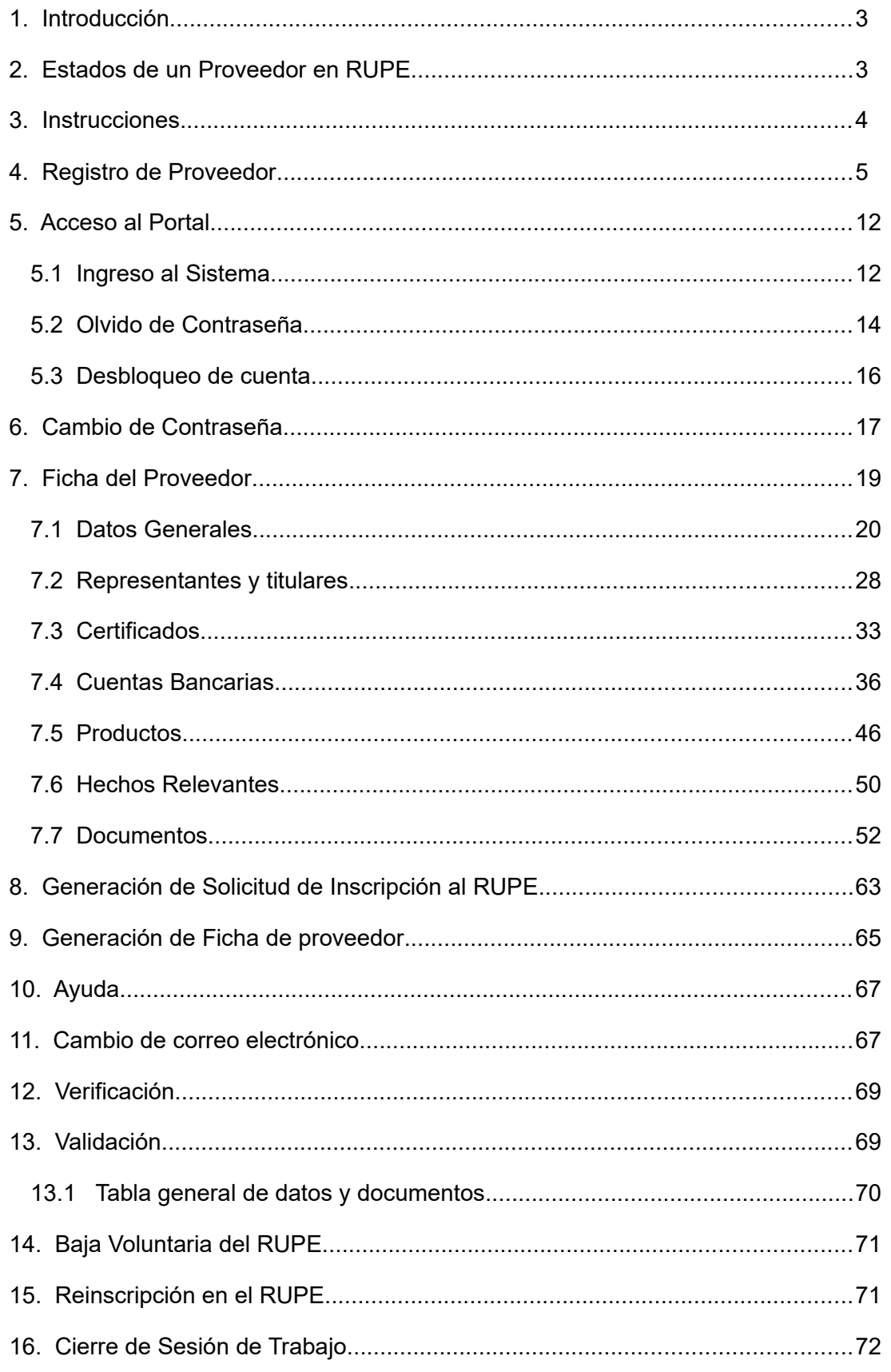

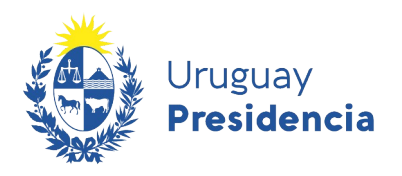

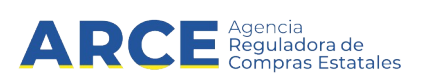

#### **1. Introducción**

El Registro Único de Proveedores del Estado (RUPE) es el sistema de información a ser utilizado por todos los organismos públicos estatales, con el objeto de facilitar y asegurar lo siguiente:

- a) la inscripción de los sujetos interesados en contratar con el Estado;
- b) el registro y mantenimiento de la información vinculada a los mismos y requerida para la formalización y ejecución de los contratos;
- c) la incorporación de información de cumplimiento de los contratos, así como de sanciones que los organismos resuelvan y queden firmes;
- d) el acceso de los organismos a la información contenida en el Registro, mediante mecanismos que garanticen la seguridad y disponibilidad de tal información, así como la interoperabilidad con otros sistemas de información; y
- e) el acceso de los proveedores inscriptos a toda la información que sobre ellos conste en el Registro, sin necesidad de solicitud previa.

La inscripción en el RUPE solamente corresponde en el caso que la cooperativa o IAMPP obtenga una contraprestación del Estado al actuar en carácter de proveedor. Si la cooperativa o IAMPP es puramente beneficiaria, el registro en RUPE no corresponde, y deberá concurrir directamente a la Tesorería General de la Nación.

Para que una Cooperativa o IAMPP quede inscripta y en estado ACTIVO en RUPE, con posibilidades de contratar con el Estado, debe ingresar al sistema la información que aquí se indica.

#### **2. Estados de un Proveedor en RUPE**

Cada proveedor en el RUPE tiene un estado. Este estado determina si está en condiciones de contratar con el Estado. Los estados son:

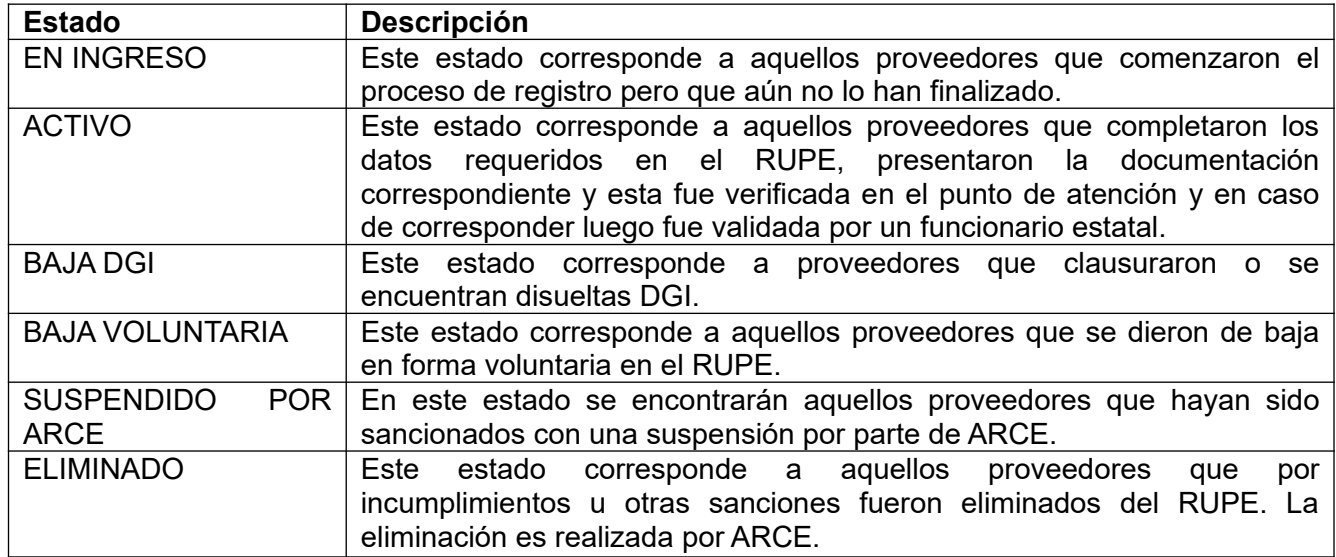

Para realizar cotizaciones en línea debe estar registrado en RUPE, en estado EN INGRESO o ACTIVO.

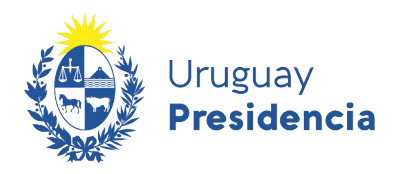

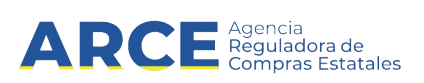

#### **3. Instrucciones**

Los documentos originales que respalden la información ingresada en la ficha del proveedor, son de presentación obligatoria y deben ser digitalizados (escaneados) y subidos al RUPE. Si un documento tiene varias páginas, deberá digitalizarse en un único archivo. Tamaño máximo del archivo: 10Mb.

Todos los documentos firmados por el interesado requieren certificación notarial de otorgamiento y firmas. La certificación debe ser específica del documento y hacer mención a este. Debe tener las correspondientes ligaduras y estar incluida en el escaneo, como parte del mismo archivo digital.

Los documentos notariales que se suban al RUPE no podrán tener una antigüedad mayor a 30 días (o 60 días para documentos provenientes del extranjero), contados a partir de la fecha de su expedición u otorgamiento hasta el momento de la presentación en un punto de atención, para su verificación. En caso de documentos con mayor antigüedad, deberán ser actualizados por certificación notarial, para que cumplan con el requisito anterior.

La documentación que provenga del exterior se presentará legalizada y traducida en forma legal, en su caso, en original o testimonio notarial.

Una vez se haya completado el ingreso, se deberá concurrir a un [punto de atención personalizada](https://www.gub.uy/agencia-reguladora-compras-estatales/comunicacion/publicaciones/puntos-atencion-rupe/puntos-atencion-rupe) a presentar los originales a efectos de la verificación por un funcionario. Los documentos notariales serán además validados por un Escribano Público del organismo contratante. Es solicitada cuando tienen pagos o adjudicaciones pendientes.

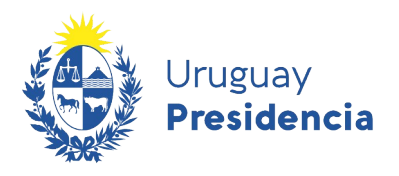

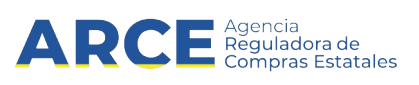

#### <span id="page-4-0"></span>**4. Registro de Proveedor**

Esta guía describe el inicio del proceso de registro en el Registro Único de Proveedores del Estado (RUPE).

**Atención**: si usted es un proveedor que ya ha sido contratado por el Estado (por los organismos que pagan a través de SIIF), no deberá realizar este paso, pues sus datos deberían estar migrados desde la tabla de proveedores de TGN. En este caso usted deberá reclamar su nueva contraseña usando la herramienta Olvido de contraseña (ver 5.2. [Olvido de Contraseña](#page-13-0)). Luego deberá completar su registro (vea la sección [5. Acceso al Portal](#page-11-0)).

1. Ingrese al sitio <https://www.gub.uy/agencia-reguladora-compras-estatales>, obtendrá una pantalla con información similar a la siguiente imagen:

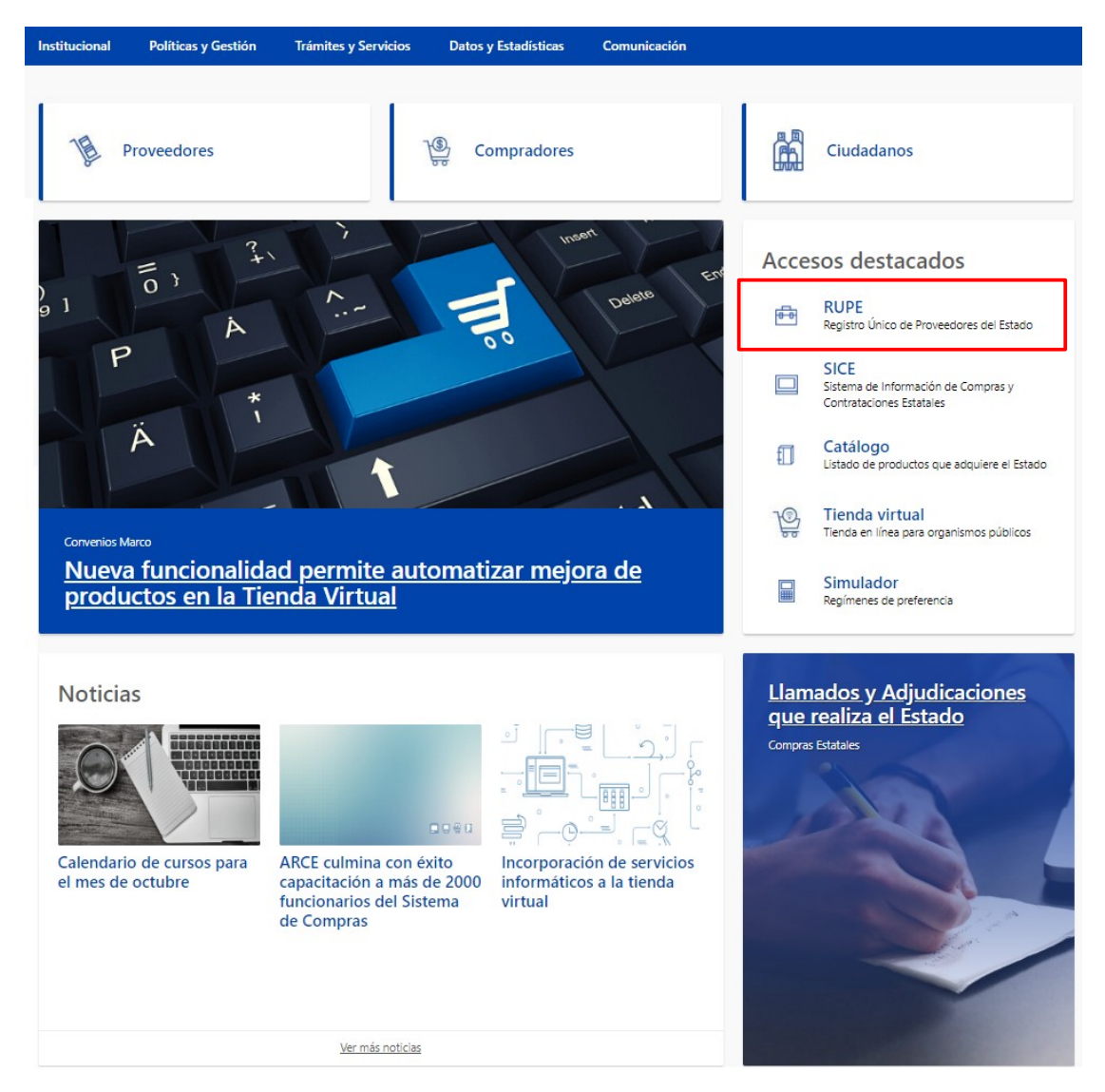

2. Haga clic en el acceso destacado **RUPE** para acceder al Registro Único de Proveedores del Estado. Obtendrá una pantalla con información similar a la siguiente imagen:

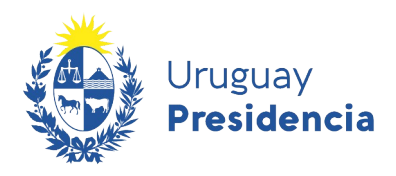

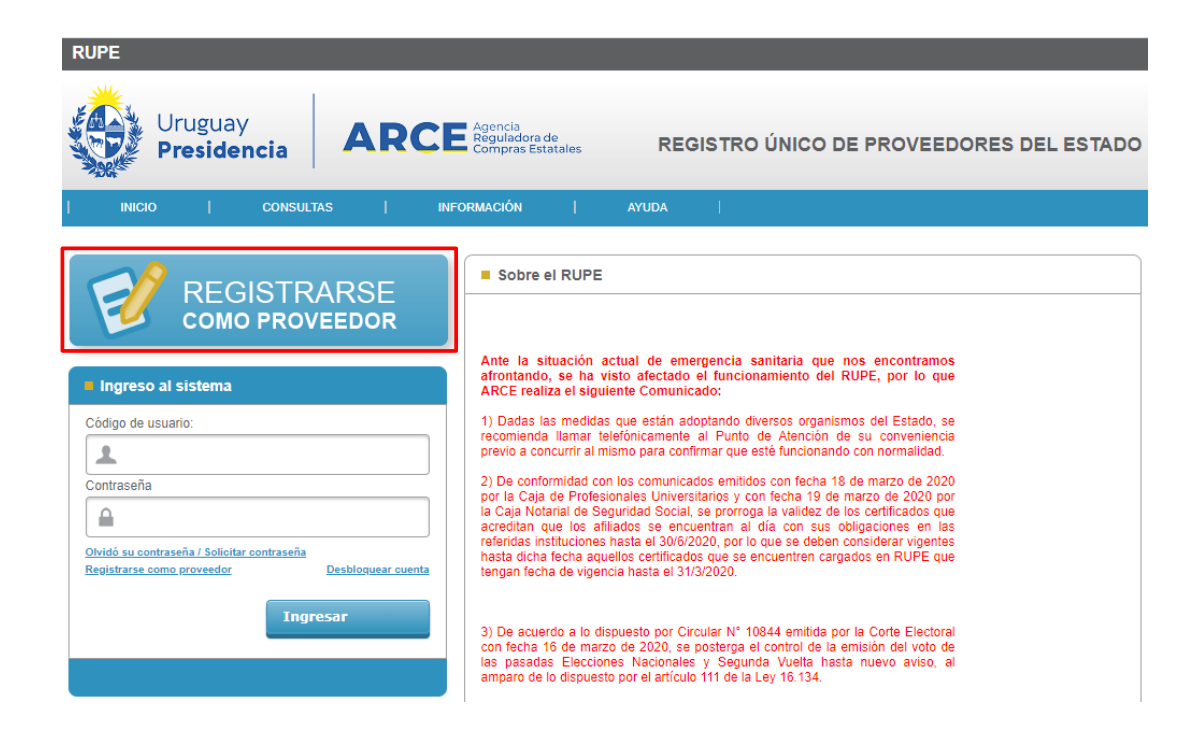

 $\mathbf{ARC}$   $\mathbf{E}^\text{Agencia}_{\text{Compras Estatales}}$ 

3. En la página inicial haga clic sobre el botón **Registrarse como Proveedor.** Obtendrá una pantalla con información similar a la siguiente imagen:

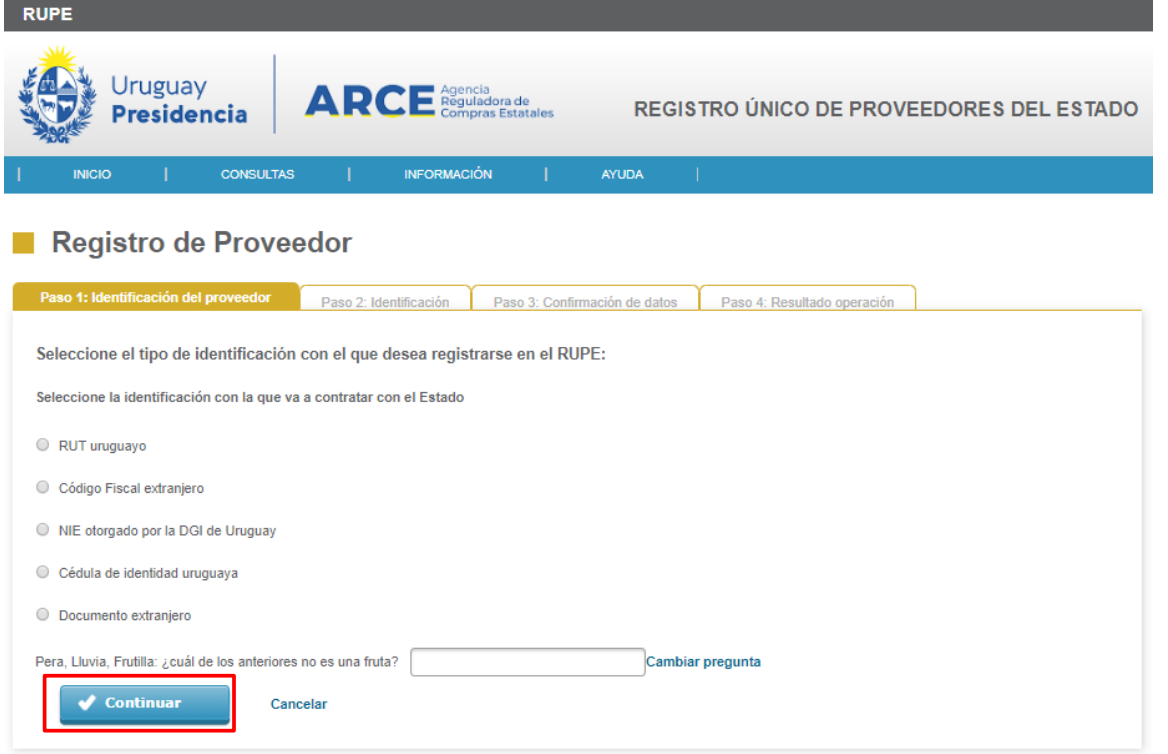

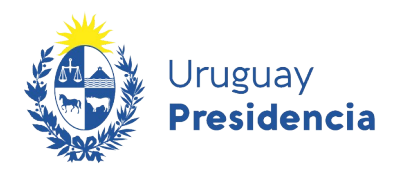

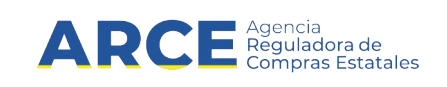

4. Para registrarse, deberá completar los cuatro pasos de la imagen. El primer paso corresponde a la **Identificación del proveedor**, aquí deberá seleccionar el tipo de documento con el que desea registrarse (RUT uruguayo, Código Fiscal extranjero, NIE otorgado por la DGI de Uruguay, Cédula de identidad uruguaya o Documento extranjero). A continuación deberá escribir el código CAPTCHA según la pregunta que aparezca al final del recuadro. Posteriormente presione el botón **Continuar**.

Si la respuesta es incorrecta aparecerá un cartel rojo similar al de la siguiente imagen.

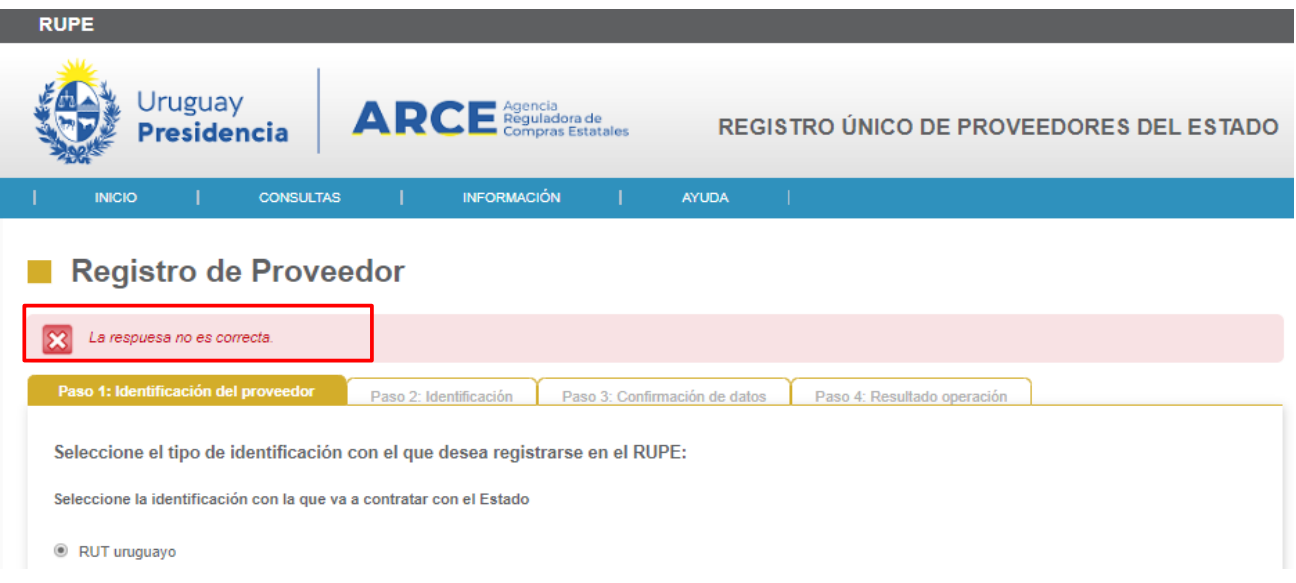

Si los datos ingresados son correctos avanzamos al Paso 2: Identificación. Obtendrá una pantalla con información similar a la siguiente imagen:

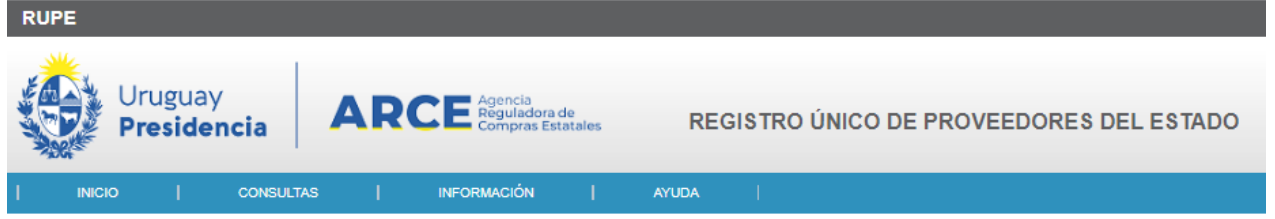

#### Registro de Proveedor

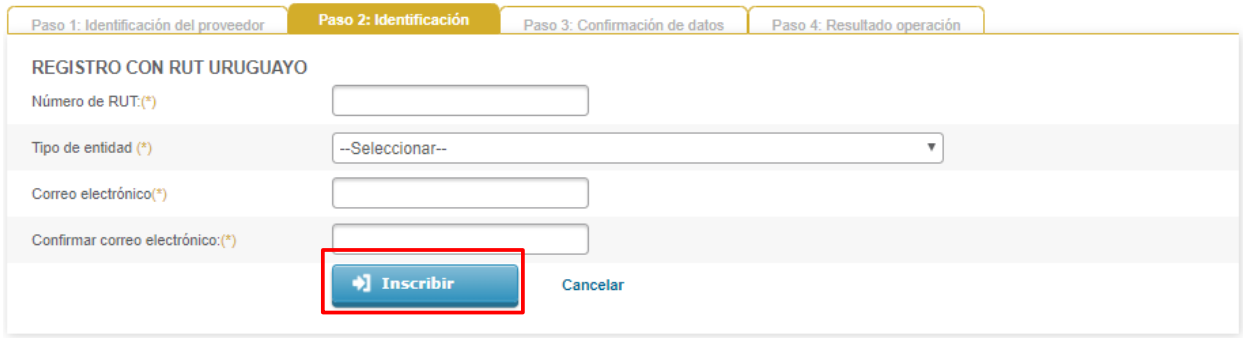

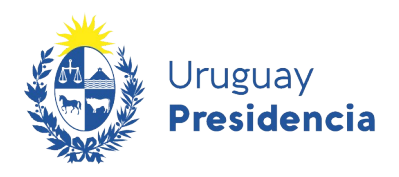

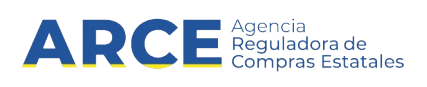

5. En el segundo paso, **Identificación,** deberá completar la información relacionada al tipo de documento que seleccionó en el paso anterior, por lo que los campos a completar dependerán de este.

Si se registró con:

- RUT uruguayo: deberá completar el campo Número de RUT, Tipo de entidad, Correo electrónico y Confirmar correo electrónico.
- Código Fiscal extranjero: deberá completar el campo País con el país de origen del proveedor, Código fiscal, Tipo de entidad, Denominación social, Correo electrónico y Confirmar correo electrónico.
- NIE otorgado por la DGI de Uruguay: deberá completar el campo NIE, Tipo de entidad, Correo electrónico y Confirmar correo electrónico.
- Cédula de identidad uruguaya: deberá completar el campo Cédula de identidad, Correo electrónico y Confirmar correo electrónico.
- Documento extranjero: deberá completar el campo Tipo de documento (Cédula de identidad o Pasaporte), País, Número de documento, Primer nombre, Segundo nombre, Primer apellido, Segundo apellido, Correo electrónico y Confirmar correo electrónico. Los campos Segundo nombre y Segundo apellido son opcionales.

**Importante:** El correo electrónico será el medio a través del cual se le enviarán las notificaciones de RUPE, por lo que es importante que lo tenga en cuenta al momento de ingresar la dirección de correo en el campo **Correo electrónico**.

Para continuar presione el botón **Inscribir** Si los datos ingresados son correctos avanzara al Paso 3: Confirmación de datos. Obtendrá una pantalla con información similar a la siguiente imagen:

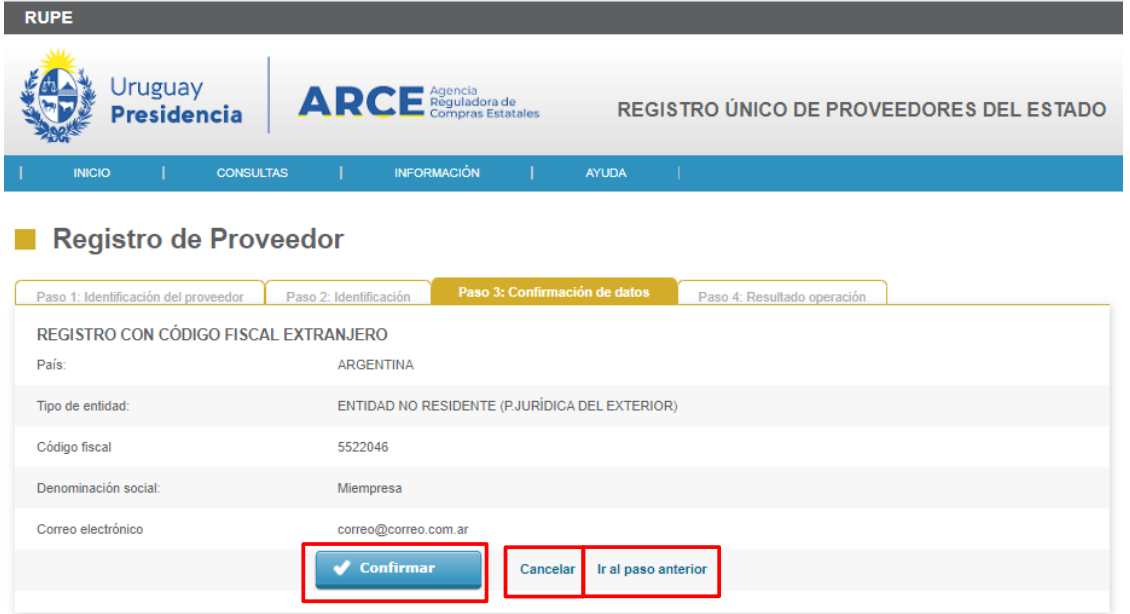

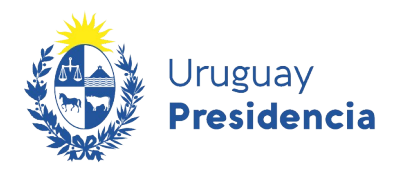

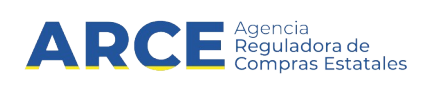

6. En el tercer paso: **Confirmación**: Deberá verificar los datos y si estos con correctos presionar el botón **Confirmar** para avanzar al cuarto y último paso. En caso de que la información tenga errores o desee cancelar la operación puede hacerlo presionando el botón **Ir al paso anterior** o **Cancelar**.

Al confirmar los datos obtendrá una pantalla con información similar a la siguiente imagen:

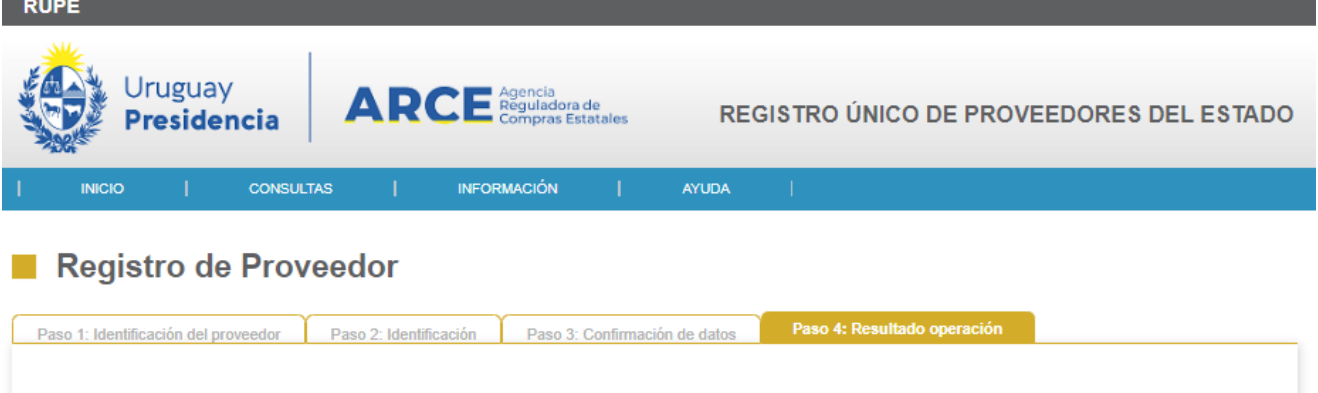

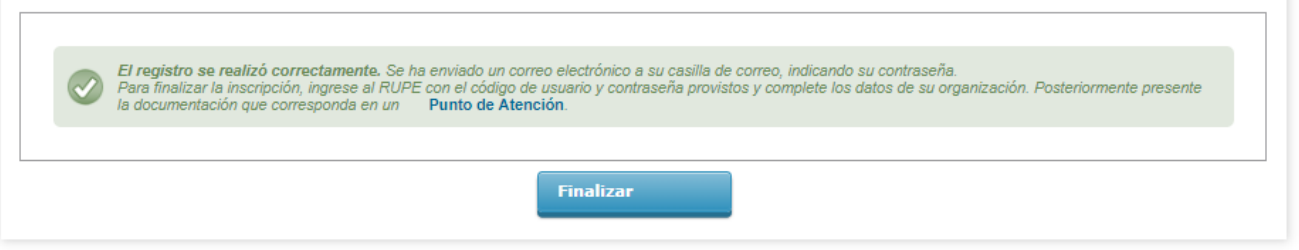

- 7. El cuarto paso el **Resultado operación**: les confirma si la operación se realizó correctamente. A continuación, el RUPE le enviará los datos (usuario y contraseña) para ingresar al portal a la casilla de correo electrónico que especificó en el registro.
- 8. Ingrese al sitio <https://www.gub.uy/agencia-reguladora-compras-estatales>y siga los pasos 1 y 2 de [Registro de Proveedor](#page-4-0), Obtendrá una pantalla con información similar a la siguiente imagen:

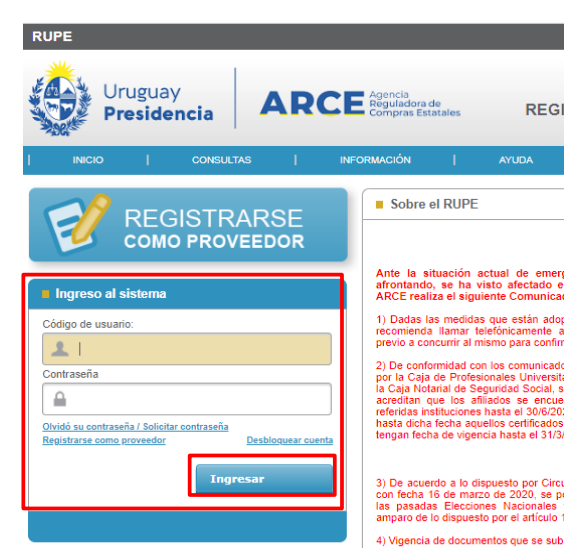

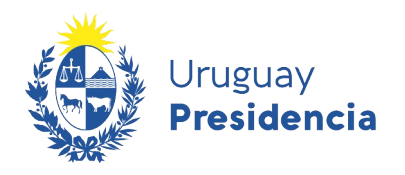

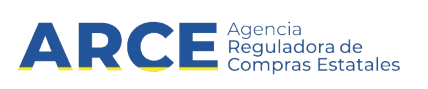

9. Ingrese el usuario y la contraseña que se le envió a su correo electrónico y presione el botón **Ingresar**. Obtendrá una pantalla con información similar a la siguiente imagen:

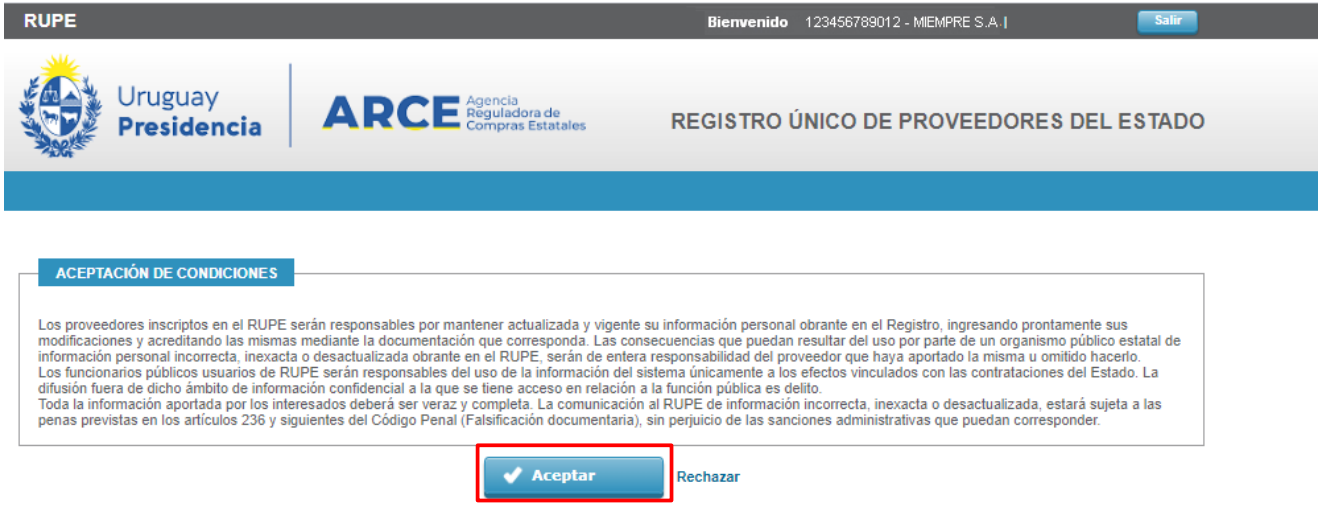

10. Luego deberá aceptar las Condiciones de Uso del Portal presionando el botón **Aceptar**. Obtendrá una pantalla con información similar a la siguiente imagen:

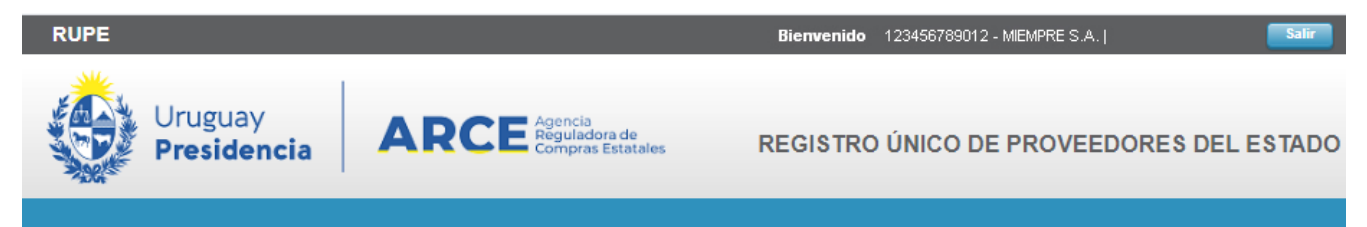

#### Cambio de contraseña

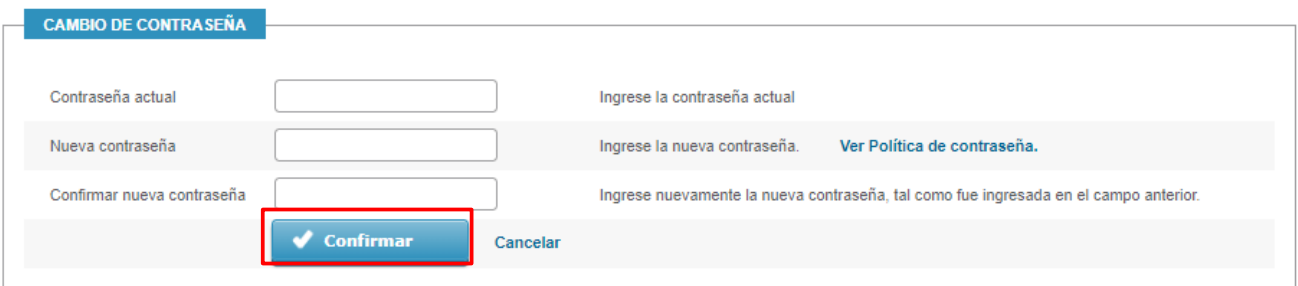

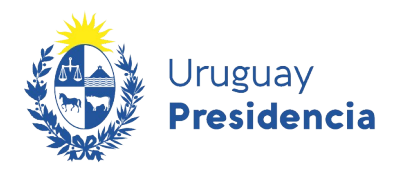

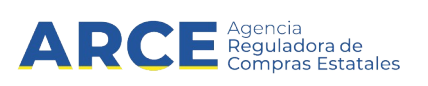

11. Deberá cambiar la contraseña que se le envió por una contraseña personal que tendrá que cumplir la Política de Contraseñas (requisitos mínimos exigidos), completando los siguientes campos y posteriormente confirmando.

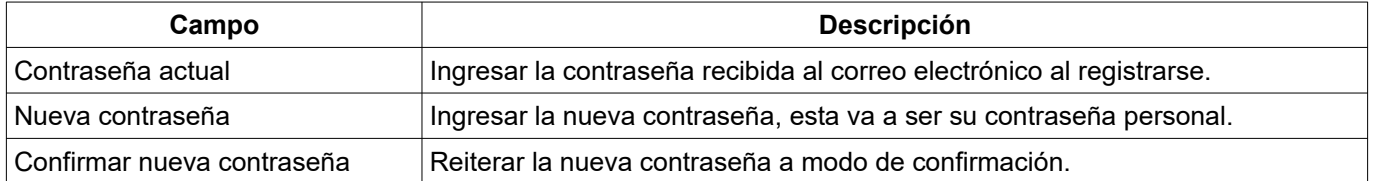

12. Luego de confirmar la nueva contraseña, obtendrá una pantalla con información similar a la siguiente imagen, donde se desplegará un mensaje indicando que el cambio se realizó correctamente, y se habilitará el menú principal para que pueda seguir navegando por la aplicación.

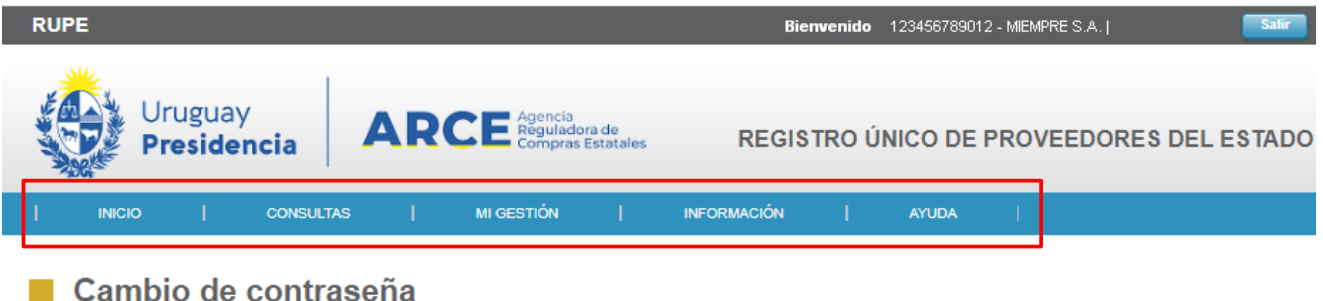

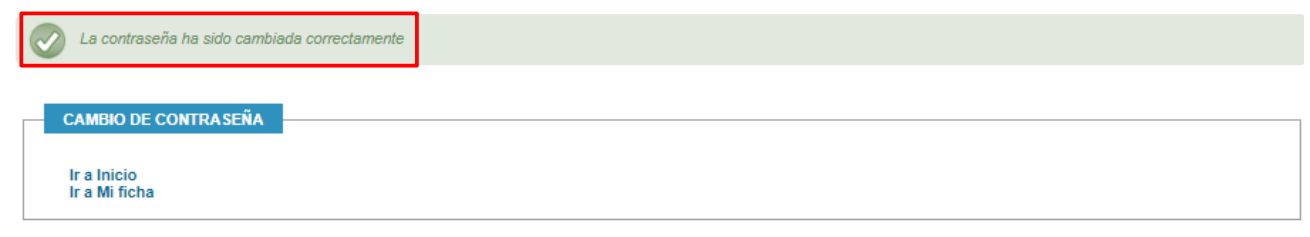

13. Una vez realizado el trámite de cambio de contraseña, el proveedor comenzará a procesar su información.

Deberá completar los datos obligatorios en su ficha de proveedor. Para ello seleccione la opción **Mi Ficha** en la solapa **Mi Gestión** del menú principal. Cargar toda la información (datos y documentos) que se haya solicitado según su tipo de empresa.

Consulte las secciones Datos Generales y Documentos de este manual para mayor información.

14. Finalmente, deberá presentar los documentos originales en un Punto de Atención para que se proceda a la verificación y validación, según corresponda. La lista de los Puntos de Atención, podrá consultarla en [https://www.gub.uy/agencia-reguladora-compras-estatales/comunicacion/](https://www.gub.uy/agencia-reguladora-compras-estatales/comunicacion/publicaciones/puntos-atencion-rupe/puntos-atencion-rupe) [publicaciones/puntos-atencion-rupe/puntos-atencion-rupe](https://www.gub.uy/agencia-reguladora-compras-estatales/comunicacion/publicaciones/puntos-atencion-rupe/puntos-atencion-rupe).

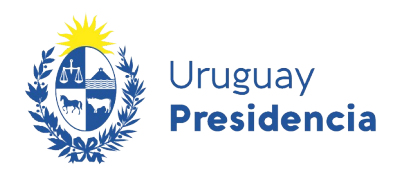

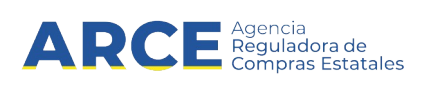

<span id="page-11-0"></span>**5. Acceso al Portal**

#### **5.1 Ingreso al Sistema**

**1.** Para acceder al sistema siempre, luego de que ya se registró y obtuvo usuario y contraseña, ingrese a la dirección en su navegador web: https://www.qub.uy/agencia-reguladora-compras[estatales.](https://www.gub.uy/agencia-reguladora-compras-estatales)

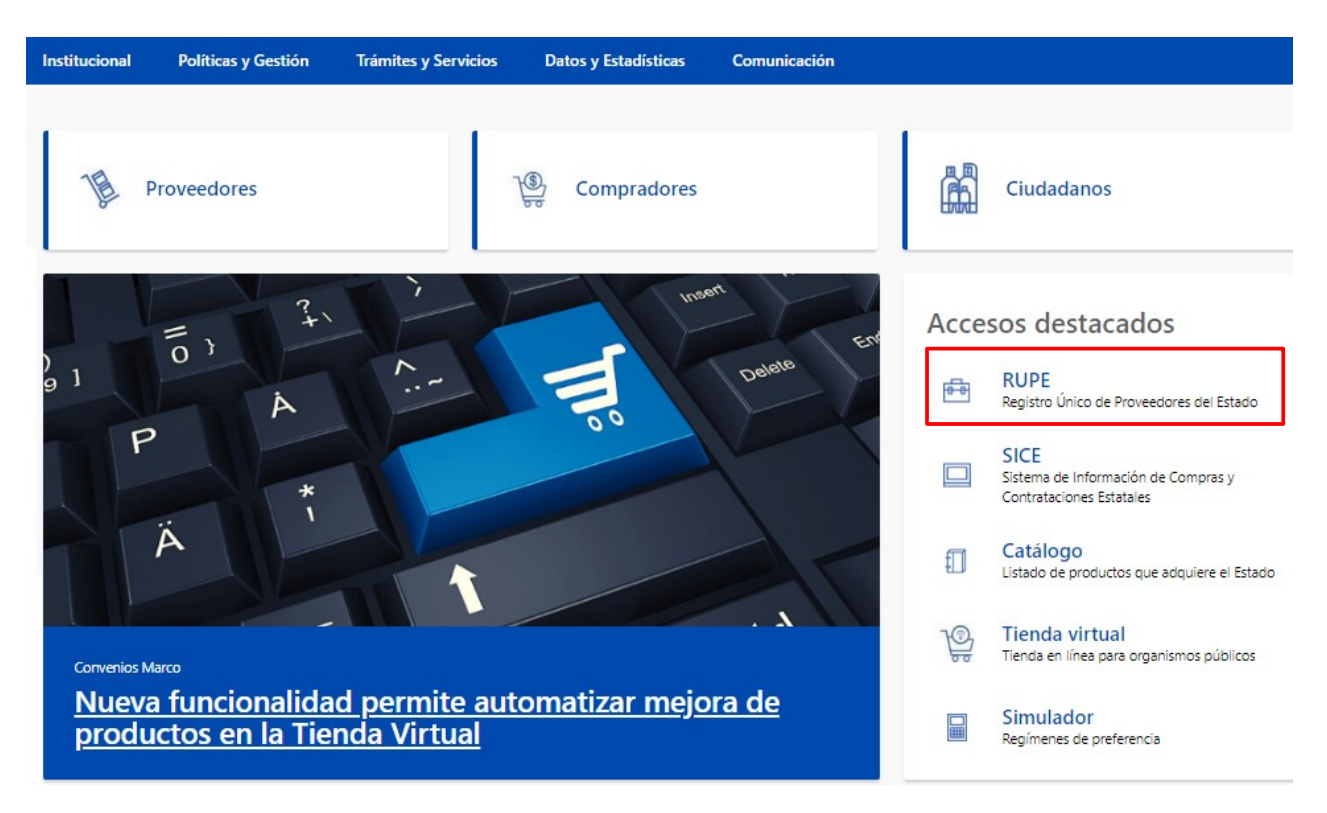

**2.** Haga clic en el acceso destacado **RUPE** para acceder al Registro Único de Proveedores del Estado. Obtendrá una pantalla con información similar a la siguiente imagen:

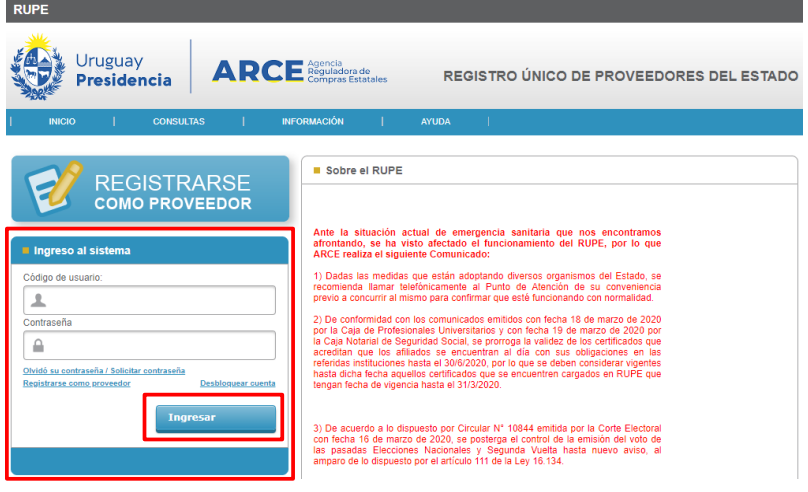

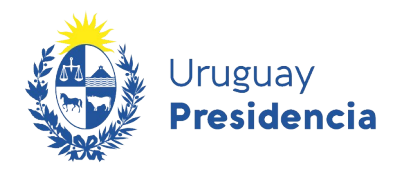

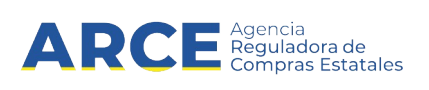

**3.** Ingrese el código de usuario y la contraseña. A continuación, haga clic sobre el botón **Ingresar**.

Si es la primera vez que ingresa al portal, el RUPE le solicitará el cambio de contraseña y la aceptación de las condiciones del portal. En dicho caso siga los pasos 10 a 12 del capitulo [4.Registro de Proveedor.](#page-4-0)

**4.** Acceda a su ficha. Esta se describe en el capítulo [7.Ficha del Proveedor](#page-18-0).

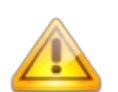

#### **Notas**:

- **1.** Si no recuerda la contraseña, haga clic sobre el vínculo **Olvidó su contraseña/Solicitar contraseña**. El RUPE le solicitará que ingrese la casilla de correo con que está registrado y se le enviará una nueva contraseña a dicha casilla. Ver [5.2.Olvido de Contraseña](#page-13-0).
- **2.** Si usted está realizando este procedimiento porque es un proveedor previamente inscripto en SIIF y quiere obtener su primera contraseña de acceso al sistema, deberá solicitar la contraseña de acceso al sistema, utilizando el correo electrónico registrado en el SIIF y siguiendo los pasos indicados en la sección 5.2. Olvido de Contraseña.

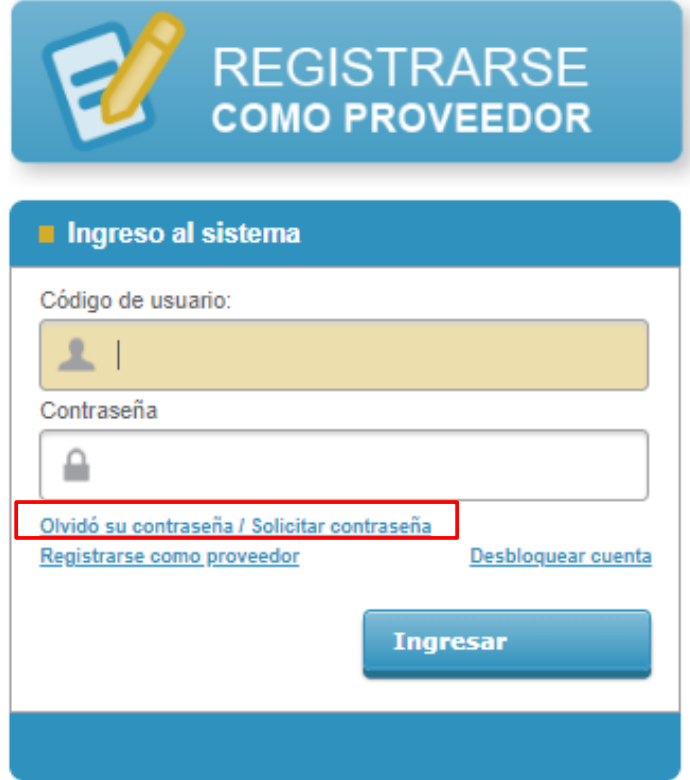

**¿No recuerda la casilla de correo**? En ese caso, podrá contactarse con Atención a proveedores para corroborar la misma. En caso de que necesite modificarla ver [11.Cambio](#page-66-0)  [de correo electrónico.](#page-66-0)

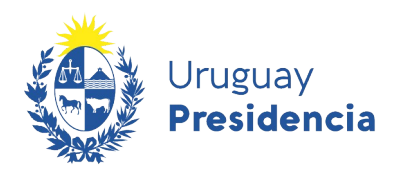

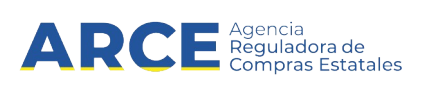

#### <span id="page-13-0"></span>**5.2 Olvido de Contraseña**

En el caso de que no recuerde su contraseña siga los siguientes pasos:

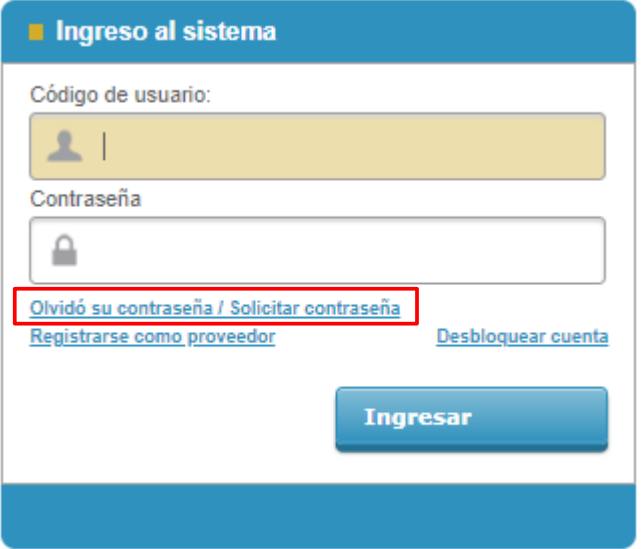

**1.** Haga clic sobre la opción **Olvidó su contraseña/Solicitar contraseña**. Se desplegará una ventana emergente, con información similar a la siguiente:

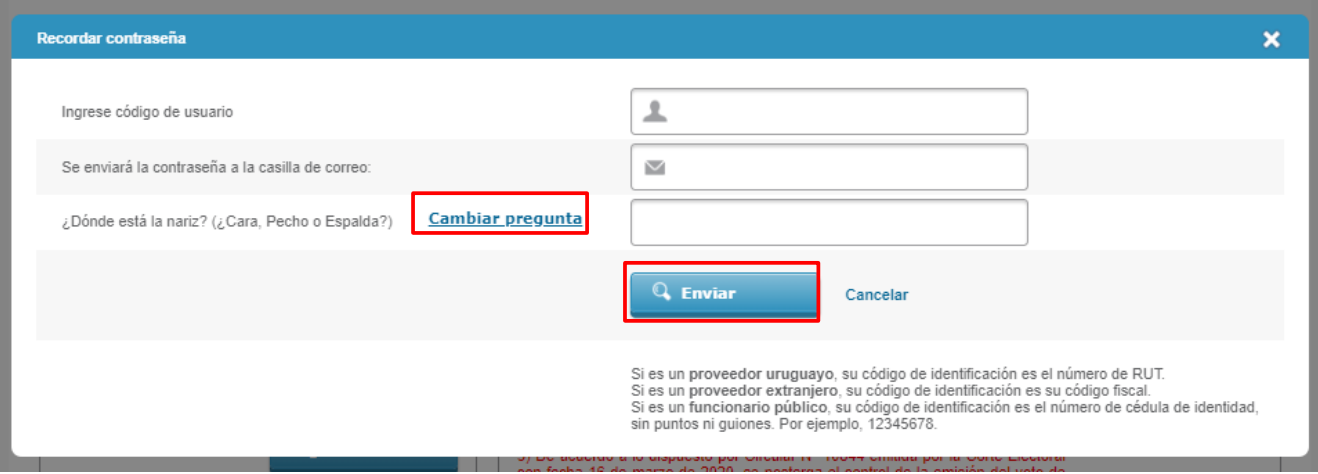

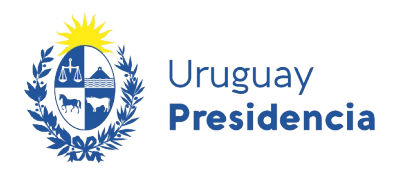

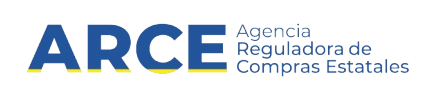

Los datos a ingresar son:

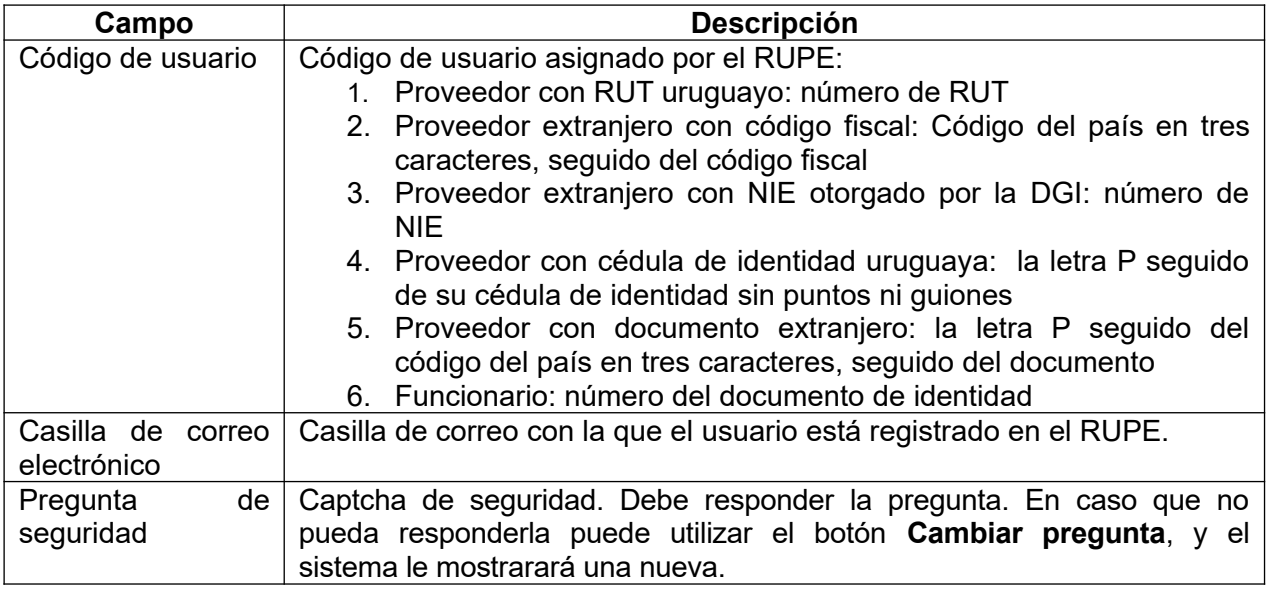

**2.** Luego de completar todos los campos haga clic en el botón **Enviar**. En caso que el código de usuario exista y la casilla de correo sea correcta, se enviará un correo electrónico a la misma con una nueva contraseña.

Si se produce algún error, se mostrará un mensaje en la parte superior del formulario.

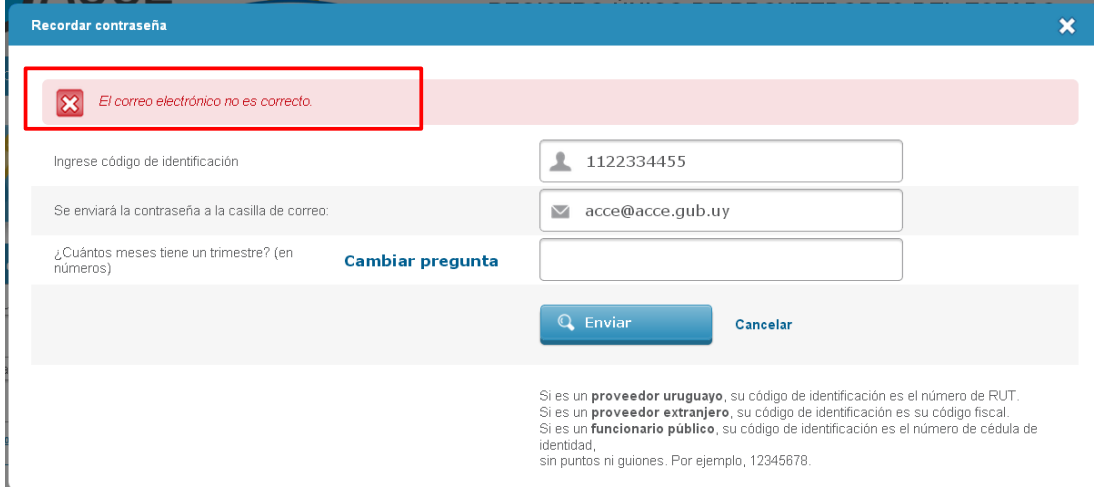

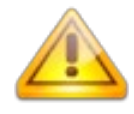

**Importante:** Si usted está realizando este procedimiento porque es un proveedor previamente inscripto en SIIF y quiere obtener su primera contraseña de acceso al sistema, deberá utilizar el correo electrónico registrado en el SIIF. En caso de no poseer o no acceder al mismo, deberá reclamar su nueva contraseña usando la herramienta Olvido de

contraseña. (ver 5.2. Olvido de Contraseña). Luego deberá completar su registro (vea la sección [5. Acceso](#page-11-0) [al Portal](#page-11-0)).

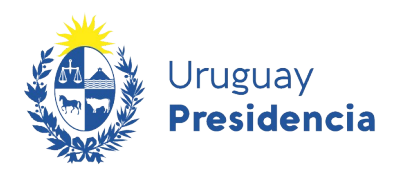

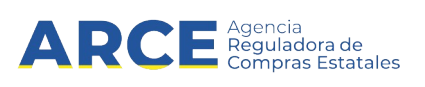

#### **5.3 Desbloqueo de cuenta**

El RUPE bloqueará las cuentas después de varios intentos fallidos consecutivos de ingreso. Para desbloquear la contraseña, siga estos pasos:

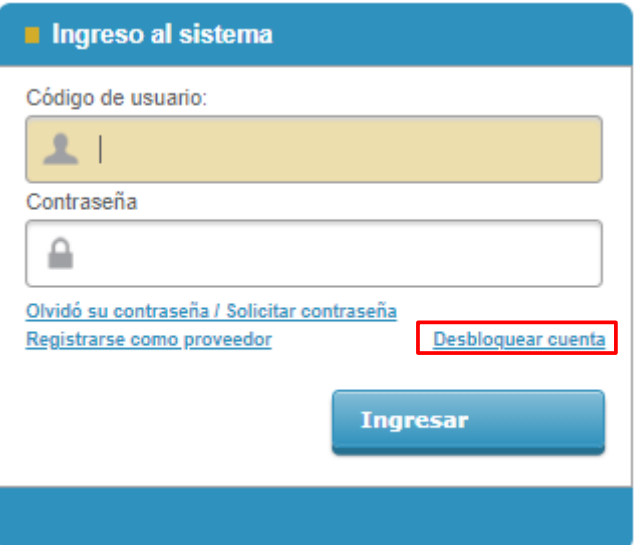

**1.** Haga clic sobre el vínculo **Desbloquear cuenta**. Se desplegará una ventana emergente, similar a la siguiente:

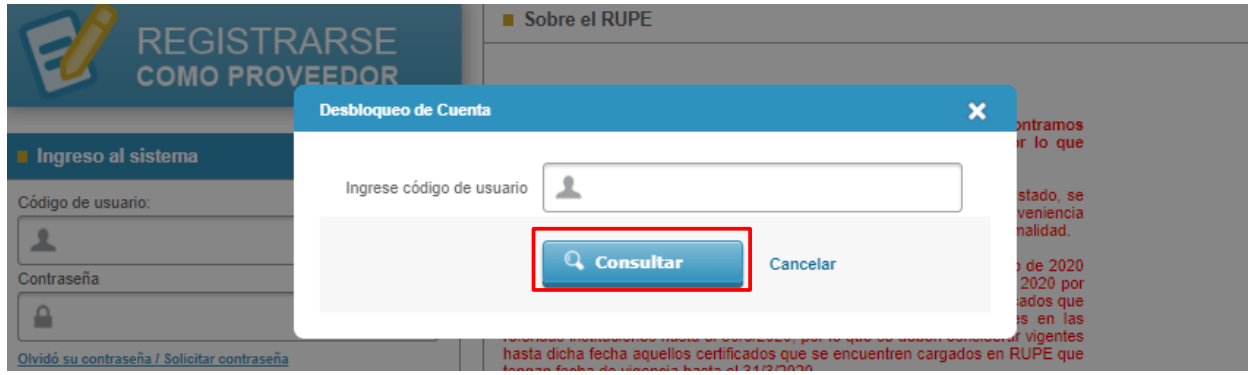

- **2.** Ingrese el código de usuario y presione el botón **Consultar,** el cual confirma la operación. Al confirmar, se enviará un correo electrónico a la casilla de correo registrada para ese usuario en el RUPE.
- **3.** Al recibir el correo, debe hacer clic en el vínculo incluido en el correo electrónico. Esta acción procederá a desbloquear la cuenta.

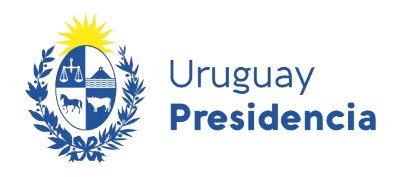

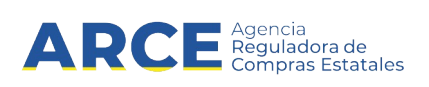

#### **6. Cambio de Contraseña**

Usted debe cambiar la contraseña la primera vez que ingresa al sistema, posteriormente podrá cambiarla en cualquier momento. Para acceder a cambiar la contraseña deberá seguir estos pasos:

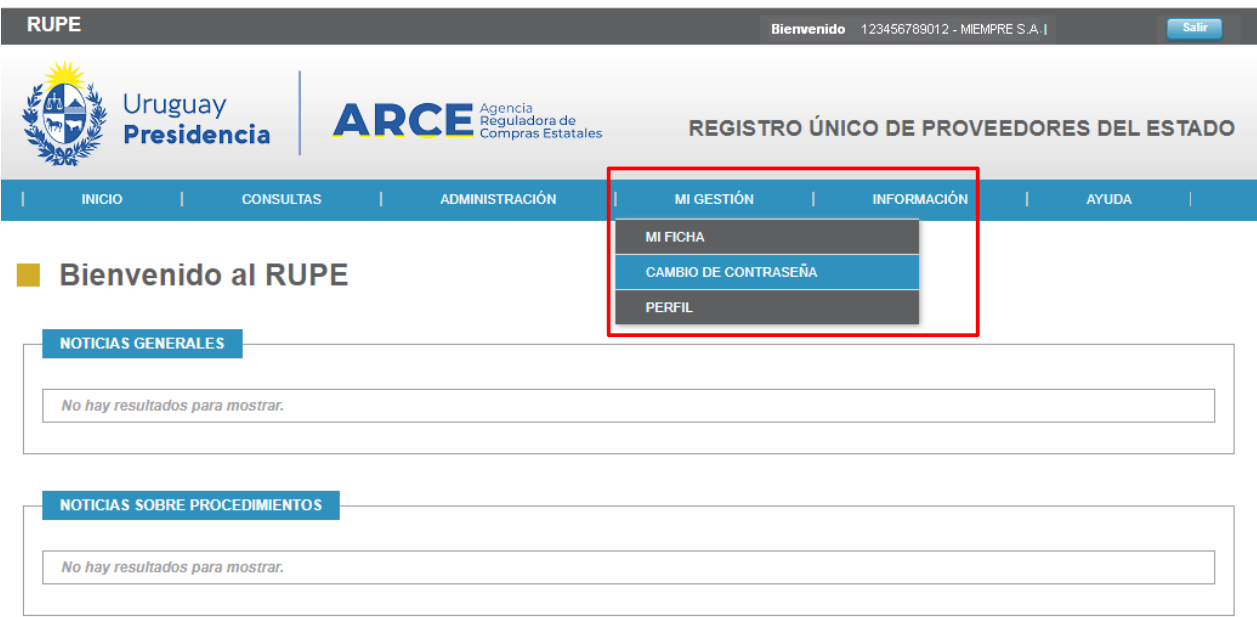

**1.** Haga clic sobre **Cambio de contraseña** de la opción **Mi Gestión** del menú principal. Obtendrá una pantalla, con información similar a la siguiente:

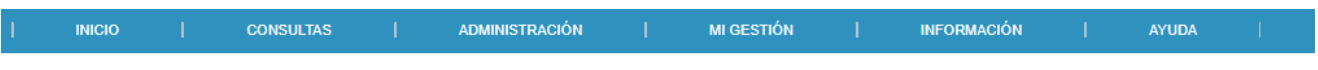

#### Cambio de contraseña

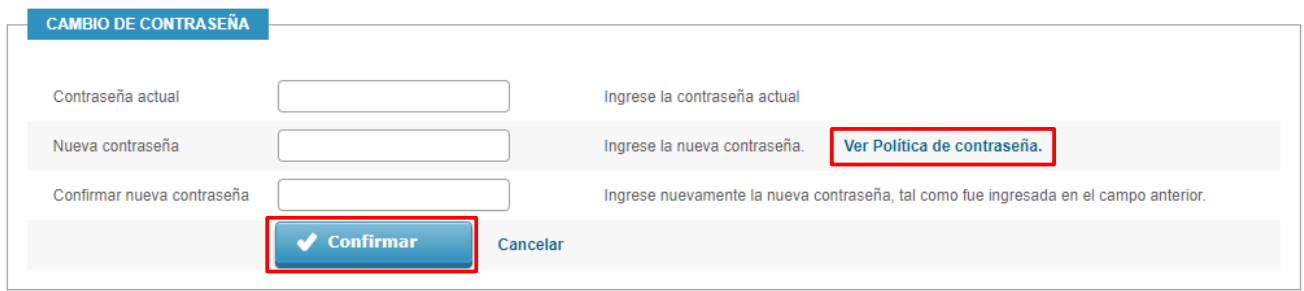

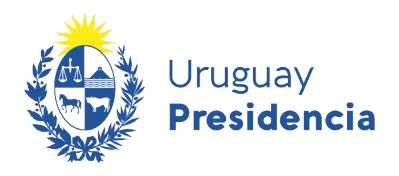

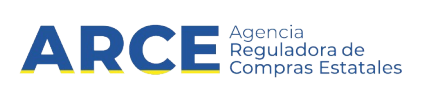

**2.** Complete los campos solicitados y confirme la operación

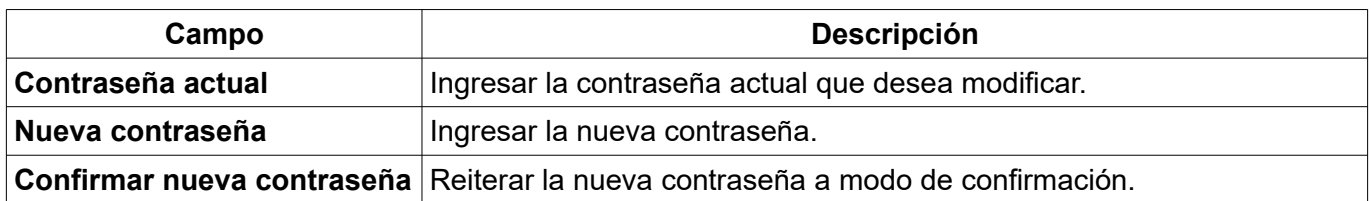

La nueva contraseña debe cumplir las condiciones de la Política de contraseña.

**3.** Para conocer la Política de Contraseña, puede hacer clic en el vínculo **Ver política de contraseña**. Se desplegará una ventana emergente con información similar a la siguiente:

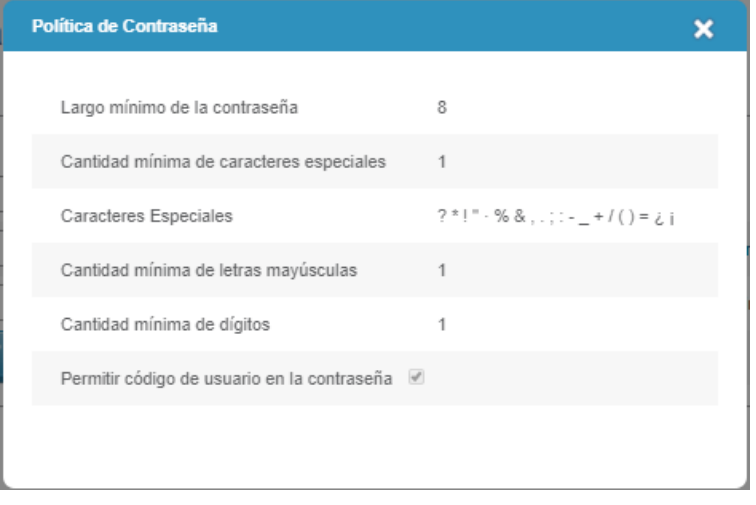

A continuación se detalla el significado de los campos de la política de contraseñas. Una vez que su contraseña cumpla con estas condiciones y estén completos todos los campos podrá finalizar la operación haciendo clic en **Confirmar.**

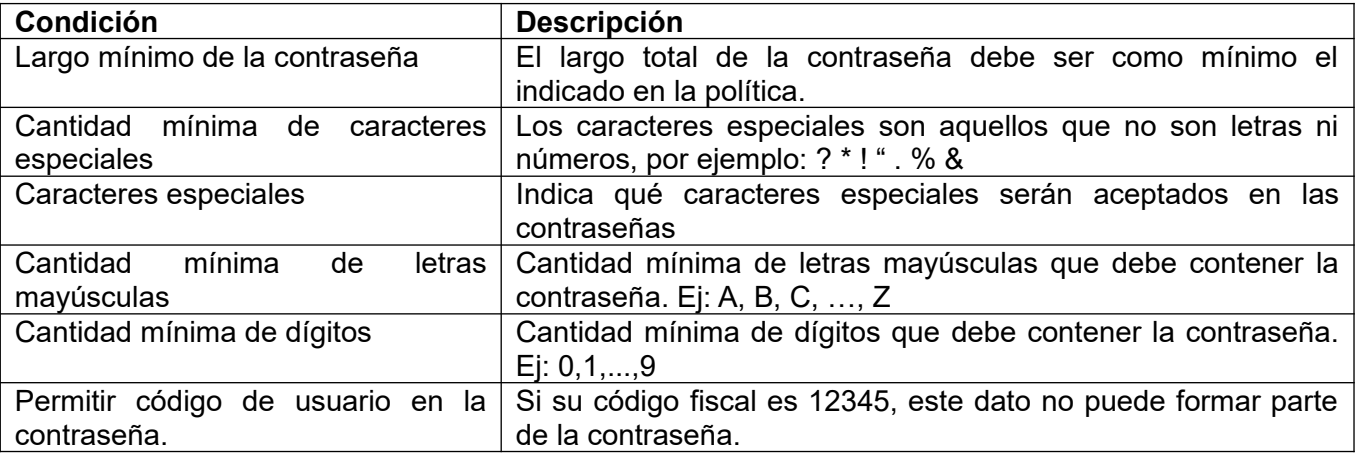

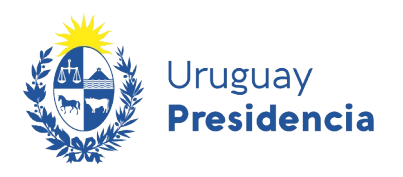

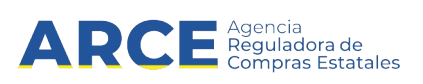

#### <span id="page-18-0"></span>**7. Ficha del Proveedor**

La ficha de cada proveedor incluye los datos y documentos del proveedor, así como el estado del mismo a los efectos del RUPE. Cuando se ingresa al RUPE se muestra la ficha.

**1.** Para acceder a la misma desde el menú, seleccione la opción **Mi ficha** en la pestaña **Mi Gestión** del menú principal.

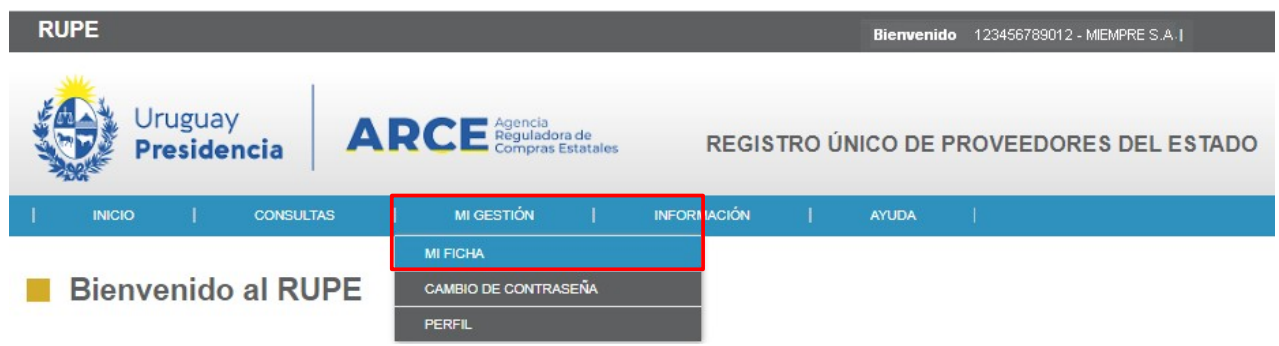

**2.** Obtendrá una pantalla con información similar a la siguiente:

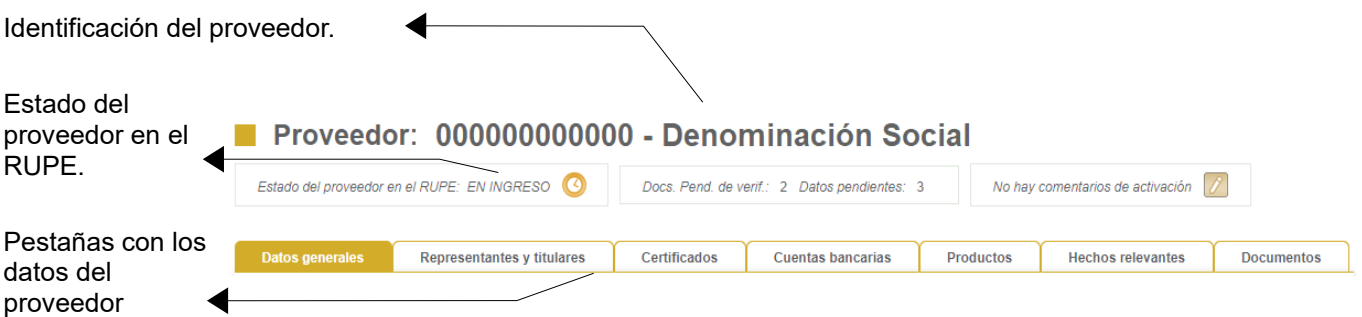

Esta ficha está subdividida en pestañas, a continuación se describe cada una de estas pestañas.

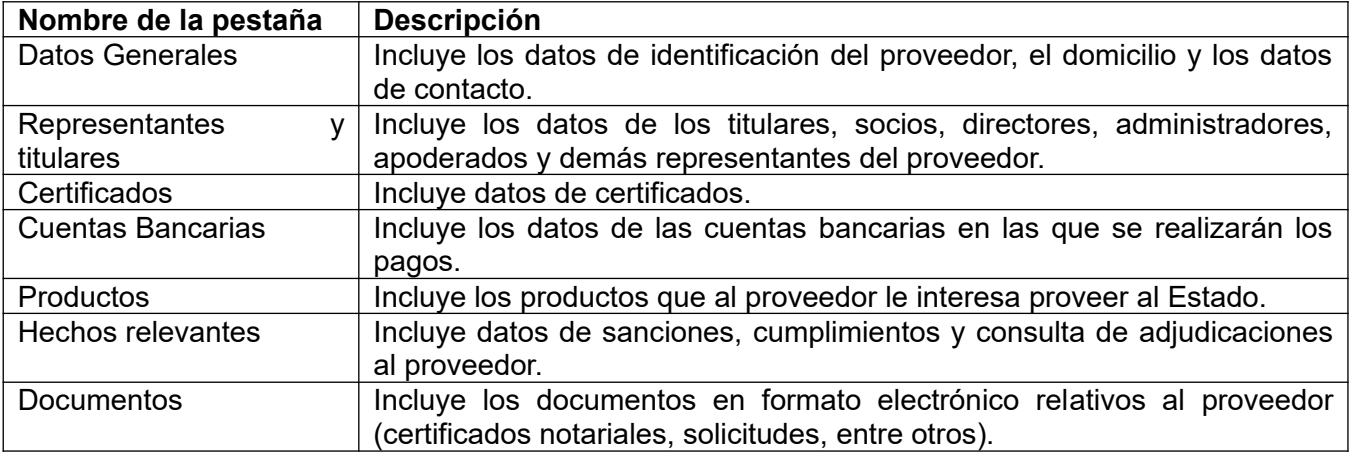

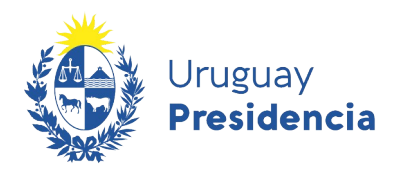

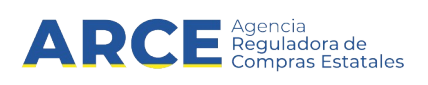

#### **7.1 Datos Generales**

Esta pestaña incluye los datos de identificación y de comunicación del proveedor. Los campos de identificación que figuran en esta pestaña varían en función a los datos con los que se registró el proveedor. A continuación dejamos una imagen de la pestaña **Datos generales** a modo de ejemplo:

#### Proveedor: 5522846 - MIEMPRESA

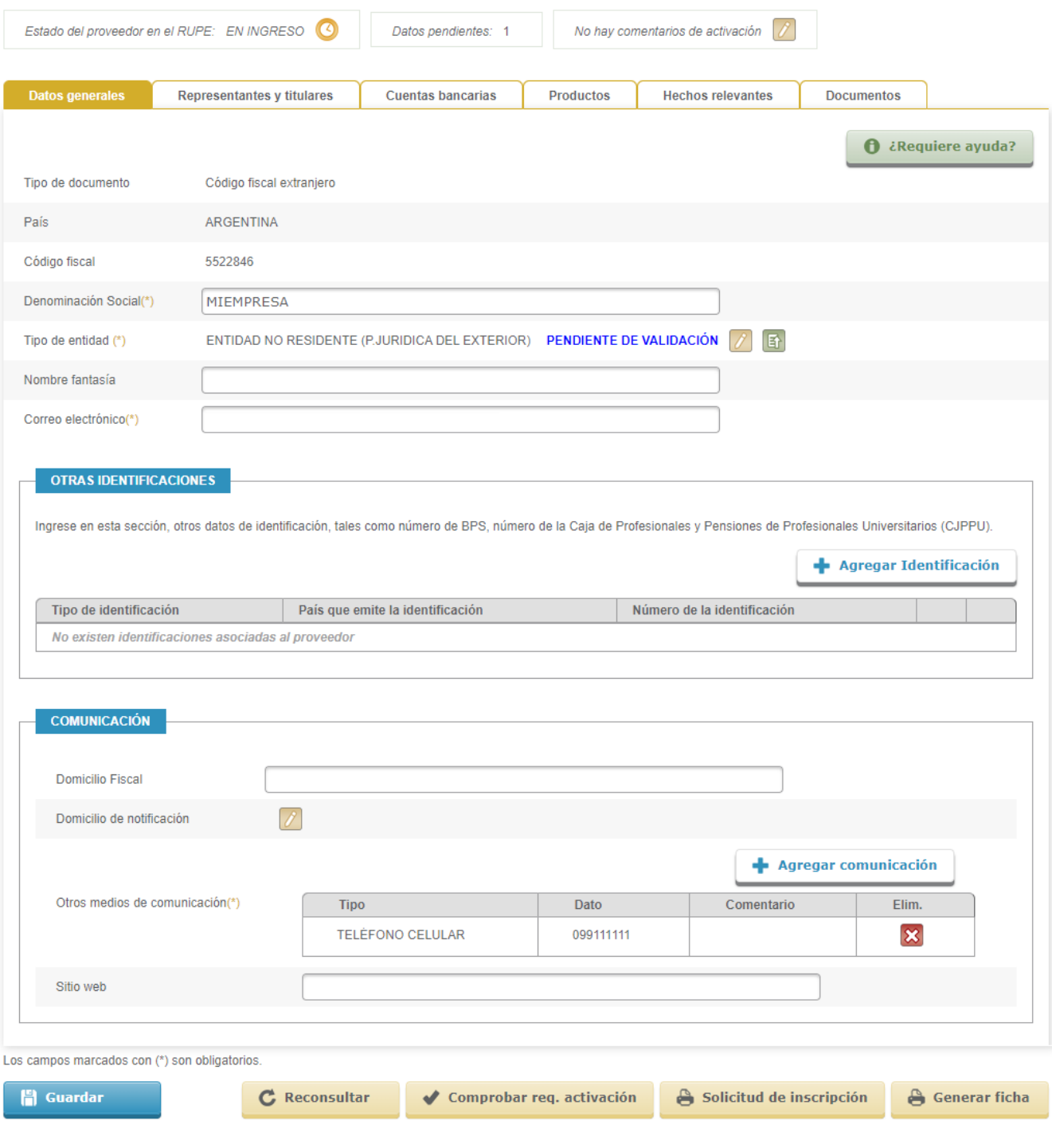

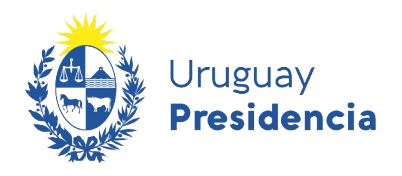

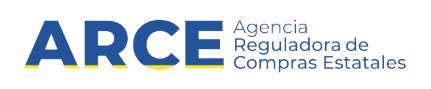

La pestaña **Datos generales** se divide en tres grandes partes: la primera donde se encuentra toda la información que identifica al proveedor, la segunda donde se indican otros datos de identificación: **Otras identificaciones** y la tercera donde se encuentra la información referente a las formas de comunicación con el proveedor:**Comunicación**.

#### **7.1.1. Identificación del Proveedor**

Campos relacionados con la identificación del Proveedor:

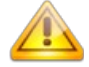

**Nota:** Recuerde que los campos de identificación pueden diferir a los de la imagen ya que dependen de los datos con los que se registró el proveedor.

#### Proveedor: 5522846 - MIEMPRESA

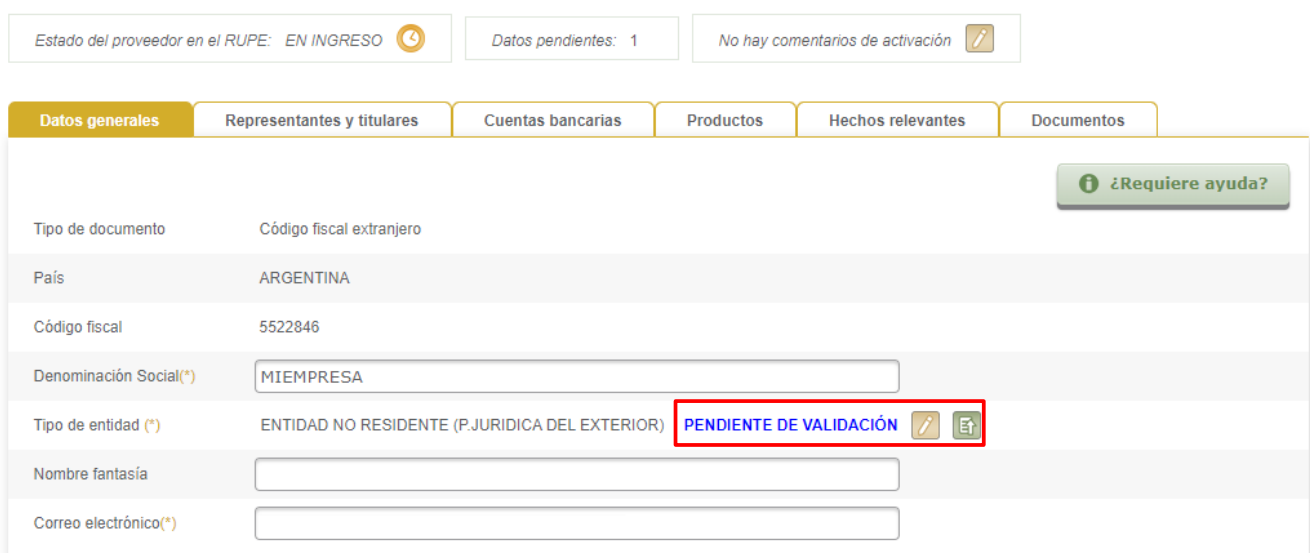

Deberá cargar la información solicitada, los campos con (\*) son obligatorios.

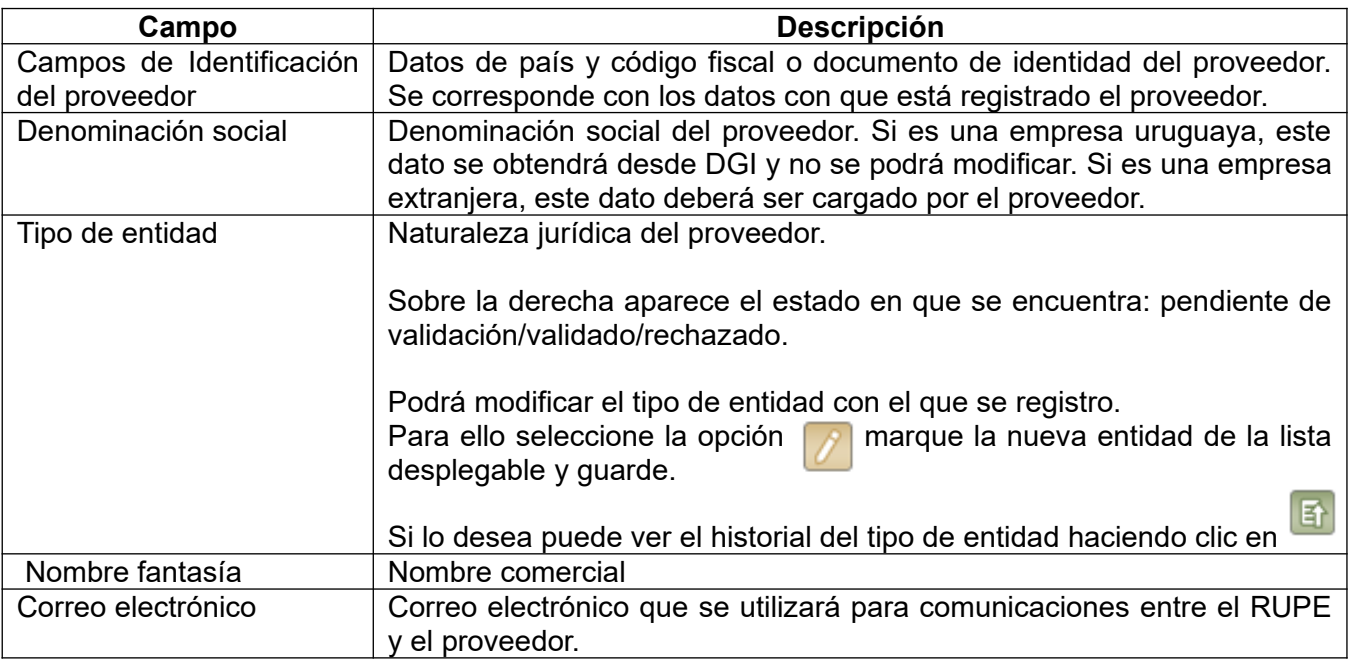

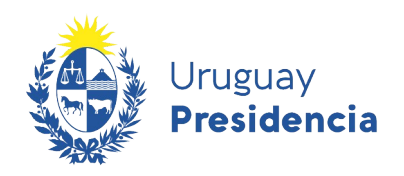

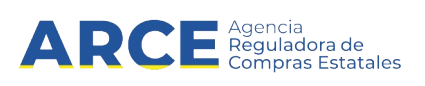

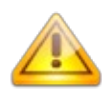

**Error frecuente:** El **tipo de entidad** no coincide con el certificado notarial. (Ej: En tipo de entidad indiqué Sociedad de Responsabilidad Limitada y en el certificado notarial el escribano señala que es una Sociedad Anónima con Acciones Nominativas).

Solución: Seleccionar el tipo de entidad que se ajuste al certificado notarial de vigencia.

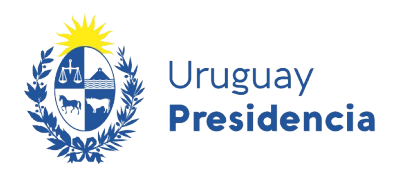

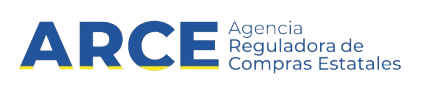

#### **7.1.2. Otras Identificaciones**

En esta sección encontraremos campos relacionados con otros datos de identificación, tales como número de BPS, número de la Caja de Jubilaciones y Pensiones de Profesionales Universitarios (CJPPU).

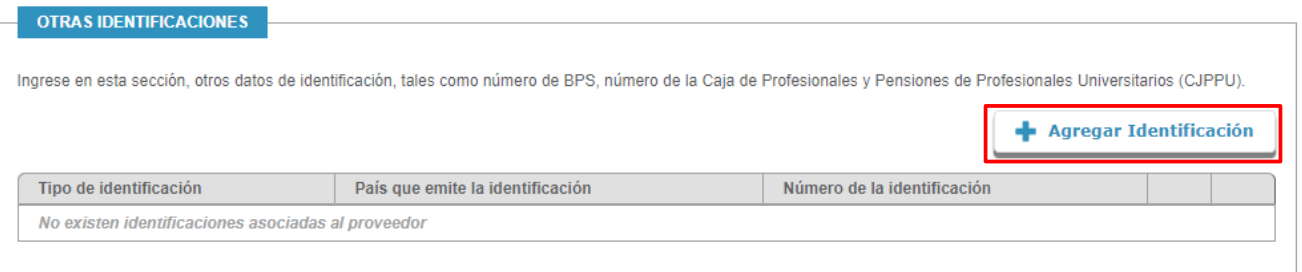

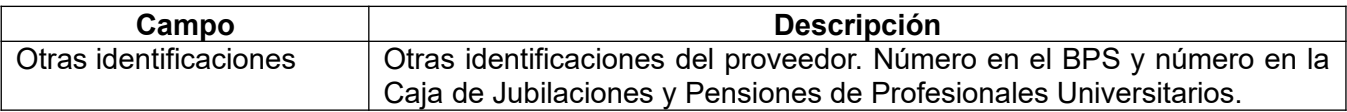

**1.** Para ingresar la información deberá hacer clic en **+Agregar Identificación**.

Se desplegara una ventana emergente con información similar a la siguiente:

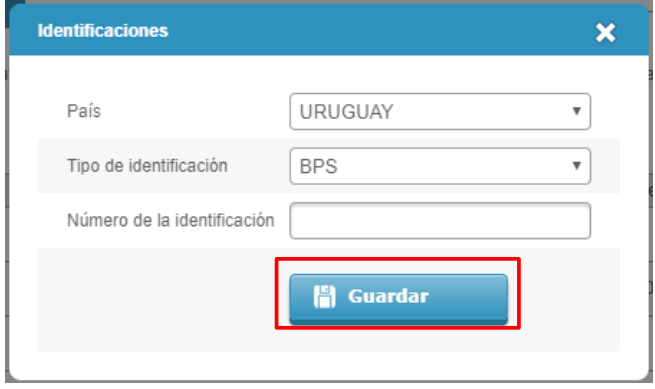

- **2.** Seleccione el **País** y el **Tipo de identificación** correspondientes de las listas desplegables, ingrese el **Número de la identificación** y posteriormente seleccione la opción **Guardar.**
- **3.** Estas identificaciones pueden ser editadas o eliminadas seleccionando la opción para editar y la opción  $\mathbf X$  para eliminar.

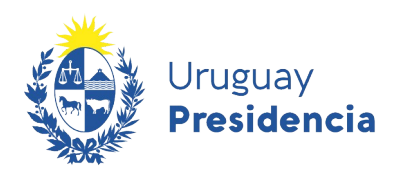

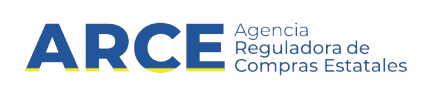

### **7.1.3. Comunicación**

En esta sección se encuentra la información referente a las formas de comunicación con el proveedor.

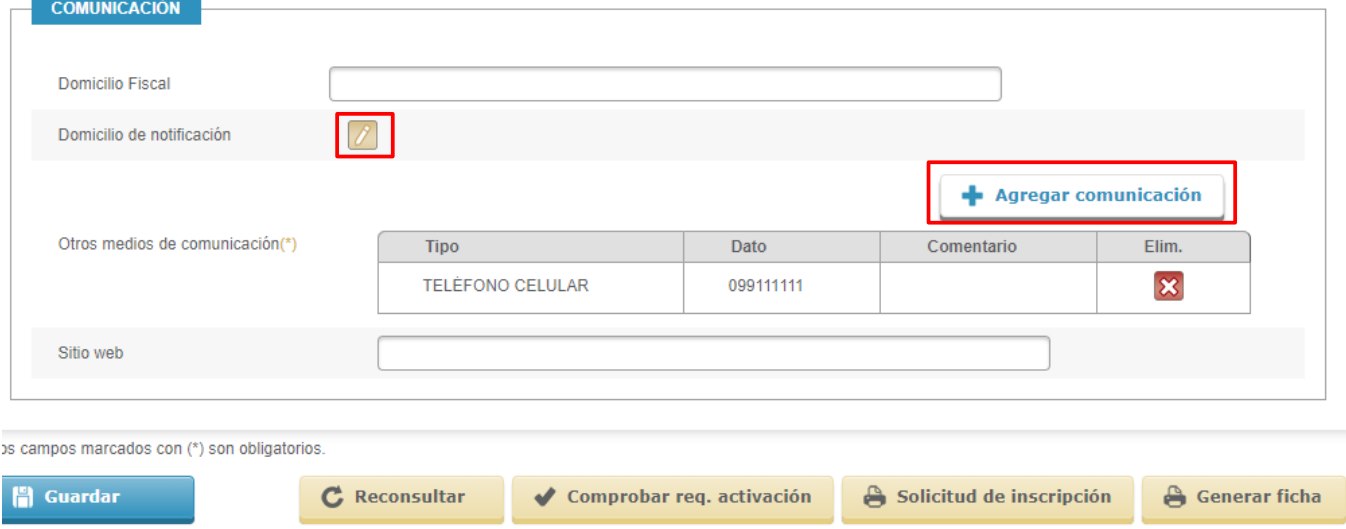

Deberá completar la información teniendo en cuenta lo siguiente

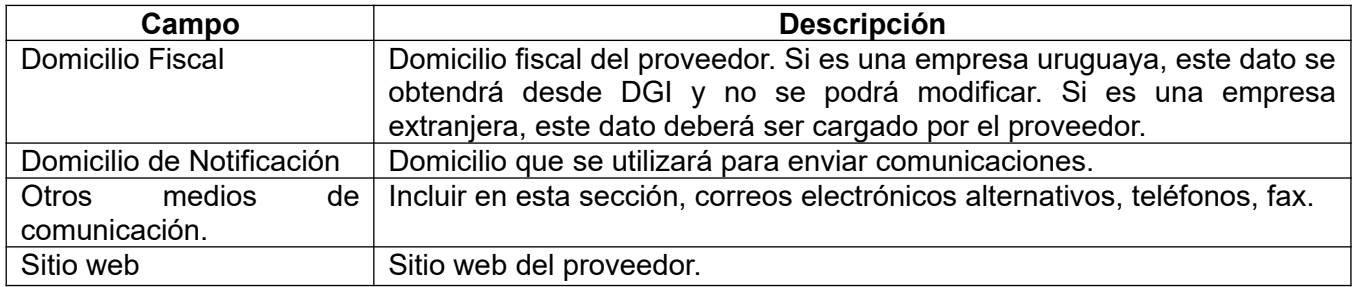

**1.**Ingrese el **Domicilio Fiscal** considerando la descripción.

**2.**Para ingresar el **Domicilio de Notificación** deberá hacer clic sobre el siguiente botón

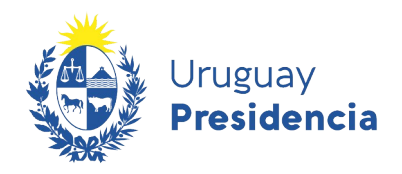

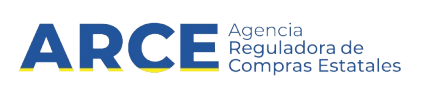

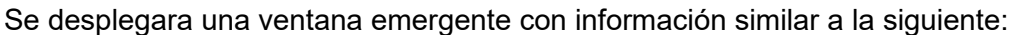

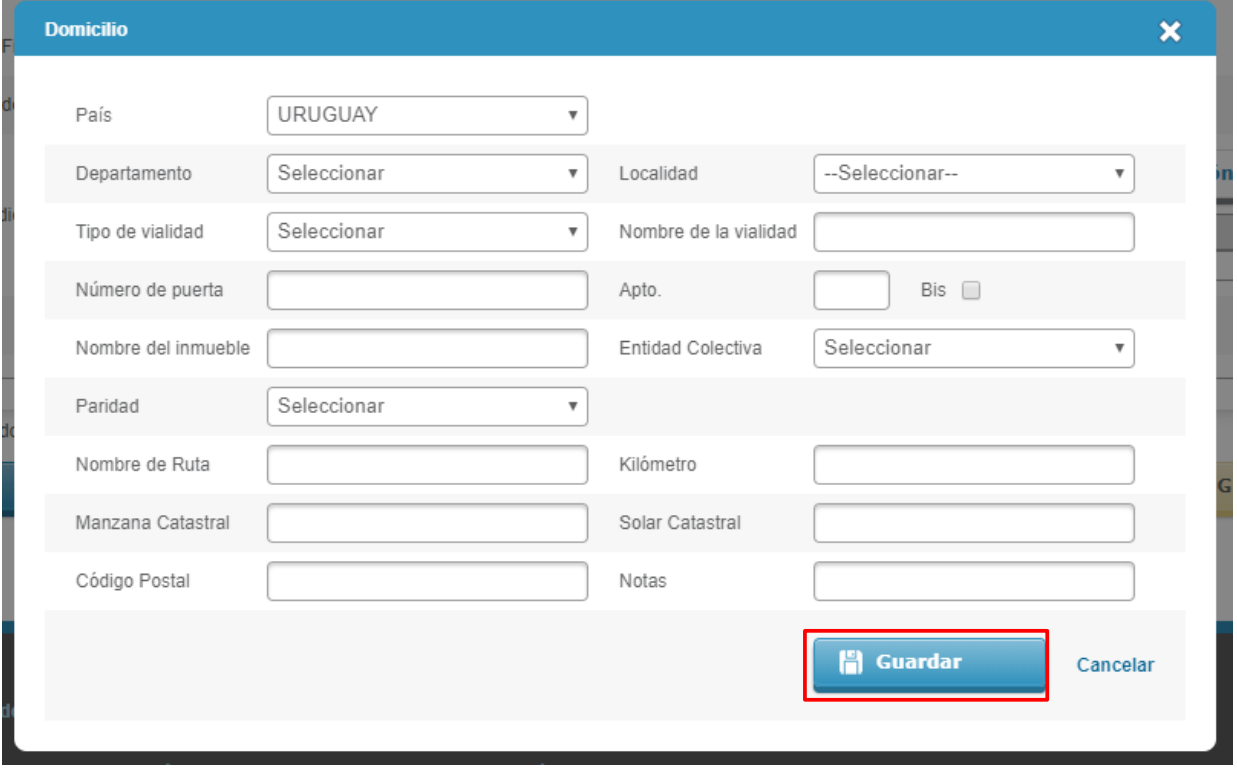

**3.** Deberá completar la información teniendo en cuenta lo siguiente:

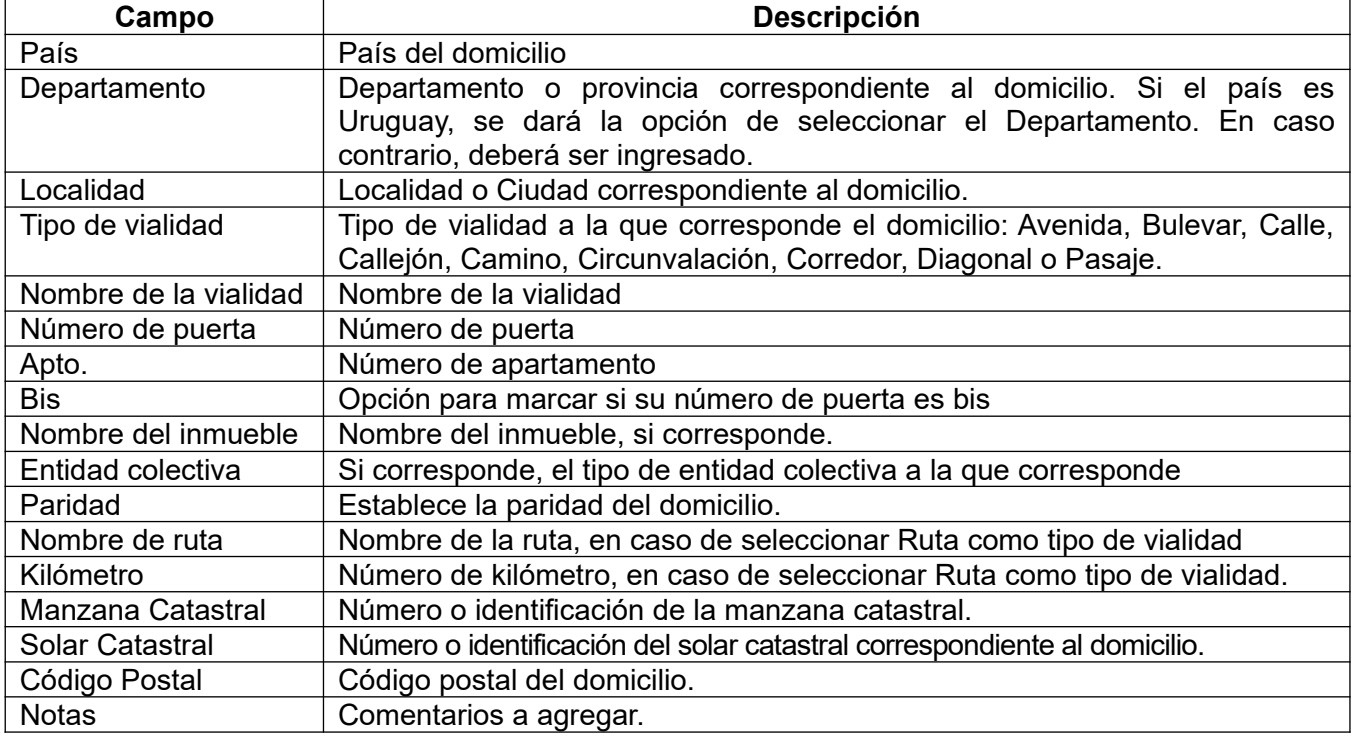

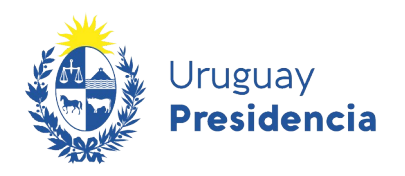

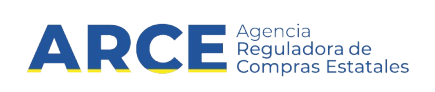

- **4.** Luego de completar todos los campos haga clic en **Guardar**.
- **5.** Para agregar otro medio de comunicación, seleccione la opción **Agregar comunicación.** Se desplegara una ventana emergente con información similar a la siguiente:

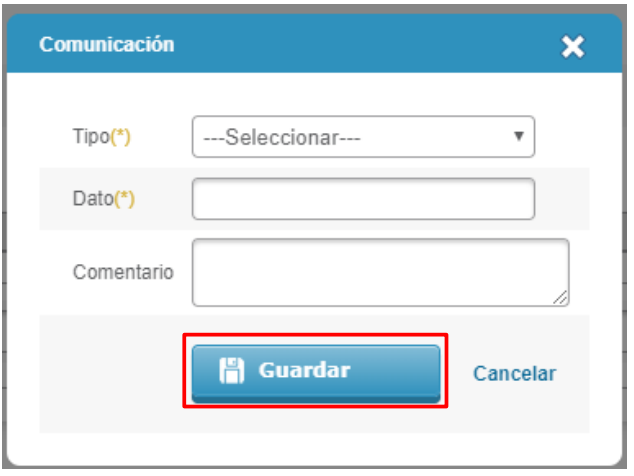

**6.** Complete la información teniendo en cuenta lo siguiente:

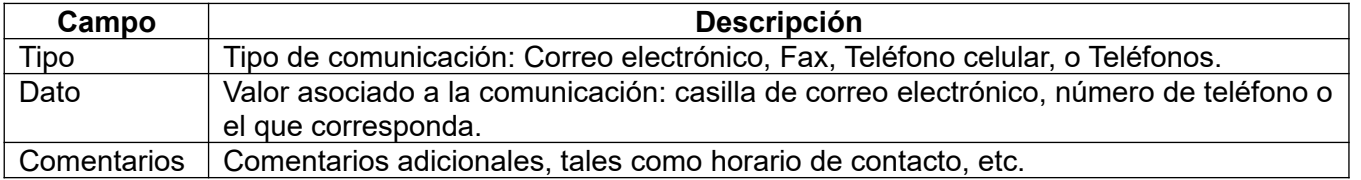

Seleccione el **Tipo** de comunicación del proveedor de la lista desplegable, ingresando luego **Dato** y **Comentario.** Posteriormente seleccione la opción **Guardar**.

Si desea eliminar alguna comunicación previamente ingresada podrá hacerlo seleccionando la opción **X** 

**7.** Si corresponde ingrese el sitio web del proveedor en el campo **Sitio web**.

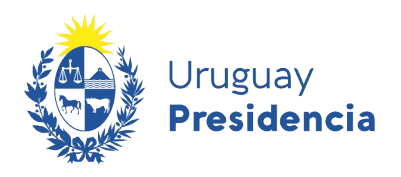

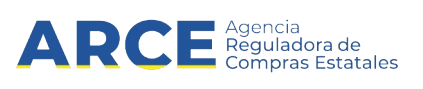

#### **7.1.4. Guardar datos ingresados.**

Si usted realiza cambios en cualquiera de estos datos, debe hacer clic en el botón **Guardar** para que queden ingresados al sistema.

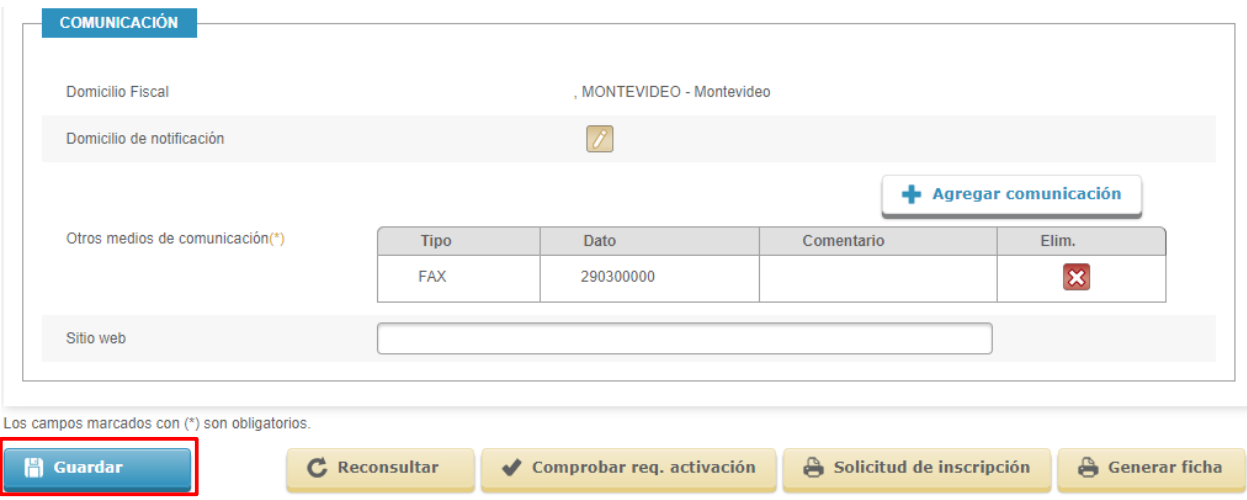

Si los datos cargados tienen errores, obtendrá una pantalla similar a la siguiente donde se indica el error detectado:

Proveedor: 000000000000 - Denominación Social

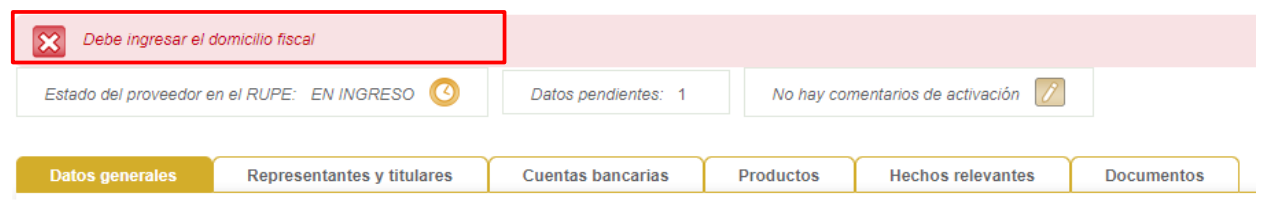

Si los datos ingresados son correctos, obtendrá una pantalla con un mensaje similar al siguiente:

Proveedor: 000000000000 - Denominación Social

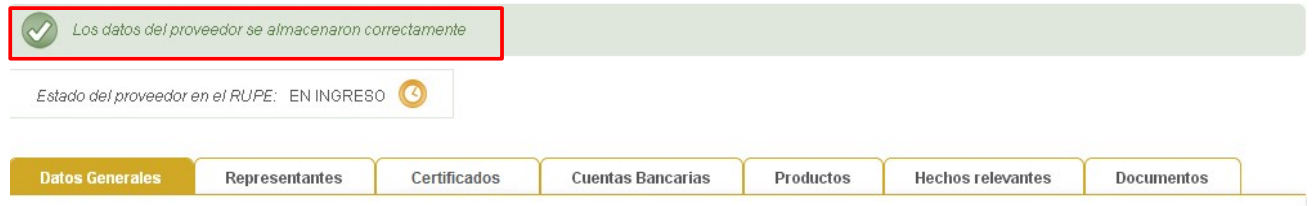

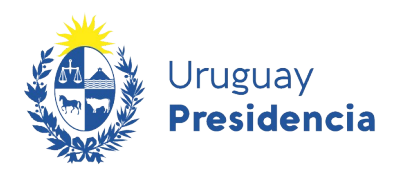

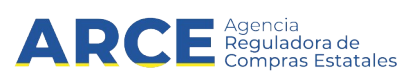

#### **7.2 Representantes y titulares**

En esta sección debe ingresar los datos correspondientes a titulares, socios, directores, administradores y otros representantes.

La normativa vigente exige el ingreso a RUPE de la totalidad de titulares de la entidad, así como de sus representantes frente al Estado. El proveedor es responsable de mantener esta información actualizada reflejando los cambios que pudieran producirse.

Todos los sujetos ingresados en esta pestaña, así como los datos accesorios a los mismos (documento de identidad, cargo que desempeña, fecha de toma posesión, atribuciones (o autorizaciones) otorgadas y la forma de representación (conjunta (C) o indistinta (I)), etc.), deberán surgir de la documentación de respaldo de forma expresa, o en su defecto de la deducción de las facultades concedidas, subida en la pestaña **Documentos.** Salvo el caso de Personas Físicas, en la que deberá aparecer los datos del titular, aunque no se le exija documentación de respaldo.

Los datos ingresados en esta sección, deberán ser validados por un Escribano Público autorizado, posteriormente a que se valide la documentación de respaldo. Usted podrá visualizar el estado en que se encuentra cada uno de estos datos y la documentación, en cualquier momento.

En la sección [7.7.Documentos](#page-51-0) encontrará toda la documentación necesaria a aportar para este tipo de entidad con información referente a Representantes y titulares. Sugerimos su lectura para completar esta sección.

En esta pestaña pueden haber campos que ya se encuentren cargados en función a los datos con los que se registró el proveedor. Al ingresar a la pestaña **Representantes y titulares** obtendrá una pantalla con información similar a la siguiente:

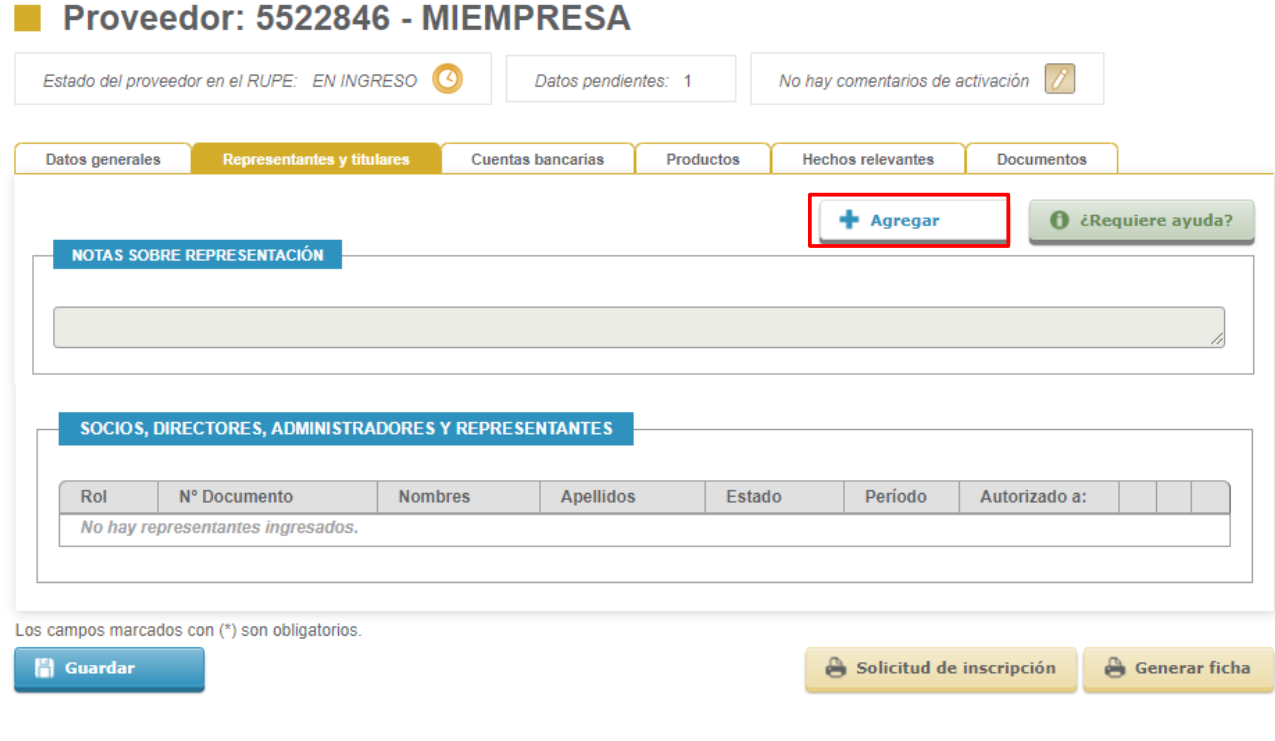

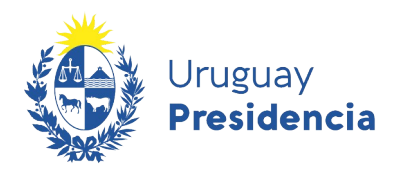

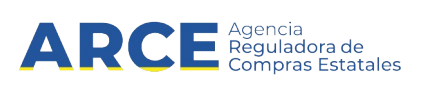

**1.** Para agregar un representante, haga clic sobre el botón **+ Agregar** Se desplegará una ventana emergente con información similar a la siguiente:

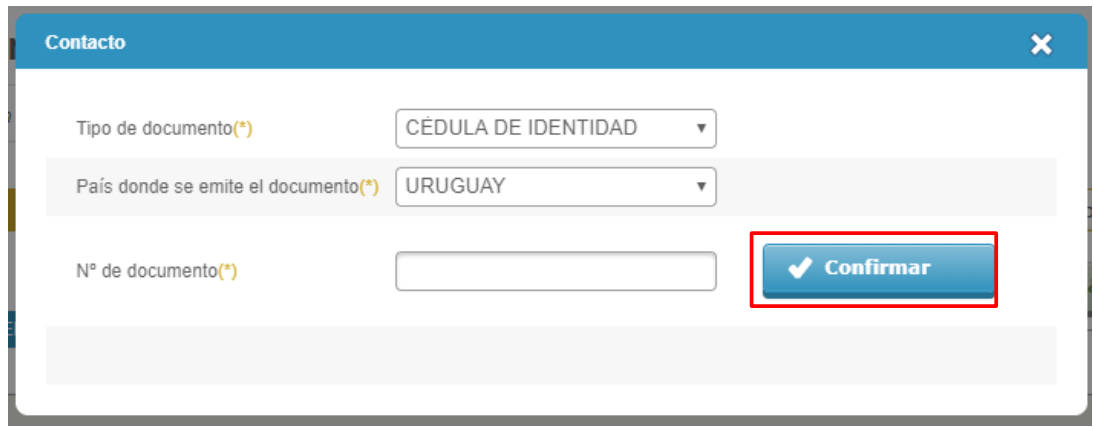

**2.** Complete los campos teniendo en cuenta lo siguiente:

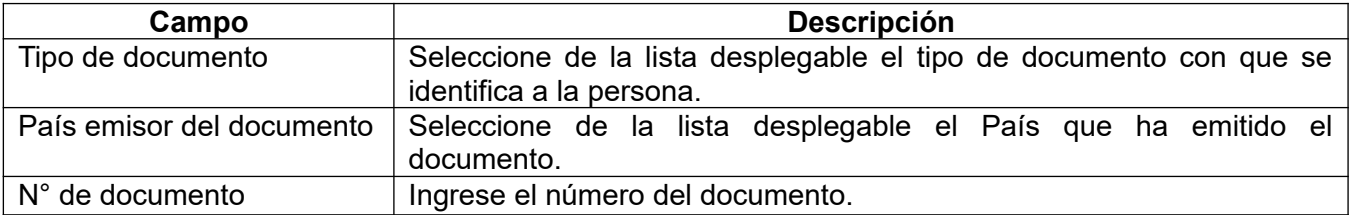

**3.** Luego de completar los campos haga clic en el botón **Confirmar.**

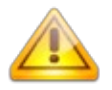

**Nota:** Si el **Tipo de documento** es Cédula de identidad o NIE emitido por Uruguay, el RUPE validará y obtendrá los datos desde la Dirección Nacional de Identificación Civil o la Dirección General Impositiva, respectivamente. Los datos obtenidos no podrán ser modificados.

**Los datos obtenidos, ¿no son correctos?** En caso que los datos obtenidos no sean correctos, deberán corregirse en la institución que los emitió.

Al confirmar el **Tipo de documento** se desplegará una ventana emergente con información para completar los demás datos de la persona similar a la siguiente:

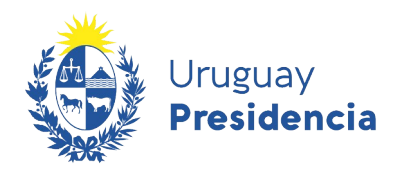

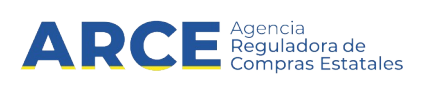

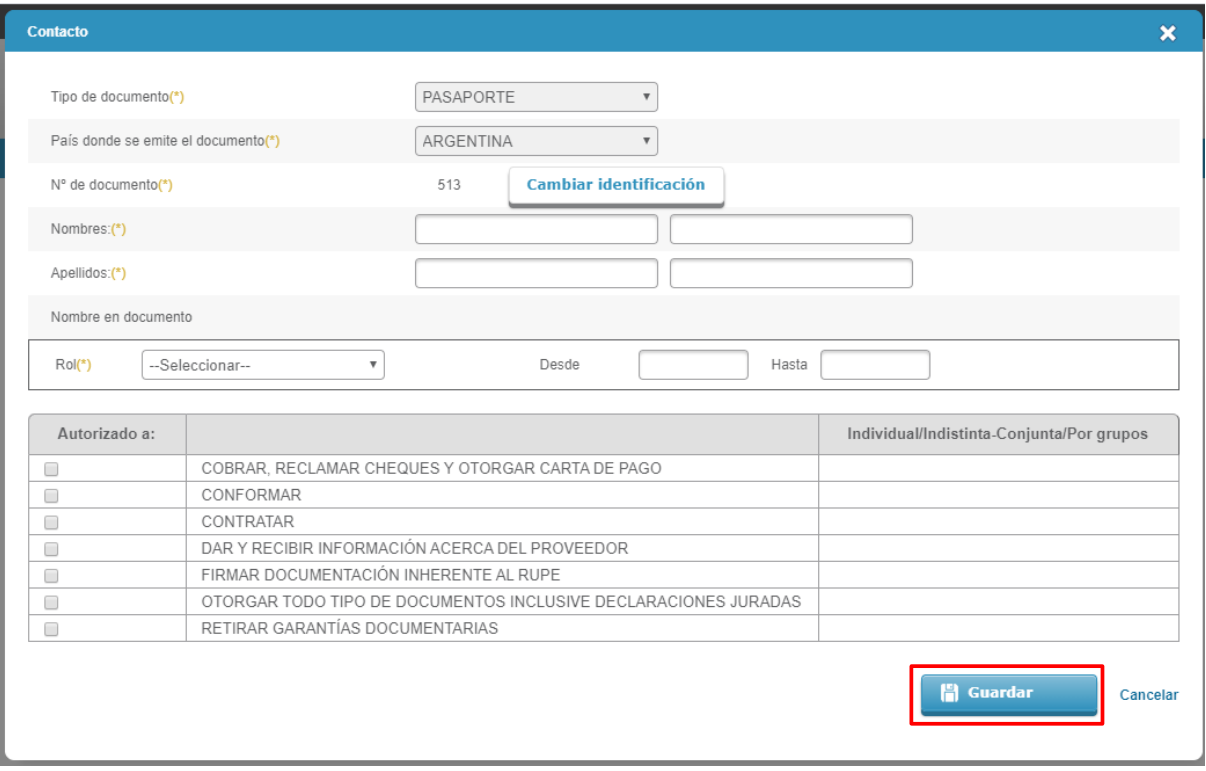

**4.** Complete los campos teniendo en cuenta lo siguiente:

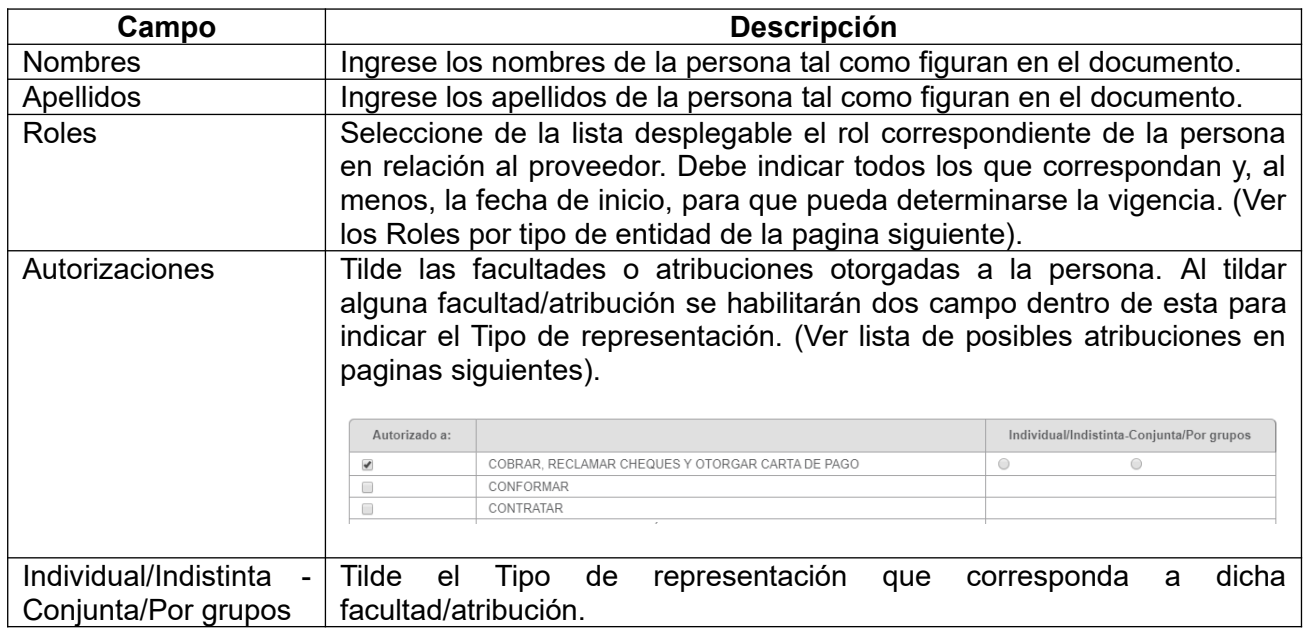

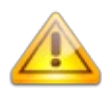

**Nota: ¿La persona ya está registrada en el RUPE para otro proveedor?** El RUPE mantiene registros independientes de la persona en relación al proveedor, con el objetivo de proteger datos personales. Por lo tanto, los datos de la persona deben ser ingresados nuevamente

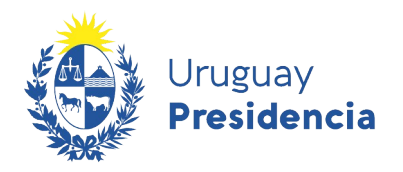

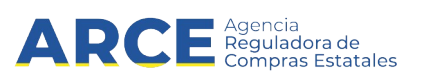

## <span id="page-30-0"></span>**Roles a asignar para el tipo de entidad: Cooperativas e Instituciones de Asistencia Médica Privada de Profesionales.**

Los principales roles a asignar para el tipo de entidad seleccionado en la pestaña **Datos generales** son los siguientes:

- En todos los casos se ingresarán todos los integrantes del Consejo Directivo, indicando el rol específico que desempeña en la entidad.
- Se podrán ingresar además (opcional) los integrantes de la Comisión Fiscal y Electoral.

#### **Lista de posibles atribuciones:**

COBRAR, RECLAMAR CHEQUES Y OTORGAR CARTA DE PAGO

OTORGAR TODO TIPO DE DOCUMENTOS INCLUSIVE DECLARACIONES JURADAS

CONTRATAR

CONFORMAR

DAR Y RECIBIR INFORMACIÓN ACERCA DEL PROVEEDOR

FIRMAR DOCUMENTACIÓN INHERENTE AL RUPE

RETIRAR GARANTÍAS DOCUMENTARIAS

**5.** Luego de completar los campos haga clic en el botón **Guardar.**

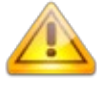

**Nota:** Aquellos proveedores registrados como personas físicas con o sin actividad empresarial (particulares, profesionales, unipersonales), que no acrediten apoderados o mandatarios y por lo tanto no cuenten con documentación sobre representación, deberá igualmente figurar el nombre de la persona que se registra "titular" en la pestaña **Representantes y titulares**.

Se debe completar la pestaña **Representantes y titulares** en todos los casos, sin excepción alguna, debiendo siempre consignar el rol que desempeña cada sujeto en la entidad a la que hace referencia. Un error en el ingreso del rol generará que el proceso de activación se suspenda hasta que la observación sea levantada por el proveedor.

#### **Algunas observaciones**

- **1.** Todos los apoderados mencionados en los documentos deberán estar cargados en la pestaña **representantes y titulares** bajo el rol "Apoderado" o "Mandatario" (según corresponda).
- **2.** El rol "Otra representación" es siempre residual, debiendo asignarlo únicamente si no existe el rol adecuado para el cargo que desempeña el sujeto en la entidad.
- **3.** Los datos **Desde** y **Hasta** (fecha) deben surgir de la documentación respaldante ingresada en la pestaña **Documentos**. Si no surgiera ese dato del certificado o carta poder, no se podrá ingresar el mismo en la pestaña **Representantes y titulares**, debiendo dejarse el espacio para ello en blanco.
- **4.** En los negocios de apoderamiento y mandatos coincidirá la fecha del documento acreditante con el **Desde**. En los demás casos, el dato **Desde** será la fecha de toma de posesión del cargo.

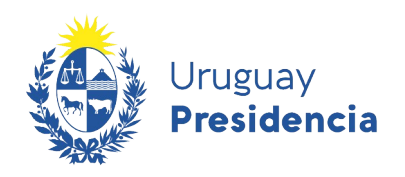

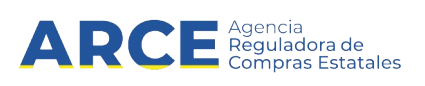

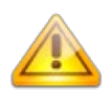

**Error frecuente:** Los **representantes y titulares** tienen asignados roles que no se adecúan a la función que cumplen en la sociedad. (Ej: Cargué al presidente del directorio de la sociedad anónima con el rol titular).

Solución: Leer información sobre [Roles a asignar](#page-30-0) que le corresponde a su tipo de entidad.

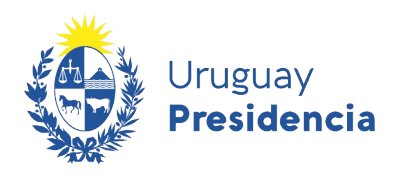

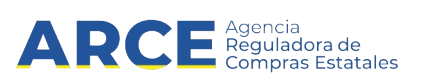

#### **7.3 Certificados**

Esta sección incluye los datos de los certificados emitidos por instituciones uruguayas que son considerados durante un proceso de contratación.

En la tabla hay dos tipos de datos:

- a) Datos que se obtienen directamente desde el organismo que lo emite (DGI, BPS, BSE, DINAPYME, MTOP – INSCRIPCIÓN RNEOP, INSCRIPCIÓN Y CUANTIFICACIÓN DE LA CAPACIDAD RNEOP)
- b) Datos que deben ser cargados por el proveedor (CJPPU y/o CNSS)

Gracias a la interoperabilidad de RUPE con los organismos mencionados, no se le requerirá al proveedor la presentación de certificados que actualicen esa información.

Al ingresar a la pestaña **Certificados** obtendrá una pantalla con información similar a la siguiente:

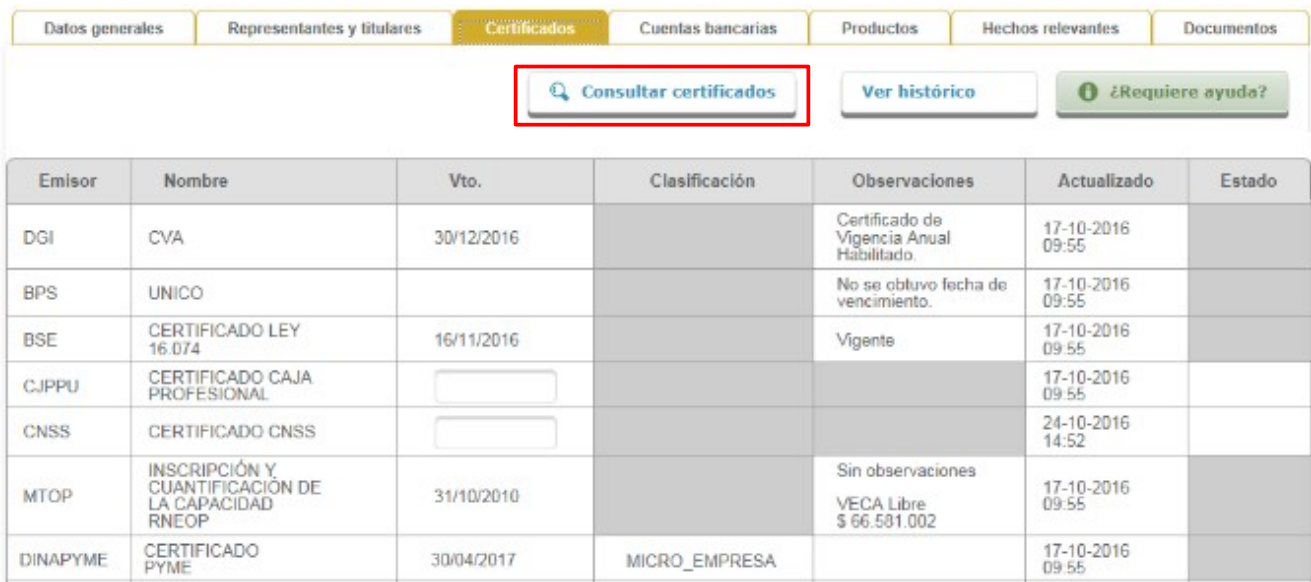

Si desea actualizar la información, haga clic sobre el botón **Consultar certificados**, El RUPE consultará a los organismos nuevamente y actualizará los datos en el RUPE.

Si usted desea ingresar un certificado del Tipo de datos mencionados en el punto b, deberá cargar el dato y subir el certificado en la pestaña Documentos tal como se indica en el capitulo [7.7.Documentos.](#page-51-0) Posteriormente deberá presentarlo en un Punto de Atención. (ejemplo: el certificado de la caja notarial).

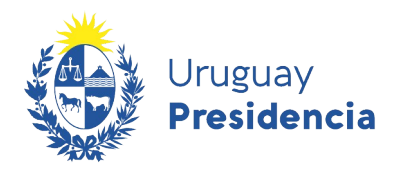

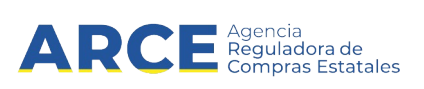

Para entender la información indicada en la pestaña **Certificados** tenga en cuenta lo siguiente:

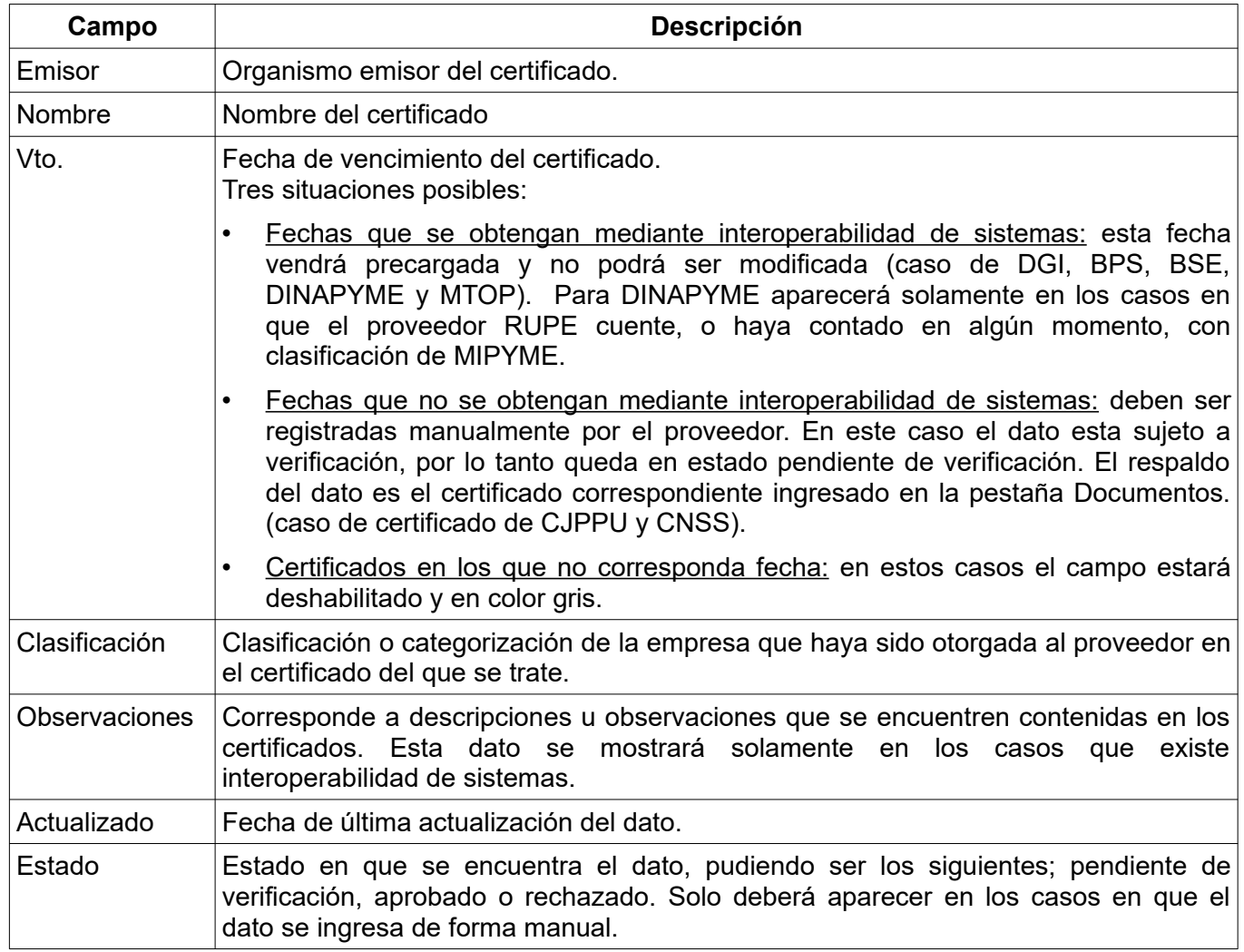

**Los campos en color gris** implica que no corresponde ese dato para ese certificado.

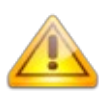

**Nota:** La información de DGI, BPS, BSE, DINAPYME y MTOP de la consulta del día, puede resultar diferente a la que contengan los certificados impresos que puedan poseer los proveedores. La interoperabilidad de RUPE con esos organismos asegura que esta información es siempre más reciente que cualquier comprobante impreso previamente.

**Nota:** los documentos obtenidos en línea vía web, como ser el certificado de estar al día emitido por la CJPPU no tienen originales en papel y por lo tanto alcanza con subir el certificado al RUPE y presentarse en un Punto de Atención.

**Nota:** las filas correspondientes a los certificados de MTOP – INSCRIPCIÓN RNEOP, INSCRIPCIÓN Y CUANTIFICACIÓN DE LA CAPACIDAD RNEOP, sólo se visualizan en caso de que el proveedor se encuentre registrado en RNEOP.

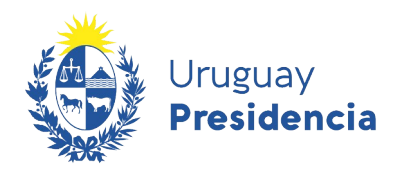

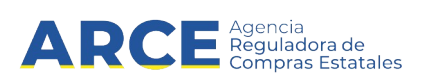

**Importante:** el certificado de clasificación DINAPYME, que es el que se visualiza en RUPE, acredita la condición de Micro, Pequeñas o Mediana a las empresas que solicitan el mismo. Este certificado acredita solamente la condición de MIPYME frente a cualquier institución pública o privada y NO ES el Certificado de Participación en el Subprograma de Contratación Pública para el Desarrollo de las MIPYMEs que se emite a los efectos de acogerse al Subprograma de Contratación Pública para el Desarrollo de las Micro, Pequeñas y Medianas Empresas.

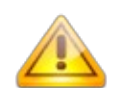

**Error frecuente:** El **certificado notarial de vigencia de la entidad** no contiene todos los elementos indicados en el cuadro 1 del instructivo respectivo.

Solución: Solicitar al escribano que al momento de confeccionar el certificado tenga en cuenta los elementos requeridos en el instructivo correspondiente (cuadro 1), los que además podrá encontrar en la [guía para escribanos](https://www.gub.uy/agencia-reguladora-compras-estatales/politicas-y-gestion/guia-para-escribano-del-proveedor).

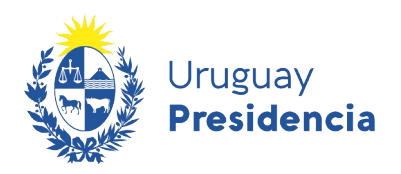

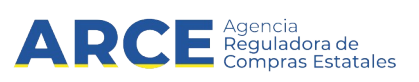

#### **7.4 Cuentas Bancarias**

En esta sección se deberá ingresar los datos correspondientes a las cuentas bancarias en las que los organismos públicos podrán depositar los pagos de sus facturas.

Importante: es obligatorio contar con al menos una cuenta bancaria en RUPE. La misma puede ser una cuenta que haya migrado de SIIF o una nueva cuenta ingresada por el proveedor.

Para ingresar una cuenta bancaria el proveedor (titular o representante) deberá firmar un contrato de adhesión a sistema de pagos por transferencia bancaria.

- 1. Si la acreditación de la cuenta se realiza en el momento de la inscripción, el contrato se firma conjuntamente con la solicitud de inscripción a RUPE, utilizando el [Formulario 0 - Solicitud de](https://www.gub.uy/agencia-reguladora-compras-estatales/politicas-y-gestion/rupe-formulario-0-solicitud-inscripcion-rupe-contrato-adhesion-pagos) [inscripción al RUPE y Contrato de adhesión a pagos por transferencia bancaria.](https://www.gub.uy/agencia-reguladora-compras-estatales/politicas-y-gestion/rupe-formulario-0-solicitud-inscripcion-rupe-contrato-adhesion-pagos)
- 2. Si la acreditación es posterior al momento de la inscripción, se deberá utilizar el [Formulario 4 -](https://www.gub.uy/agencia-reguladora-compras-estatales/politicas-y-gestion/rupe-formulario-04-contrato-adhesion-pagos-transferencia-bancaria) [Contrato de adhesión a pagos por transferencia bancaria.](https://www.gub.uy/agencia-reguladora-compras-estatales/politicas-y-gestion/rupe-formulario-04-contrato-adhesion-pagos-transferencia-bancaria)

La firma puesta en el formulario deberá ser certificada por Escribano Público.

Como respaldo a la información declarada en el contrato, el proveedor deberá presentar constancia expedida por el Banco o estado de cuenta donde consten: titular de la cuenta, nombre del Banco emisor, número de cuenta, agencia, modalidad de la cuenta (corriente o caja de ahorro) y tipo de moneda. Dicha constancia puede ser sustituida por constancia electrónica, impresión de pantalla o comprobante de cajero, siempre que surjan todos los datos mencionados anteriormente.

Deberá digitalizar (escanear) todos los documentos mencionados y subirlos al sistema, dentro de la ficha del proveedor, en la pestaña **Documentos** (Ver sección [7.7.Documentos](#page-51-0)). Adicionalmente deberá ingresar los datos correspondientes en la pestaña **Cuentas bancarias** siguiendo los pasos detallados a continuación.

Usted debe ingresar todas las cuentas bancarias con las que desea operar con el Estado. Al ingresarlas, quedarán en un estado "PENDIENTE DE VALIDACIÓN". Luego de que usted presente la documentación correspondiente en un punto de atención, un escribano validará los datos y la documentación y cambiará el estado a VALIDADO. Tenga presente que solo se validarán proveedores con adjudicaciones o pagos pendientes, o cuando sea requerido para la presentación de ofertas, en todos los casos con Escribanos validadores del organismo contratante.

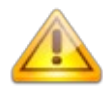

**Nota:** La representación y facultades de los representantes que firman el formulario deberá encontrarse debidamente controlada en la certificación notarial de otorgamiento y firma del mismo.
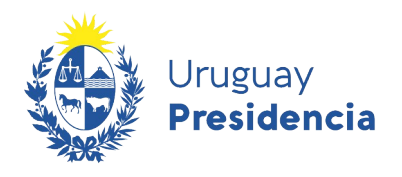

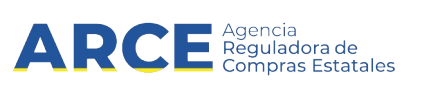

Al ingresar a la pestaña **Cuentas Bancarias** obtendrá una pantalla con información similar a la siguiente:

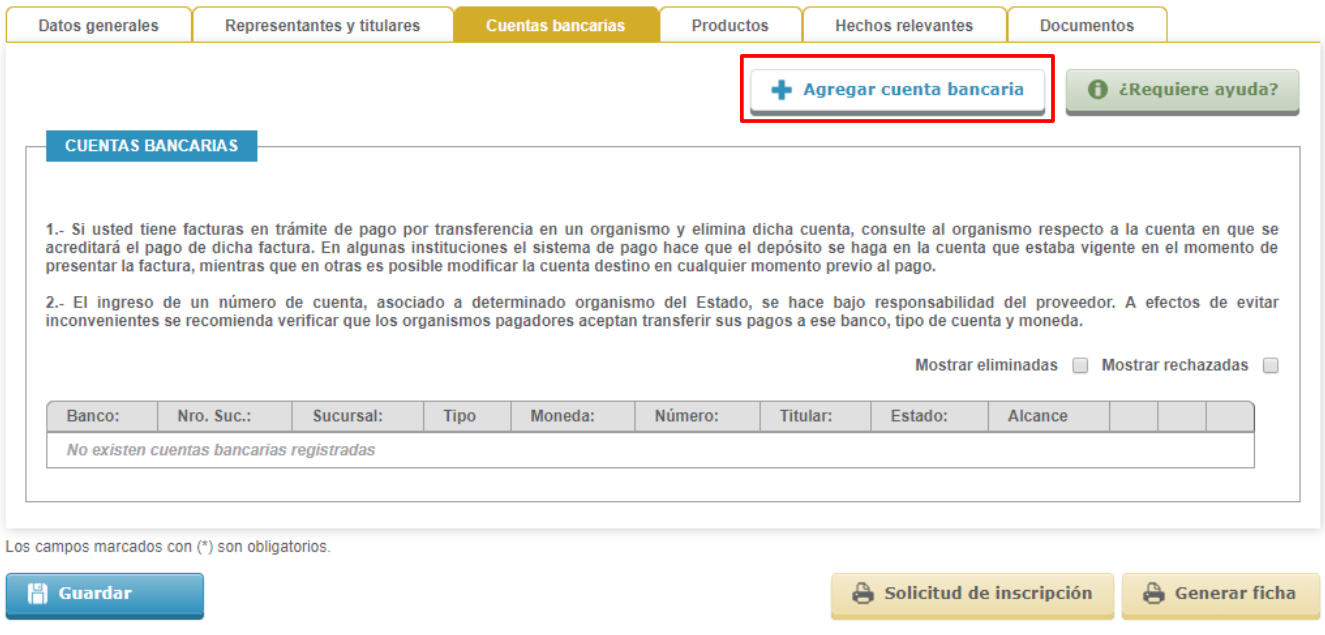

**1.** Para agregar una cuenta bancaria, deberá hacer clic sobre el botón **+ Agregar cuenta bancaria**. El RUPE desplegará una ventana emergente con información similar a la siguiente:

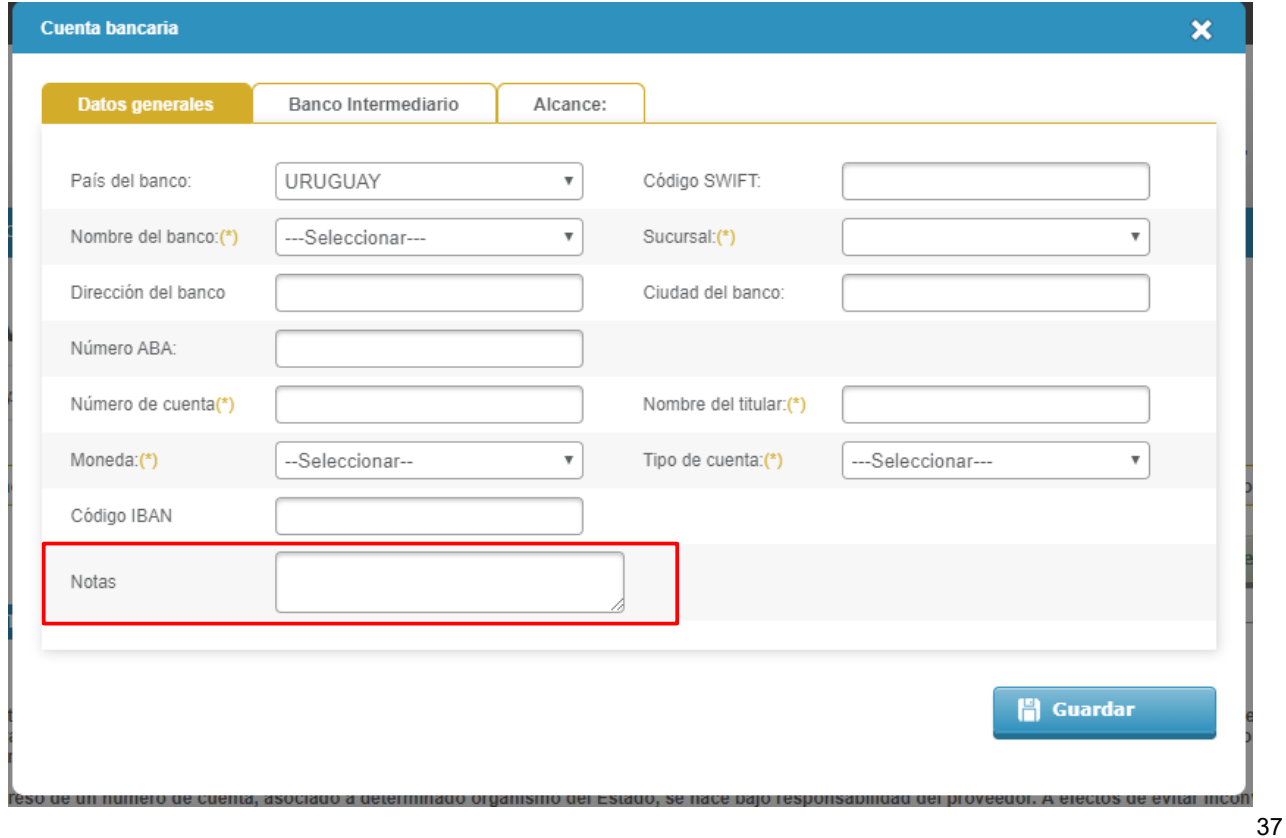

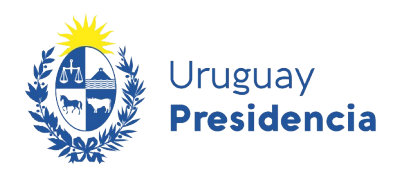

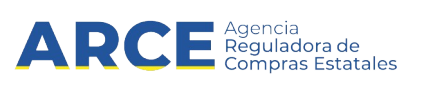

- **2.** Una cuenta bancaria incluye tres sub-secciones:
	- a) Los datos generales de la cuenta.
	- b) Los datos del banco intermediario, si aplica.
- c) El alcance. Este alcance establece con qué organismos del Estado se desea operar con dicha cuenta. De esta forma, y a modo de ejemplo, usted podrá definir que una cuenta se utilice para la Administración Central y otra cuenta diferente para los Gobiernos Departamentales.

Deberá completar al menos los **Datos generales** obligatorios para ello tenga en cuenta lo siguiente:

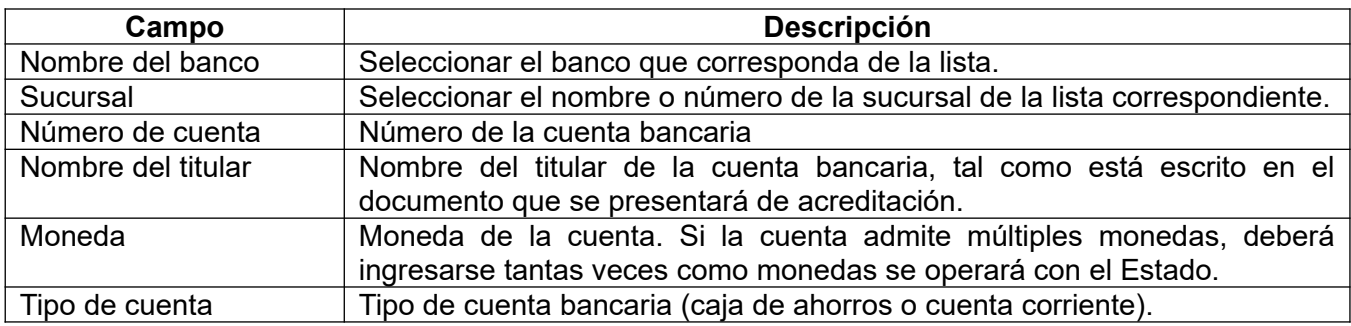

**3.** Cualquier información adicional que considere relevante puede ingresarla en el campo **Notas**.

**Importante:** Se debe prestar especial atención durante el llenado de estos datos pues hacerlo en forma incorrecta implica un riesgo importante de que las transferencias bancarias no puedan realizarse correctamente.

En particular para el campo **Número de cuenta** hay especificaciones de longitud y contenido que dependen de cada Banco, de acuerdo a la tabla que se indica a continuación:

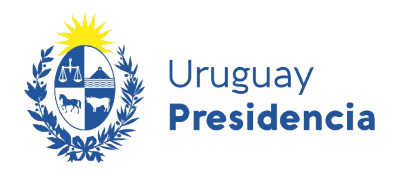

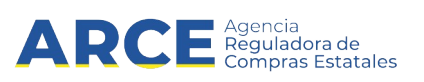

### **Formato de cuenta bancaria según banco**

La siguiente tabla indica cómo debe ingresarse el campo **Número de cuenta**, que es UNO de los varios elementos que deben indicarse para asociar una cuenta bancaria al proveedor. Los demás campos son de fácil llenado.

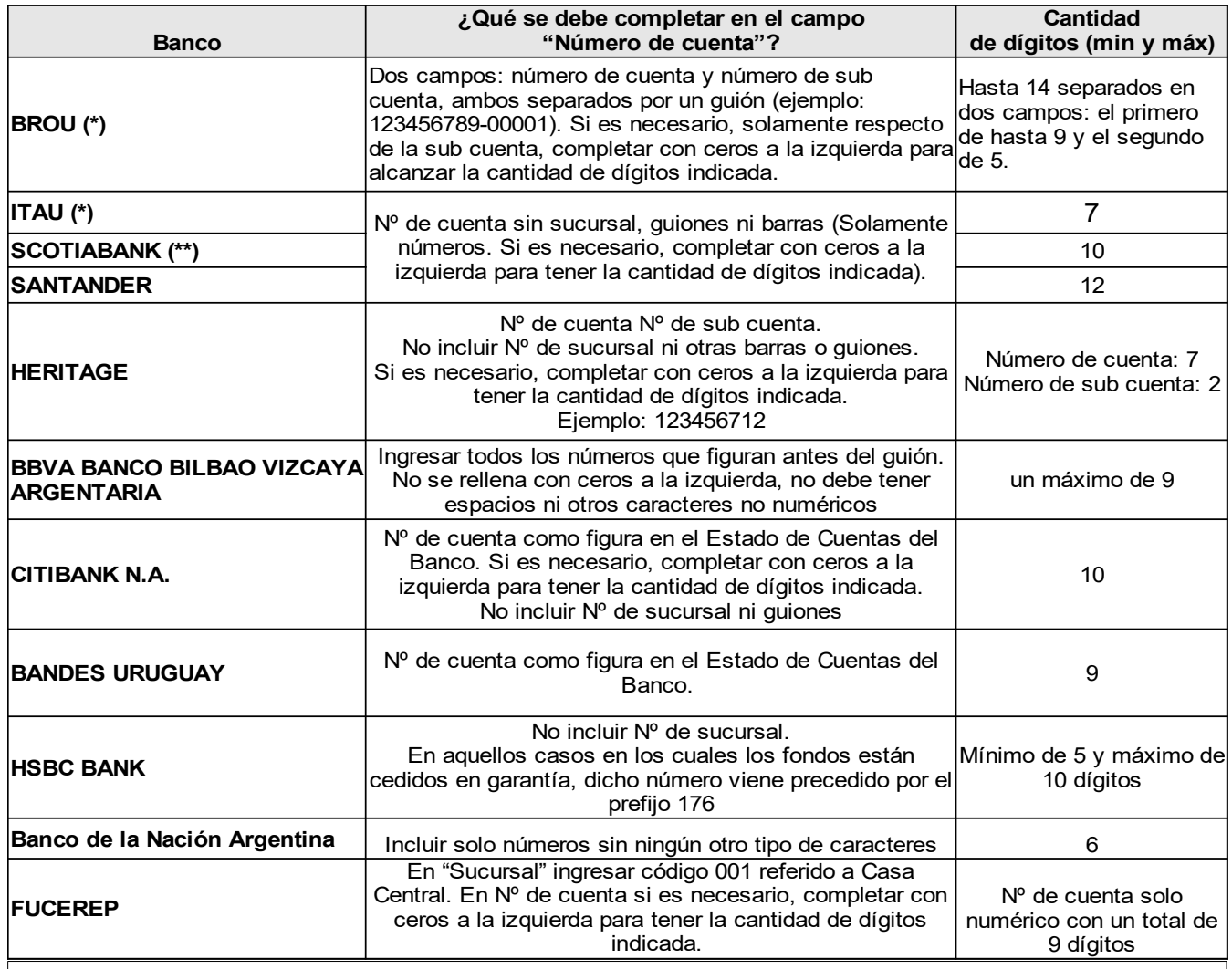

# **(\*) ACLARACIÓN**

"SUCURSALES: Para el caso de cuentas BROU, en todos los casos, la sucursal a seleccionar será la "700 - SUCURSAL POR DEFECTO". Para el caso de cuentas ITAU, en donde se desconozca el número de sucursal, la sucursal a seleccionar será la "001- CASA CENTRAL (CIUDAD VIEJA)".

**(\*\*) AVISO**: Por disposición de Scotiabank S.A. el número de las cuentas bancarias radicadas en esa institución deberán necesariamente contener como mínimo 10 dígitos. En consecuencia, el banco ha asignado un nuevo número a aquellas cuentas que no cumplían con dicho parámetro. Será de cargo de los titulares de cuentas radicadas en esa institución, actualizar su información con su número de cuenta vigente en Scotiabank con la cantidad mínima de 10 dígitos según lo antes referido modificando los datos y brindando la documentación pertinente.

Por cualquier duda consulte a compras@arce.gub.uy

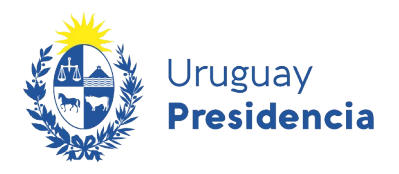

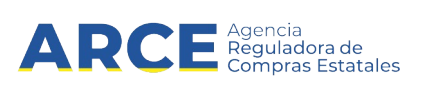

La siguiente tabla indica los diferentes tipos de monedas que pueden tener las cuentas bancarias en RUPE y la forma en que el BROU abrevia las mismas en las constancias emitidas.

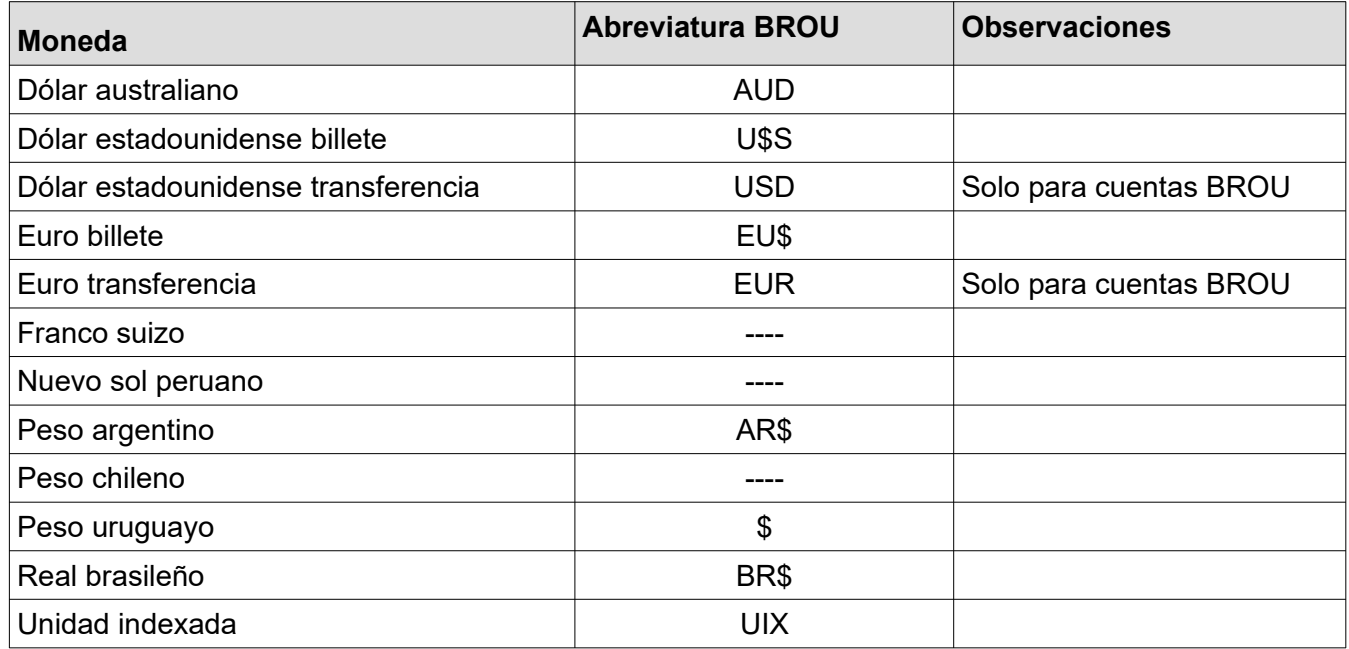

**Importante:** en el caso de cuentas BROU existe el dólar estadounidense billete y dólar transferencia, así como el euro billete y euro transferencia. Es importante verificar en la constancia emitida por el Banco el tipo de dólar o euro de la cuenta. Si se selecciona erróneamente el tipo de moneda el sistema dará error al querer guardar la cuenta.

**4.** El banco intermediario es utilizado en los casos que se realice el depósito en una cuenta del extranjero. Para visualizar los datos a ingresar haga clic sobre la pestaña **Banco Intermediario**,obtendrá una pantalla con información similar a la siguiente:

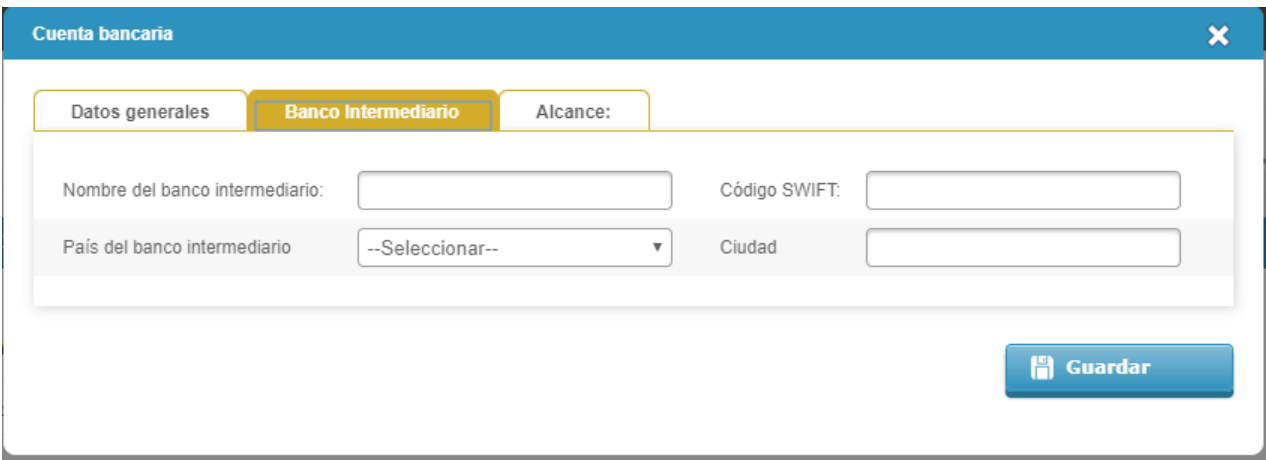

**5.** En caso de corresponder complete los campos solicitados teniendo en cuenta lo siguiente:

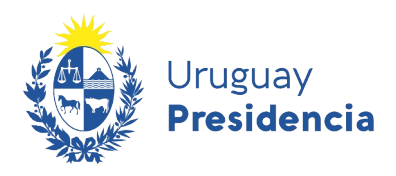

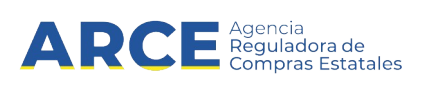

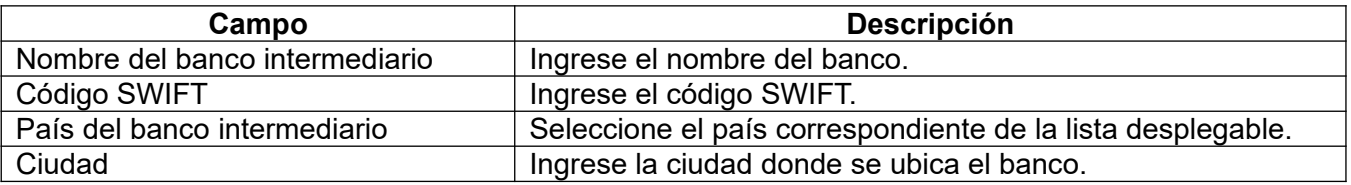

**6.** Para establecer el alcance de la cuenta, esto es, para qué organismos públicos se habilita dicha cuenta, debe seleccionar la pestaña **Alcance**, obtendrá una pantalla con información similar a la siguiente:

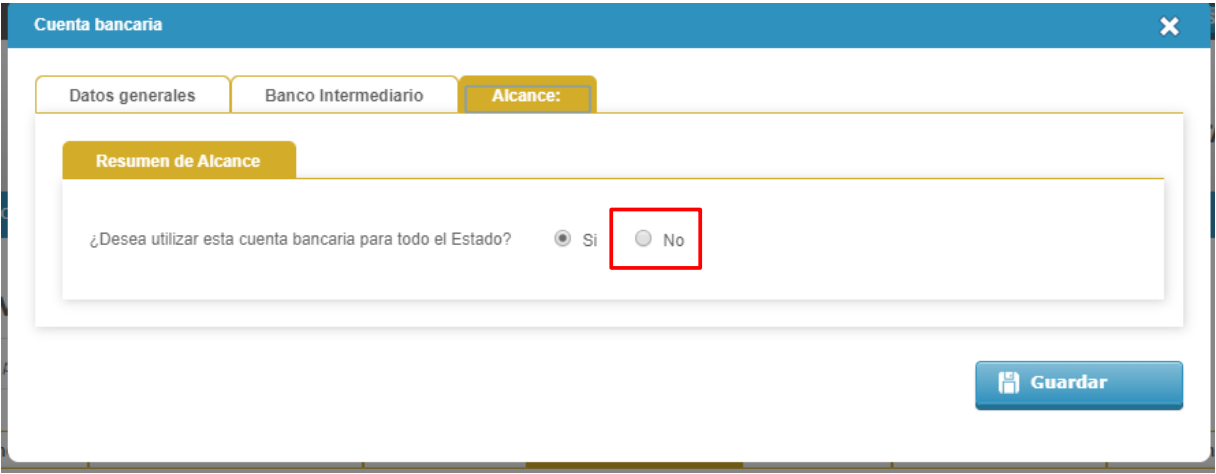

**7.** Deberá indicar si se utilizará esa cuenta para cualquier institución del Estado o solamente para algunos organismos. En el caso de que seleccione la opción **No,** obtendrá una pantalla similar a la siguiente:

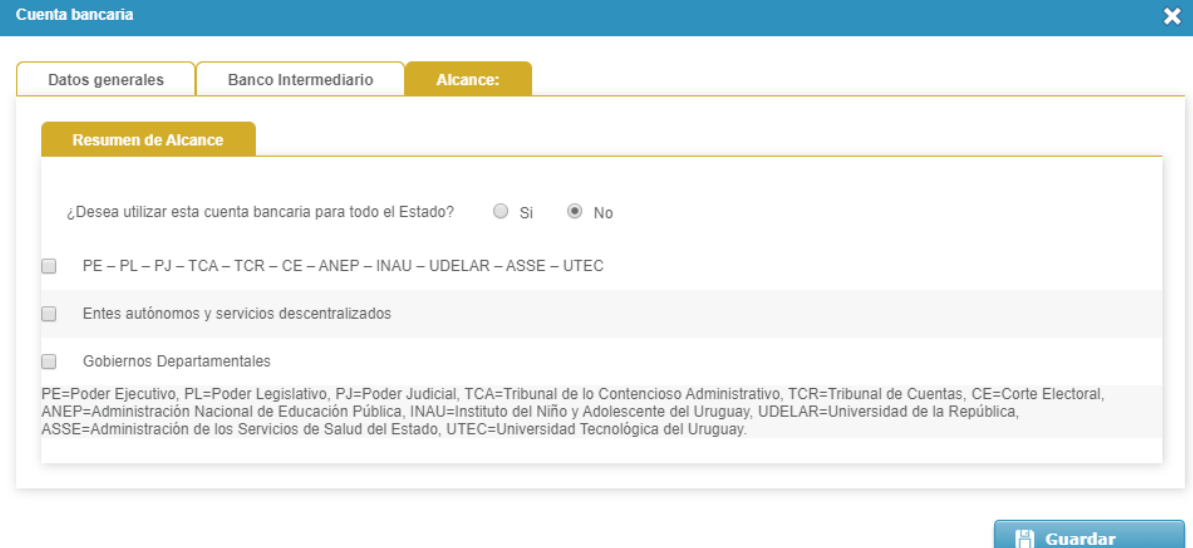

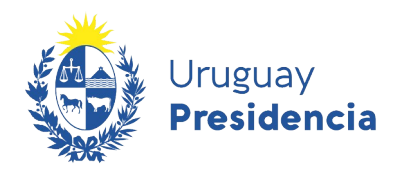

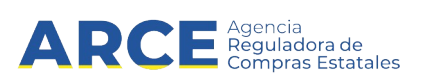

**8.** Seleccione el o los organismos que correspondan teniendo en cuenta lo siguiente:

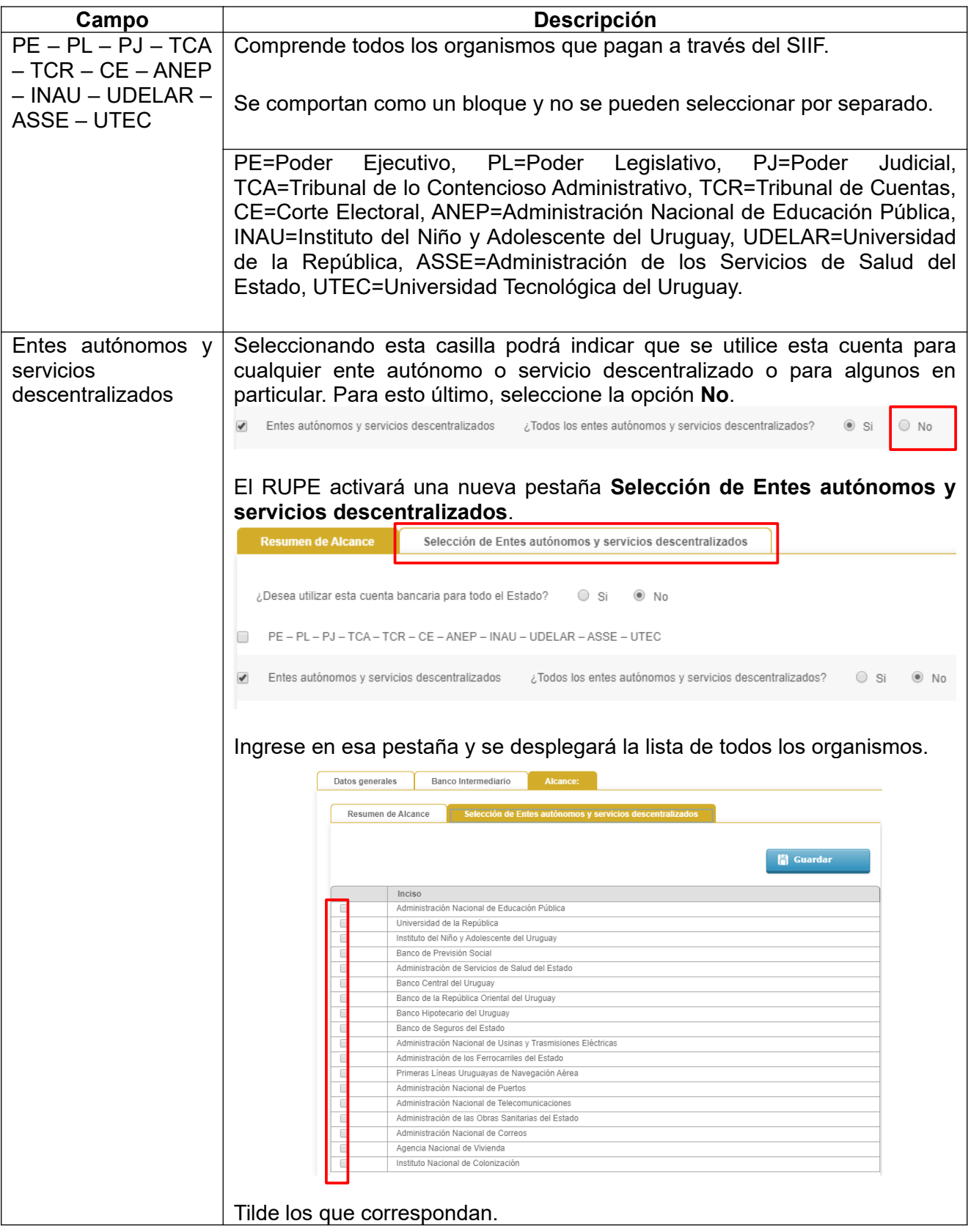

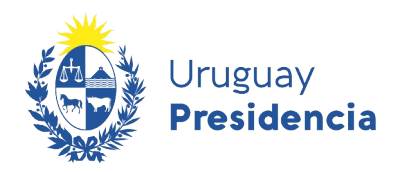

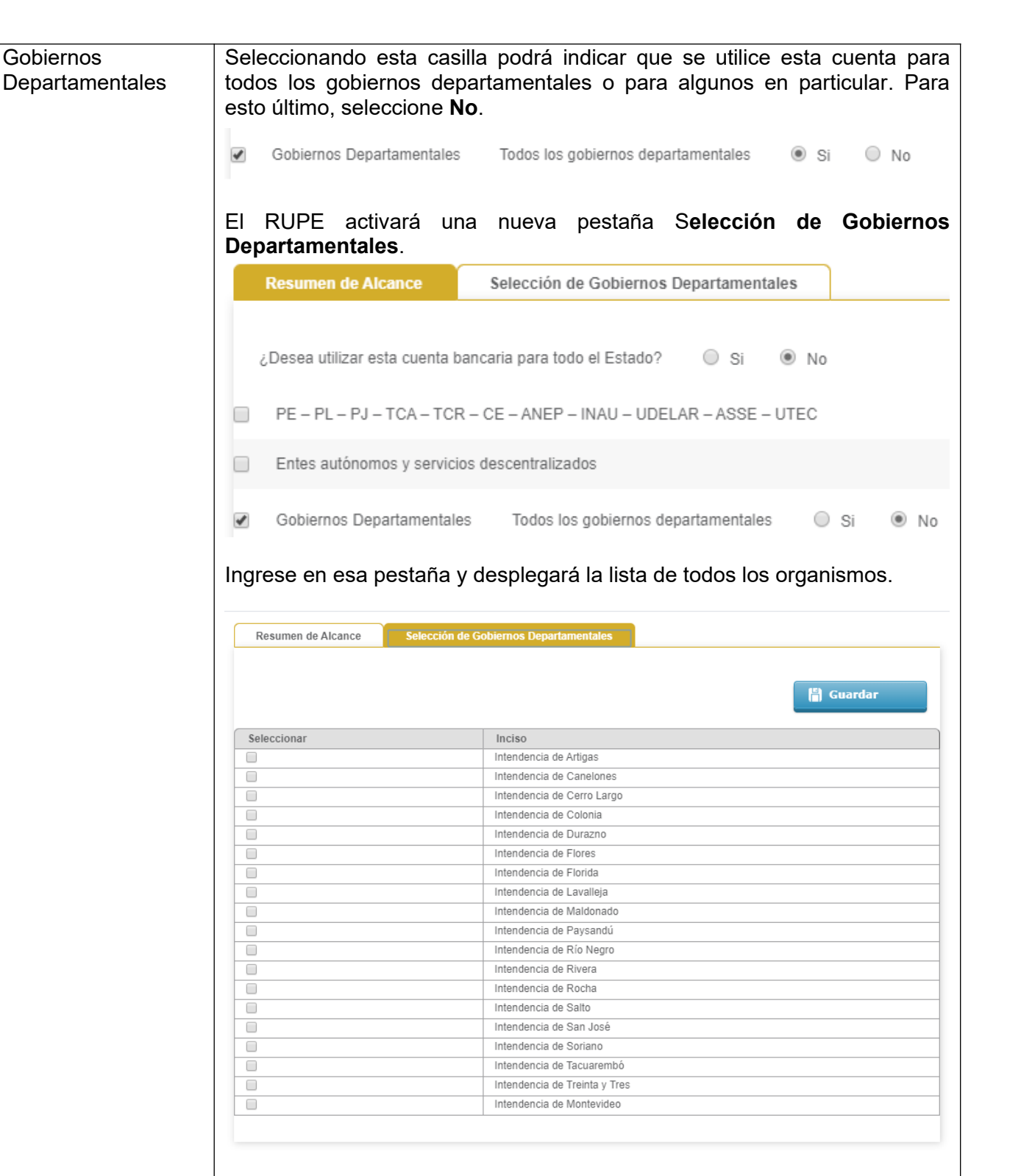

 $\mathbf{ARC}$  Reguladora de

Marque la casilla de verificación a la izquierda de los que correspondan.

**9.** Luego de completar toda la información haga clic en el botón **Guardar**.

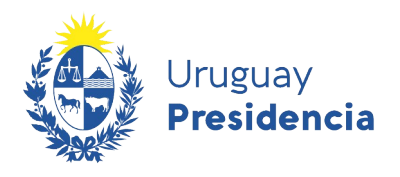

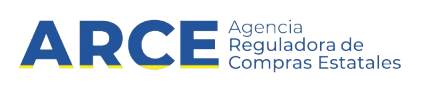

### **Aclaración para proveedores migrados de SIIF**

Las cuentas bancarias que ya tenga validadas en el Registro General de Proveedores (Tabla de Beneficiarios) van a quedar validadas también en RUPE para recibir pagos a través de SIIF, no teniendo que presentar documentación alguna para ellas. Esto comprende: Poder Ejecutivo, Poder Legislativo, Poder Judicial, Tribunal de lo Contencioso Administrativo, Tribunal de Cuentas de la República, Corte Electoral, ANEP, INAU, UDELAR, ASSE y UTEC.

Solamente si usted desea ampliar el alcance de la cuenta para recibir pagos de otros organismos, deberá firmar un nuevo contrato de adhesión.

Para este caso se dan dos situaciones:

- **1.** Que se desee asociar la cuenta a todos los organismos del Estado.
	- **a)** En el contrato de adhesión debe declarar alcance "Todo el Estado"
	- **b)** En la pestaña **Cuentas bancarias** deberá ingresar nuevamente la cuenta, con los mismos datos, pero con alcance todo el Estado (Opción: **Si**), sin eliminar la línea migrada de SIIF.
- **2.** Que se deseen adicionar algunas Administraciones Públicas Estatales al alcance.
	- **a)** En el contrato de adhesión debe declarar en el alcance aquellas Administraciones Públicas Estatales que se adicionan.
	- **b)** En la pestaña **Cuentas bancarias** deberá ingresar nuevamente la cuenta, con los mismos datos, pero con el alcance adicional (sólo los organismos que se agregan y figuran en el contrato de adhesión), sin eliminar la línea migrada de SIIF.
- **10.** Las cuentas ingresadas quedarán en el estado "PENDIENTE DE VALIDACIÓN". Luego de que usted presente la documentación correspondiente en un punto de atención, un escribano validará los datos y la documentación y cambiará el estado a VALIDADO tal como se puede ver en la siguiente imagen. Recuerde que la validación la realizan los validadores del organismo contratante a proveedores con adjudicaciones o pagos pendientes, o cuando sea requerido para cotizar.

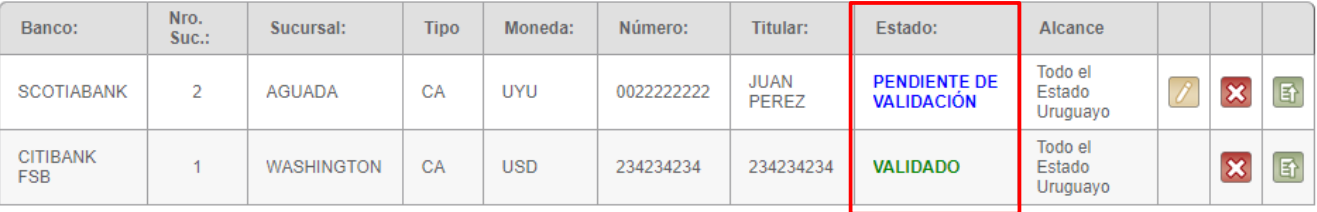

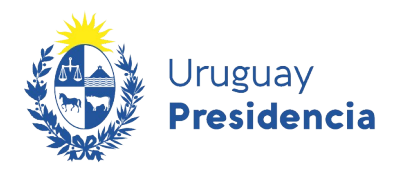

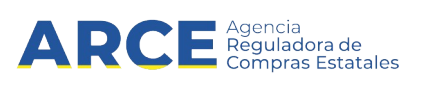

Las cuentas bancarias cargadas en el RUPE pueden:

**a)** Modificarse: mientras dicha cuenta no haya sido validada por un funcionario público, haciendo clic en este boton

Las cuentas bancarias validadas no podrán ser modificadas. En caso de querer cambiar la información deberá eliminar la cuenta e ingresar una nueva con los datos correctos.

**b)** Eliminarse: esto puede realizarse en cualquier estado. Tenga presente que al eliminar una cuenta bancaria validada, puede implicar que no puedan realizarse pagos pendientes. Para eliminar una cuenta debera hacer clinc en el boton

**c)** Ver el historial: podrá visualizar todos los cambios de datos y de estados que tuvo dicha cuenta bancaria. Para ello deberá hacer clic en el boton 卧

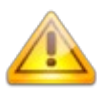

**Nota: Alcance de la cuenta:** Tenga presente que no todos los organismos trabajan con todos los bancos. Antes de establecer el alcance para una cuenta, asegúrese de que dicho organismo acepta el banco de la cuenta indicada (Decreto  $N^{\circ}$  180/015). No hay límite a la cantidad de cuentas que pueden ingresarse a RUPE.

**Cambio de cuenta:** Si usted elimina o cambia los datos de una cuenta bancaria, dichos datos deben ser validados nuevamente por un funcionario público.

**Cambio de cuenta con facturas previas:** Si usted tiene facturas presentadas a un organismo y realiza un cambio para dicha cuenta, consulte al organismo respecto a la cuenta en que se acreditará el pago de dicha factura. En algunas instituciones el sistema de pago hace que el depósito se haga en la cuenta que estaba vigente en el momento de presentar la factura, mientras que en otras es posible modificar la cuenta destino en cualquier momento previo al pago.

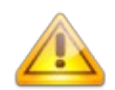

**Error frecuente:** El formato de la cuenta bancaria no cumple con las exigencias necesarias. (Ej: Ingresé una cuenta del BROU incluyendo en el número de cuenta a la sucursal).

Solución: Leer información sobre **Formato de cuenta bancaria según banco** que se encuentra en la sección **[Cuentas Bancarias](#page-35-0)** y modificar el dato.

### **Requisitos particulares de algunos organismos públicos Intendencia de Montevideo:**

Es obligatorio subir a RUPE el Formulario "Complemento Obligatorio Para la Intendencia De Montevideo, al Contrato De Adhesión Al Sistema De Pago Por Transferencia Bancaria de RUPE", el mismo deberá contar con firma certificada. Al momento de subirlo a RUPE clasificarlo como COMPLEMENTO INTENDENCIA DE MONTEVIDEO. Descargar formulario [aquí](https://www.gub.uy/agencia-reguladora-compras-estatales/sites/agencia-reguladora-compras-estatales/files/2019-04/Complemento%2BIM%2B-%2BRUPE3bcd.pdf).

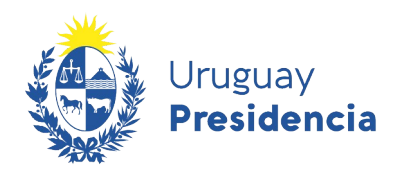

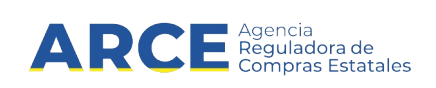

# **7.5 Productos**

En esta sección se ingresan los productos que le interesa proveer al Estado.

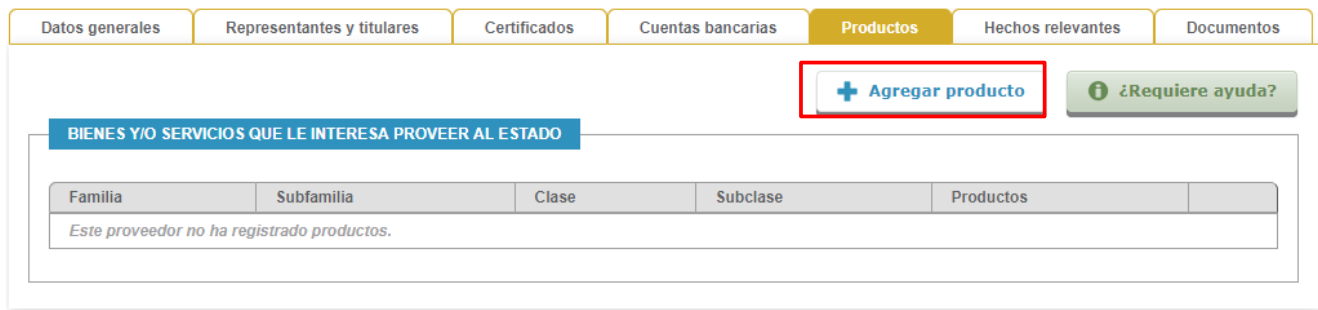

**1.** Para agregar un producto, haga clic sobre el botón **Agregar producto**. El RUPE desplegará una ventana emergente con información similar a la siguiente:

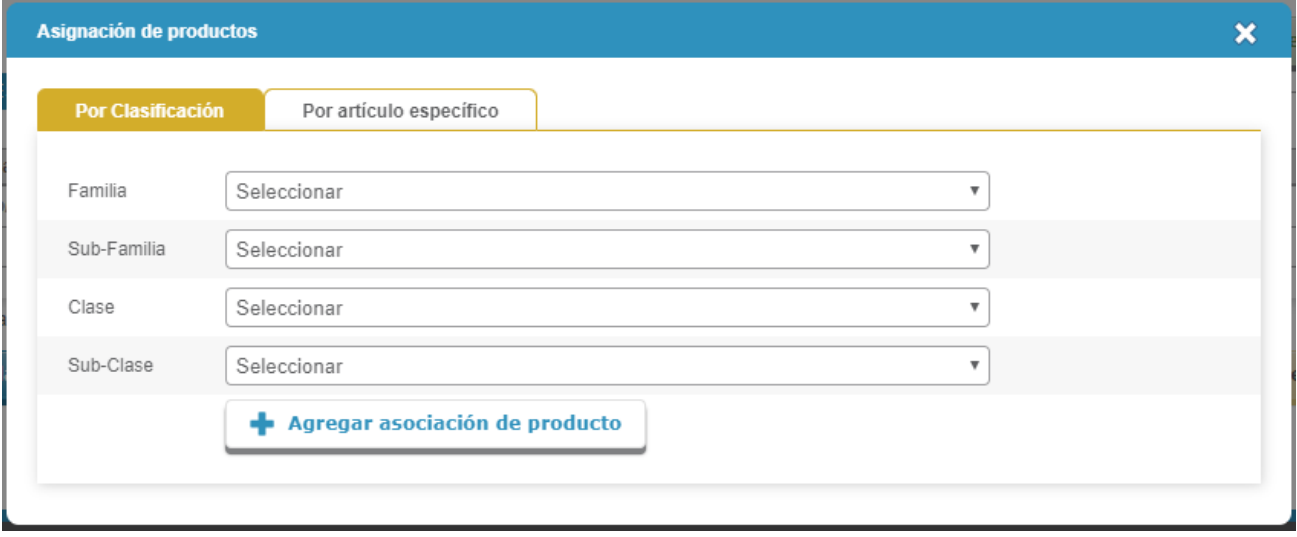

- **2.** Usted podrá asociar todo un grupo de productos o un producto específico. Los productos están categorizados en cuatro niveles: familia, sub-familia, clase y sub-clase. Por dudas sobre determinada clasificación o código consultar a catalogo@arce.gub.uy
	- **a)** Para agregar un grupo de productos dentro de la pestaña **Por Clasificación** deberá:
		- **1.** Seleccionar de lista desplegable la Familia del mismo, esto habilitará nuevas opciones dentro del campo Sub-Familia.
		- **2.** Seleccionar de lista desplegable la Sub-Familia lo cual habilitara nuevas opciones dentro del campo Clase.o dejar la opción Todas.

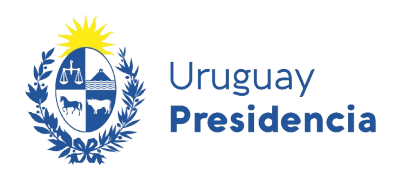

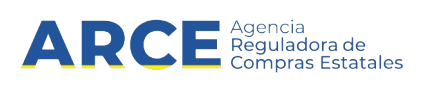

- **3.** Seleccionar de lista desplegable la Clase del grupo de productos lo cual habilitara nuevas opciones dentro del campo Sub-Clase.o dejar la opción Todas.
- **4.** Seleccionar de lista desplegable la Sub-Clase del grupo de productos o dejar la opción Todas.

Cuanto más detallada sea la clasificación (familia, sub-familia, clase y sub-clase), más especifico es el grupo de productos.

**5.** Luego de completar los campos con la información de mi interés debo seleccionar la opción **+ Agregar asociación de producto**.

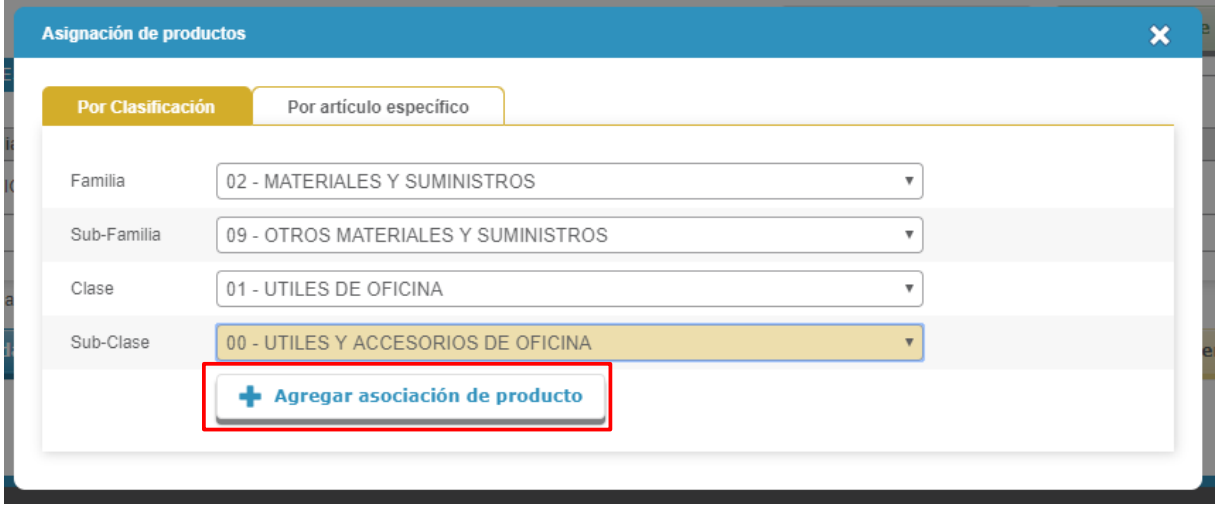

**6.** Sobre el extremo superior izquierdo aparecerá un mensaje en rojo indicando si hubo algún error o en verde indicando que la selección se agrego correctamente.

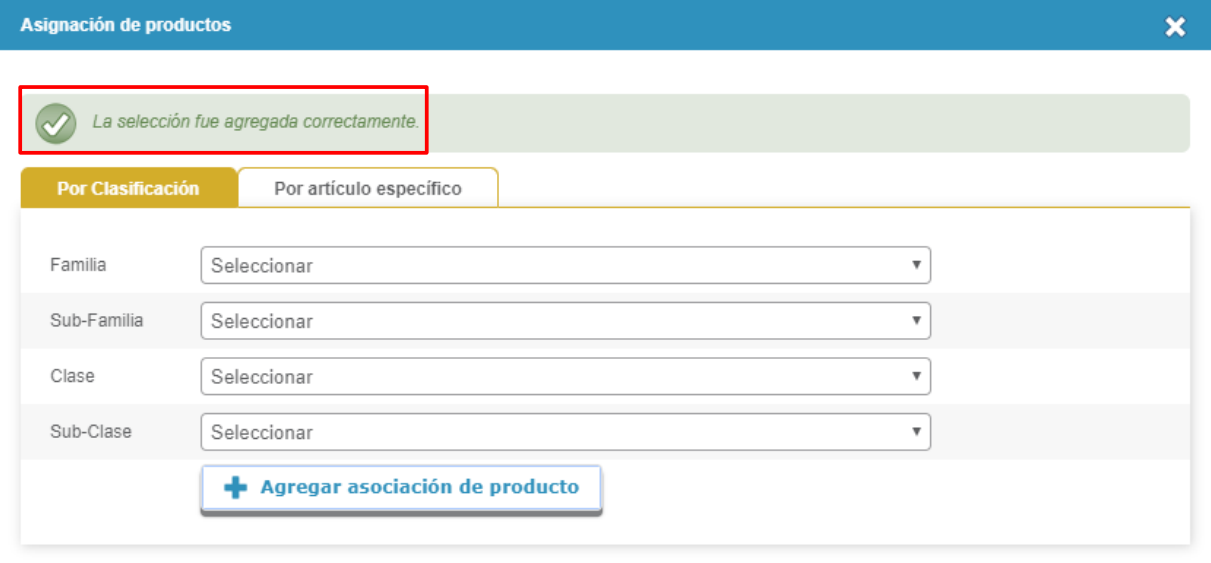

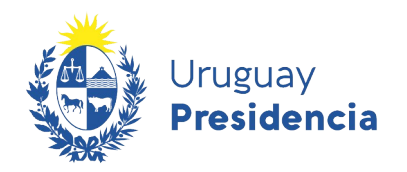

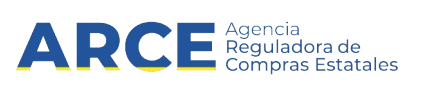

**b)** Para agregar un producto específico, deberá seleccionar la pestaña **Por articulo específico**. Se desplegará una ventana emergente con información similar a la siguiente:

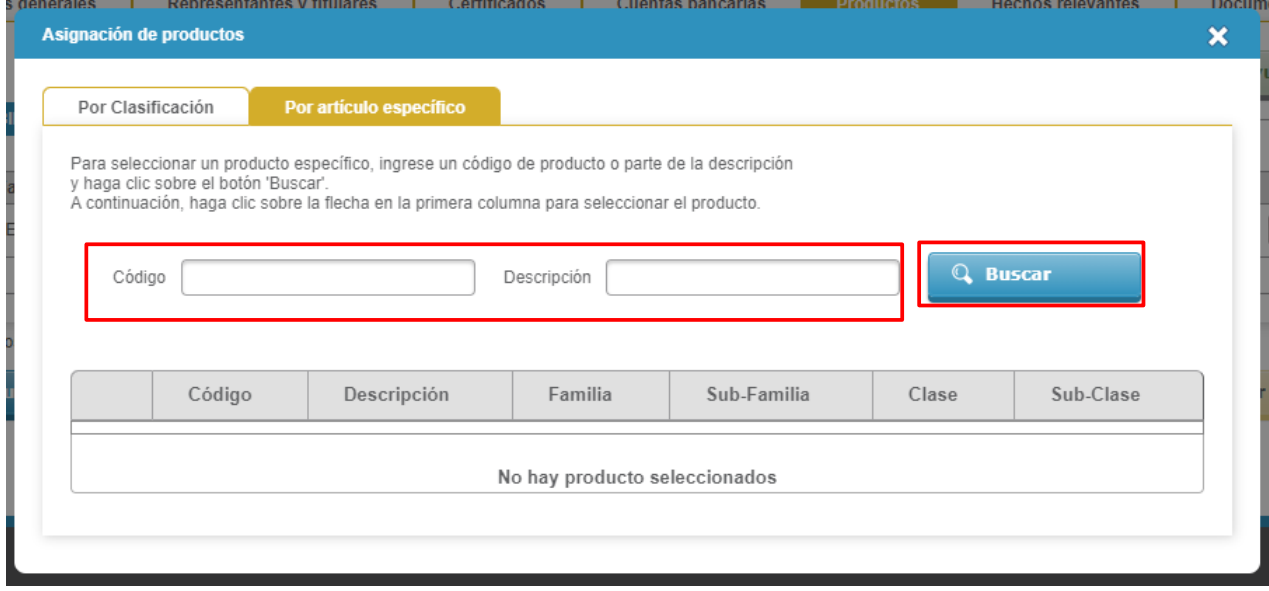

**1.** Podrá buscar el producto por código o por descripción. Ingrese el valor en el campo que corresponda y haga clic sobre el botón **Buscar**. Obtendrá una pantalla similar a la siguiente con todos los productos que satisfacen el valor indicado:

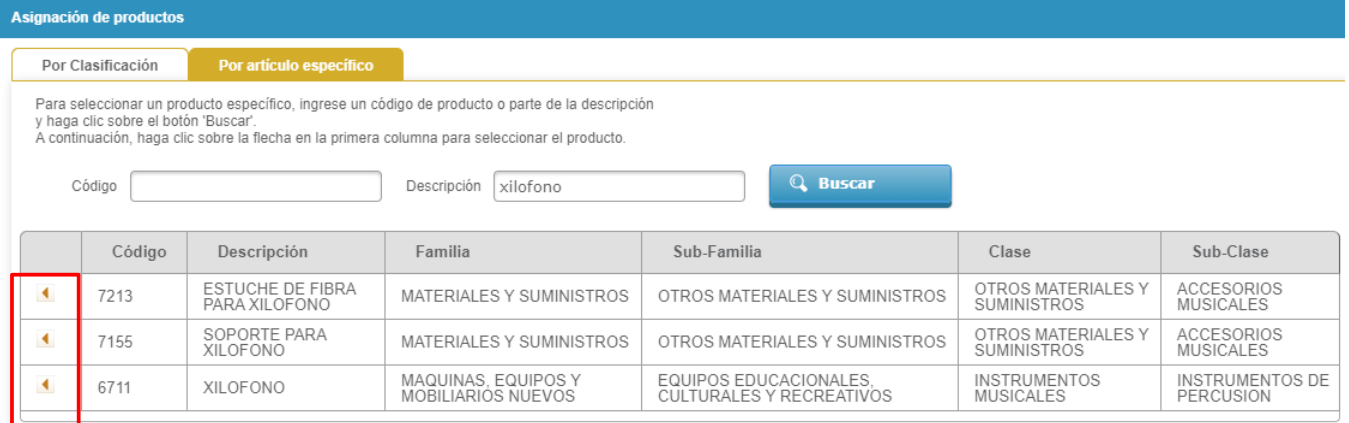

- **2.** Seleccione el que corresponda haciendo clic sobre el botón a la izquierda del producto de su interés. Este se agregará a la lista de productos seleccionados.
- **3.** Sobre el extremo superior izquierdo aparecerá un mensaje en rojo indicando si hubo algún error o en verde indicando que la selección se agrego correctamente.

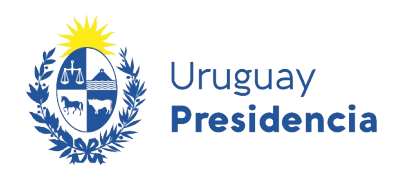

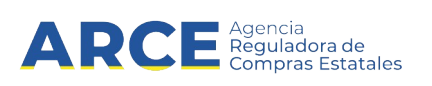

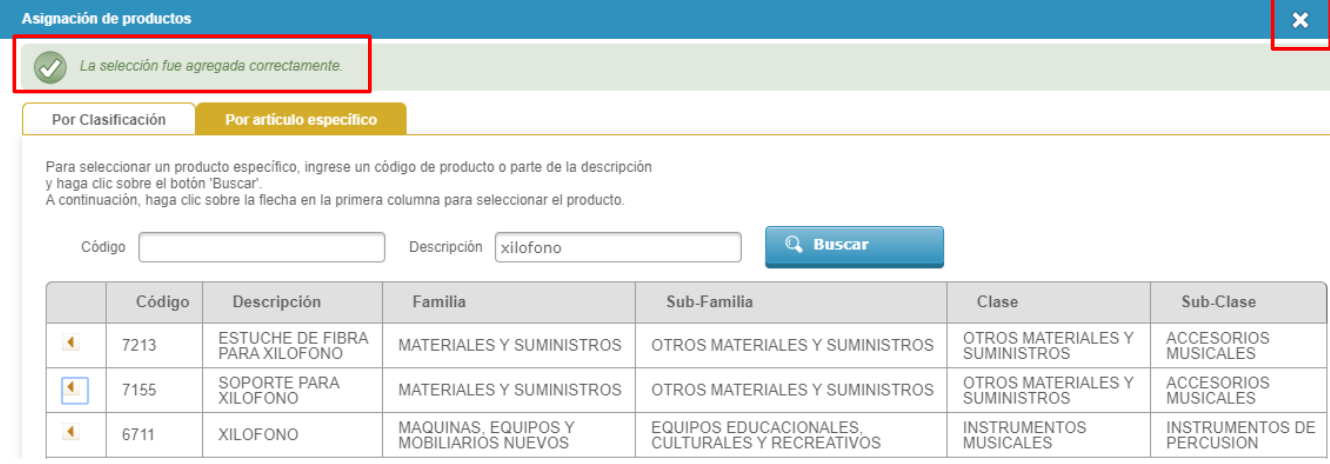

**3.** Para finalizar una vez que se cargaron todos los productos deseados **Por Clasificación** o **Por artículo específico** haga clic sobre la **x** para cerrar. Obtendrá una pantalla similar a la siguiente con todos los productos cargados.

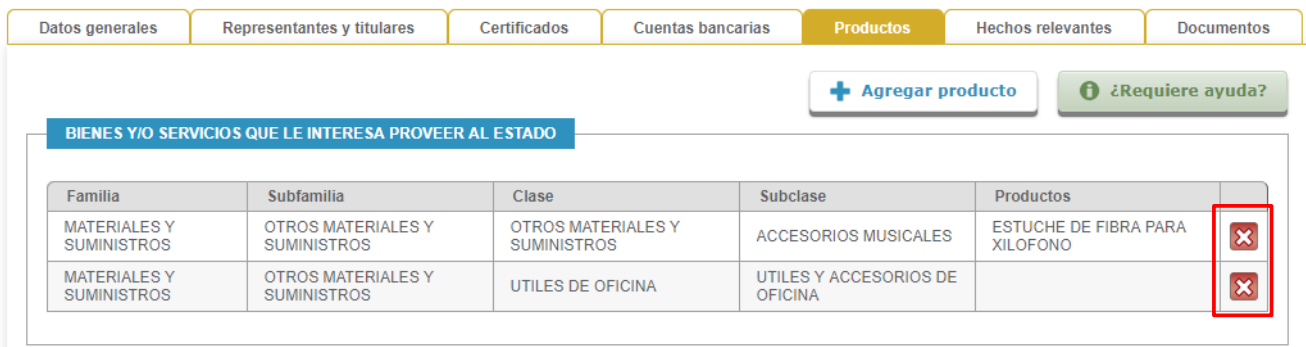

**4.** Si desea eliminar alguno de los productos listados, haga clic sobre el botón **X**.

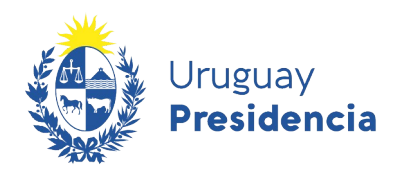

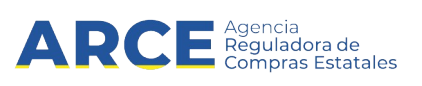

## **7.6 Hechos Relevantes**

En esta pestaña el proveedor podrá consultar los cumplimientos y sanciones que se registraron a su empresa, así como otros hechos relevantes que el comprador ingresa sin agregar ninguna valoración subjetiva.

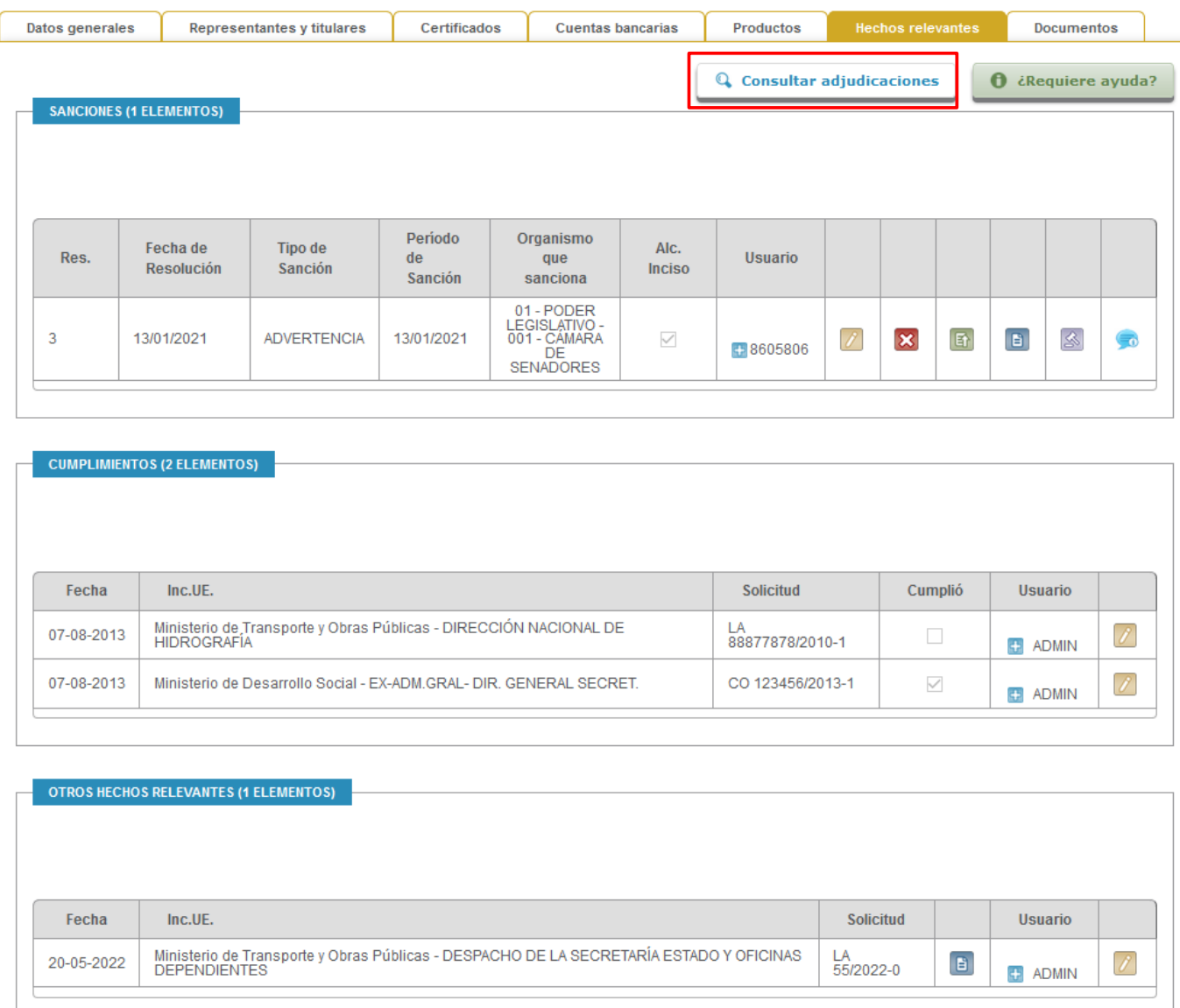

También tendrá un acceso directo a consultar las Adjudicaciones, esta funcionalidad consulta directamente con el sitio de la ARCE mediante el botón **Consultar adjudicaciones**.

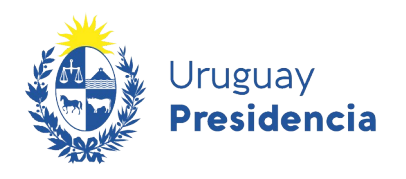

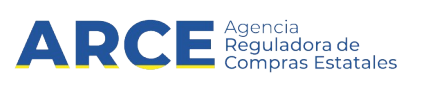

**1.** Para consultar las adjudicaciones haga clic en el botón **Consultar adjudicaciones.** Se desplegara una ventana emergente con información similar a la siguiente:

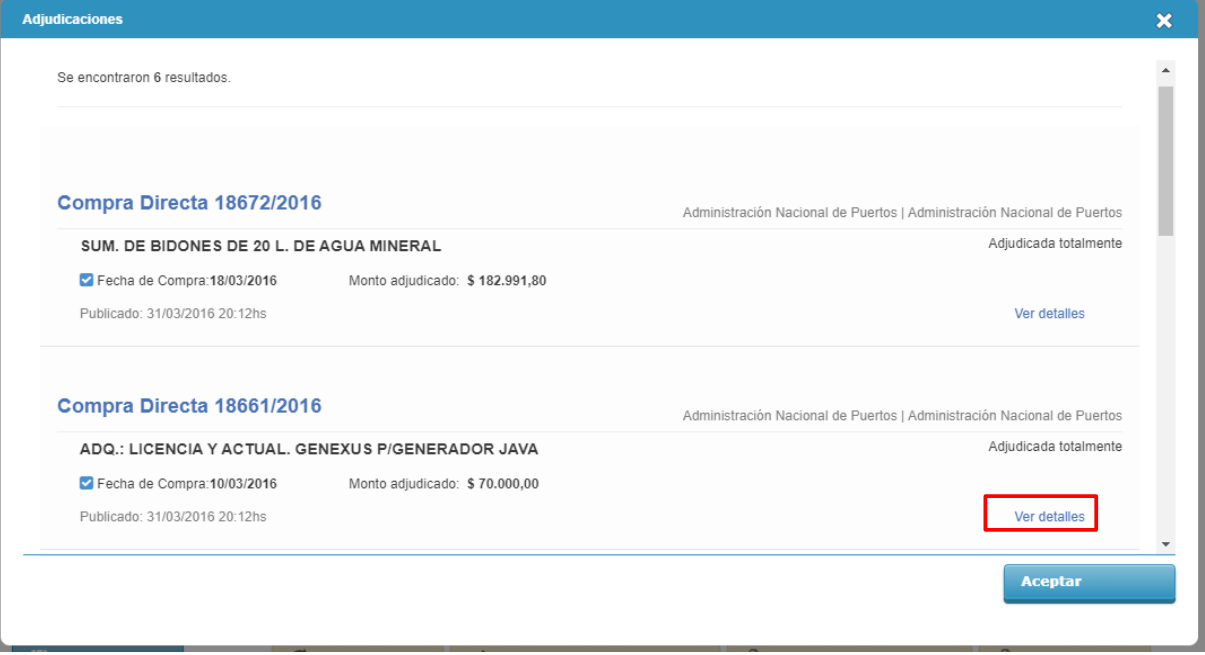

**2.** Si desea ver más información de alguno de los llamados en cuestión haga clic en **Ver detalle**. Se desplegara una ventana emergente con información similar a la siguiente:

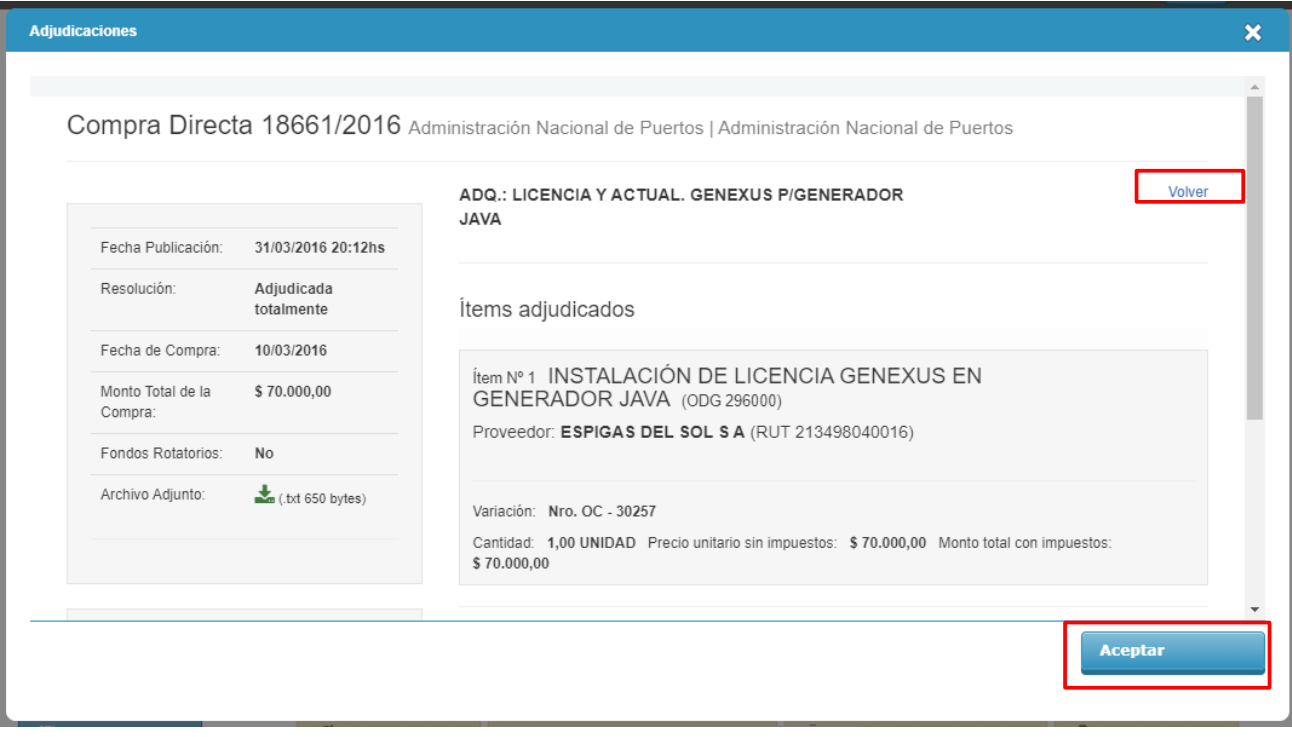

**3.** Presione **Aceptar** para salir o **Volver** para regresar al listado de adjudicaciones.

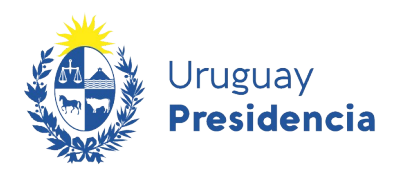

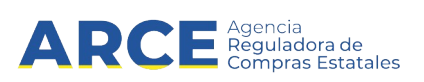

# <span id="page-51-0"></span>**7.7 Documentos**

En esta sección de la ficha, se cargarán los documentos escaneados requeridos para la contratación con el Estado y para operar a través del RUPE. Por tal motivo a continuación se detallan los documentos necesarios y los pasos a seguir para subirlos a RUPE.

### **7.7.1. Documentación necesaria para Cooperativas, Instituciones de Asistencia Médica Privada de Profesionales**

La documentación a aportar necesaria para este tipo de entidades es la siguiente:

- **1.** Formulario de Solicitud de inscripción al RUPE
- **2.** Certificado de vigencia de la entidad y su representación
- **3.** Documentación sobre la representación convencional
- **4.** Inscripción en DGI: constancia 6351 y 6361
- **5.** Constancia de voto
- **6.** Documentación sobre cuentas bancarias.
- **7.** Certificado de cumplimiento regular de obligaciones.

#### **7.7.2. Especificaciones de cada documento:**

#### **1. Formulario de Solicitud de inscripción al RUPE**

Dentro de la documentación a aportar se encuentra la solicitud de inscripción en RUPE conteniendo consentimiento informado de uso de los datos, completo y firmado por titular o representante.

Ver ejemplo de Formulario de Solicitud de inscripción [aquí](https://www.gub.uy/agencia-reguladora-compras-estatales/politicas-y-gestion/rupe-formulario-0-solicitud-inscripcion-rupe-contrato-adhesion-pagos).

Las firmas deben ser certificadas notarialmente y la certificación debe contener mención al documento expresamente.

Utilizar el formulario 0 Solicitud de inscripción al RUPE (con Contrato de adhesión a cuenta bancaria), publicado en el portal [www.gub.uy/arce](http://www.gub.uy/arce) (Proveedores / Manuales para Proveedores /RUPE / Requerimientos de inscripción por tipo de empresa / Formularios para proveedores).

**Nota:** En caso de no acreditar cuenta bancaria, podrá utilizar el formulario mencionado, sin completar el sector de cuenta bancaria (no eliminar ese sector, sino simplemente no completarlo), o generar el formulario a través del sistema, con el botón **Solicitud de inscripción** que se encuentra al pie de la ficha.

Ver como generar el formulario a través del sistema en la sección 8. Generación de Solicitud de [Inscripción al RUPE](#page-62-0).

Luego deberá escanear la solicitud conjuntamente con la certificación notarial y subir el documento en la pestaña **Documentos** en un solo archivo clasificado como SOLICITUD DE INSCRIPCIÓN AL RUPE Y CONTRATO DE ADHESIÓN A CUENTA BANCARIA (si acredita cuenta bancaria) o SOLICITUD DE INSCRIPCIÓN AL RUPE (si no acredita cuenta bancaria).

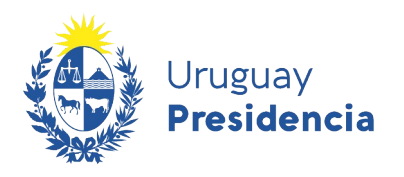

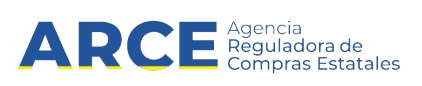

# **2. Certificado de vigencia de la entidad y su representación**

Deberá ingresar un certificado notarial donde se detalle de forma expresa los elementos indicados en el [cuadro 1.](#page-52-0)

**IMPORTANTE**: El referido certificado deberá ser una certificación específica de vigencia de la entidad y de su representación, no pudiendo en ningún caso darse cumplimiento a este requisito con la certificación de firma del formulario de solicitud de inscripción, contrato de adhesión y/o carta poder, aún cuando en los mismos se detalle el contralor de la entidad conforme al [cuadro 1](#page-52-0).

En la pestaña **Documentos** deberá subir el certificado y clasificarlo como CERTIFICADO NOTARIAL.

Posteriormente deberá completar la pestaña **Representantes y titulares** con todos los sujetos mencionados en el certificado.

Ver sección [7.2.Representantes y titulares](#page-27-0) donde se indica como completar la información.

### <span id="page-52-0"></span>**Cuadro 1 - Elementos de la certificación**

**Indefectiblemente, de la documentación que respalda la representación de la entidad, para las IAMPP debe obtenerse como mínimo la siguiente información:**

- a) Que es persona jurídica vigente.
- b) Lugar y fecha de constitución.
- c) Denominación de acuerdo a Estatuto.
- d) Autoridad y fecha de aprobación de estatutos (si corresponde).
- e) Inscripción en el Registro de Personas Jurídicas (Fecha y número) y en la Auditoría Interna de la Nación o en el Ministerio de Desarrollo Social o en el Ministerio de Vivienda, Ordenamiento Territorial y Medio Ambiente, según corresponda, (Fecha y número).
- f) Domicilio actual.
- g) Objeto (o un extracto del mismo, dejando constancia de ello).
- h) Plazo (según Estatuto indicando si hay prórroga).
- i) Representación estatutaria de la cooperativas: forma de su ejercicio y facultades que comprende. Indicar expresamente si hay limitaciones.

Ejemplo de texto: *"Representan a la cooperativa según el Art. 4 del Estatuto el Presidente, el Vicepresidente y el Secretario actuando conjuntamente con las más amplias facultades para obligarla, sin restricción alguna*."

j) Nombre completo y cédula de identidad o pasaporte o documento extranjero (según corresponda) de todos los integrantes del consejo directivo (titulares y suplentes), con indicación de los respectivos cargos que ocupan y su vigencia. Se deberá dejar constancia que no existen otros sujetos de la entidad que revistan la misma calidad.

Ejemplo de texto: *"AA, cédula de identidad, Presidente; BB, cédula de identidad, Vicepresidente, CC, cédula de identidad, Secretario, cargos vigentes al día de hoy y únicos integrantes del consejo directivo."*

k) Constancia que acredite haber dado cumplimiento (o encontrarse en trámite) al Art. 221

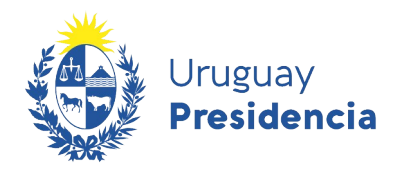

de la Ley Nº 18.407 de 24 de octubre de 2008, en la redacción dada por el artículo único de la Ley Nº 19.324 de 19 de junio de 2015.

l) Si la persona jurídica proveedora es representada por una persona jurídica, deberá indicarse sobre la persona representante: vigencia, número de RUT y quiénes son todos sus representantes estatutarios. En todos los casos, las personas físicas estarán identificadas por nombre completo y documento de identidad.

 $\mathsf{ARCE}_\mathsf{Compras \, Estat}^\mathsf{Agencia}$ 

- m) Cooperativas extranjeras: las que realicen "actos comprendidos en el objeto social, mediante el establecimiento de sucursales o cualquier otro tipo de representación permanente" (Articulo 193, Ley N°16.060) indicar de acuerdo al Art. 17 de la Ley Nº 18.407, lugar y fecha de creación, la legalización e inscripción en el Registro de Personas Jurídicas de sus estatutos y autorizaciones para funcionar.
- n) Dar cumplimiento expreso al Lit. c) del Art. 249 de la Acordada 7533, "La exhibición de dichos documentos o la compulsa personal, indicando, en este caso, el Registro o lugar donde los ha examinado (...)".
- o) Sello de arancel y el montepío notarial correspondiente (artículo 39 de la Ley 17.437).

### **3. Documentación sobre la representación convencional[1](#page-53-0) .**

En el caso que la entidad desee acreditar mandatarios y/o apoderados, se deberá ingresar:

- Primera Copia de Escritura de Mandato, o
- Carta poder con su respectiva Certificación Notarial, o
- Primer Testimonio de Protocolización de Poder proveniente del Extranjero (legalizado y traducido, conforme corresponda).

En la pestaña **Documentos** deberá subir el documento que corresponda y clasificarlo como PODERES Y ACTOS MODIFICATIVOS.

Posteriormente deberá completar la pestaña **Representantes y titulares**, con todos los apoderados y/o mandatarios designados en los documentos.

Ver sección [7.2.Representantes y titulares](#page-27-0) donde se indica como completar la información.

A continuación encontrará un modelo de carta poder que recomendamos utilizar, sin perjuicio de que resultarán admisibles todas aquellas que cumplan con los requisitos formales y de vigencia, señalados en el presente instructivo y en las normas vigentes en nuestro país.

<span id="page-53-0"></span><sup>1</sup> No es obligatorio declarar apoderados en RUPE, sin embargo sí es obligatorio subir el poder siempre que se pretenda acreditar apoderados.

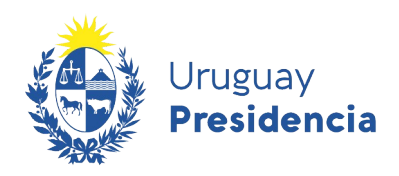

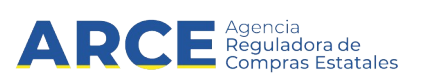

#### **Cuadro 2 – Modelo de carta poder**

**Este modelo de carta poder busca contemplar todas las facultades que un proveedor puede atribuirle a mandatarios/apoderados para que lo representen frente al Estado.**

Se recomienda mantener el listado que se incluye en el ejemplo, suprimiendo únicamente las que no se deseen conceder.

*El que suscribe (persona física o jurídica) ......................... (datos identificatorios) autoriza a ................. (datos identificatorios) en forma (conjunta o indistinta) para que en nombre y representación y en calidad de apoderado (naturaleza del poder) realice cualquier tipo de trámite, gestiones y/o peticiones, frente a cualquier Administración Pública Estatal o Paraestatal, incluyendo expresamente facultades para:…*

*[Detallar: contratar, cobrar, reclamar cheques y otorgar carta de pago, retirar garantías documentarias, dar y recibir información acerca del proveedor, otorgar todo tipo de documentos inclusive declaraciones juradas, firmar documentación inherente al RUPE o cualquier otro acto que le fuera requerido]* 

*La enumeración de facultades es meramente enunciativa encontrándose comprendidas todas aquellas vinculadas al objeto del poder.* 

*Esta Carta Poder se tendrá por vigente y válida hasta tanto no se ingrese a RUPE la correspondiente revocación o modificación inscripta en el Registro Nacional de Actos Personales.*

*La intervención personal del (los) poderdantes no significará revocación tácita.*

*Se solicita la intervención notarial a los efectos de la certificación correspondiente.*

Debe contener sello de arancel y el correspondiente montepío notarial (artículo 39 de la Ley 17.437).

En caso de poderes otorgados en el extranjero deberán contener la facultad de actuar en todo el territorio de la República Oriental del Uruguay.

### **4. Inscripción en DGI: constancia 6351 y 6361**

Ambos pueden ser remplazados por sus formularios sustitutos, que se obtienen a través del servicio en línea de la web de DGI. Estos son: el 6951 para remplazar al 6351 y el 6906 para remplazar al 6361.

Los documentos obtenidos en línea vía web, formularios 6951 y 6906, no tienen originales en papel y por lo tanto la verificación se hace únicamente comprobando que el documento cargado sea el requerido, sin necesidad de presentar una copia de los mismos en el punto de atención.

En la pestaña **Documentos** deberá subir los formularios y clasificarlas como FORMULARIOS DGI.

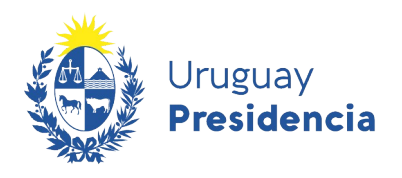

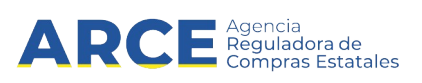

## **5. Constancia de voto**

Cuando corresponda (durante 120 días, luego de pasados 120 días de realizado un acto eleccionario, según ley 16134 art. 111), deberá presentar en el punto de atención la credencial cívica del firmante o los firmantes de la documentación, donde conste participación en el último acto eleccionario obligatorio, o constancia equivalente de haber participado expedida por la Junta Electoral respectiva, o de no estar comprendido la cual deberá ser emitida por la Corte Electoral.

Si bien no constituye un requisito para obtener la calidad de activo en RUPE, la obligación responde a lo dispuesto por la ley 16.017.

Opcional: Se recomienda subir a RUPE las respectivas constancias en la pestaña **Documentos** y clasificarlas como CERTIFICADO NO NOTARIAL de manera de que quede disponible para futuros controles.

### **6. Documentación sobre cuentas bancarias**.

La acreditación de al menos una cuenta bancaria es obligatoria para la inscripción en RUPE, pudiendo el proveedor seleccionar el alcance que tendrá la misma (si aplica para Todo el Estado o sólo algunas Administraciones Públicas Estatales).Ver sección [7.4.Cuentas Bancarias](#page-35-0) donde se encuentra toda la información.

El ingreso de un número de cuenta en la ficha del proveedor, asociado a determinados organismos del Estado, se hace bajo responsabilidad del proveedor. A efectos de evitar inconvenientes se recomienda al proveedor verificar que los organismos pagadores aceptan transferir sus pagos en el tipo de moneda de la cuenta declarada.

Para incorporar cuentas bancarias a RUPE en el momento de la inscripción, deberá completar, dentro del [formulario 0 Solicitud de inscripción al RUPE \(con Contrato de adhesión a cuenta bancaria\)](https://www.gub.uy/agencia-reguladora-compras-estatales/politicas-y-gestion/rupe-formulario-0-solicitud-inscripcion-rupe-contrato-adhesion-pagos) el sector de cuentas bancarias. En el mismo contrato podrá indicar varias cuentas bancarias.

Nota: en caso de ingresar cuentas bancarias del exterior es obligatorio completar el código SWIFT.

**Adicionalmente**, para cada cuenta bancaria incorporada, se requiere constancia expedida por el Banco o estado de cuenta donde consten:

- titular de la cuenta
- nombre del Banco emisor
- número de cuenta
- sucursal
- modalidad de la cuenta (corriente o caja de ahorro)
- tipo de moneda.

Dicha constancia puede ser sustituida por constancia electrónica, impresión de pantalla o comprobante de cajero, siempre que surjan todos los datos mencionados anteriormente.

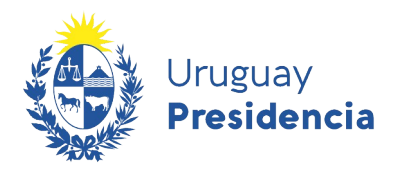

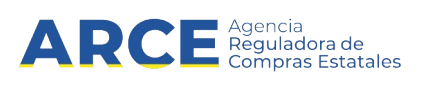

No será necesaria la constancia bancaria si la cuenta se encuentra radicada en una institución de intermediación financiera del exterior del país.

En la pestaña **Documentos** deberá subir la constancia y clasificarla como CONSTANCIAS BANCARIAS.

Posteriormente a subir los documentos deberá completar la información en la pestaña **Cuentas bancarias**, prestando especial atención al formato del número de cuenta.

Ver sección de [7.4.Cuentas Bancarias](#page-35-0) donde se encuentra toda la información al respecto.

En caso de que luego de la inscripción desee incorporar cuentas bancarias a RUPE ver la Guía para la actualización de datos [aquí.](https://www.gub.uy/agencia-reguladora-compras-estatales/politicas-y-gestion/guia-actualizacion-informacion)

**Importante:** tenga en cuenta la siguiente información que se encuentra en la sección de [7.4.Cuentas](#page-35-0) [Bancarias](#page-35-0): Aclaración para proveedores migrados de SIIF y Requisitos particulares de algunos organismos públicos

### **7. Certificado de cumplimiento regular de obligaciones.**

En virtud del Art. 214 de la Ley N 18.407 en la redacción dada por el Art. 1 de la Ley Nº 19.181, recomendamos a las cooperativas ingresar el certificado emitido por el organismo de contralor que corresponda (Auditoría Interna de la Nación, Ministerio de Desarrollo Social o Ministerio de Vivienda Ordenamiento Territorial y Medio Ambiente).

El mismo NO es un requisito para estar activo en RUPE, pero sí para contratar con el Estado.

En la pestaña **Documentos** deberá subir el certificado y clasificarlo como CERTIFICADO NO NOTARIAL.

#### **Otros datos a completar:**

Además de la información y documentación precedente, es indispensable que el proveedor ingrese sus datos de contacto.

- Domicilio: el sistema toma automáticamente el domicilio fiscal de DGI asociado al RUT. Sin perjuicio de ello, el proveedor podrá incorporar al RUPE un domicilio específico para notificaciones.
- Teléfono: como mínimo, el proveedor deberá ingresar en RUPE un teléfono (fijo y/o celular) de contacto.
- Correo electrónico: RUPE usa como "Correo electrónico principal" el que se utilizó para la inscripción, con el fin de realizar comunicaciones con el proveedor vinculadas al Registro, como recibir contraseñas, mensajes de cambio de estado, etc. También es utilizado por el sistema de ofertas en línea en [www.gub.uy/arce](http://www.gub.uy/arce) para el envío de la contraseña necesaria para ofertar. Adicionalmente, es muy conveniente que el proveedor ingrese en la sección de **Comunicaciones** al menos un correo electrónico destinado a recibir allí las comunicaciones que requieran hacer las Unidades de Compra. Si se desea, puede ser el mismo que se indicó como principal.

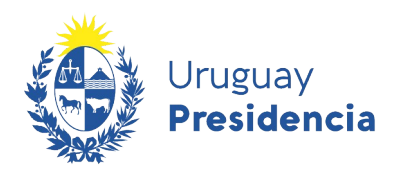

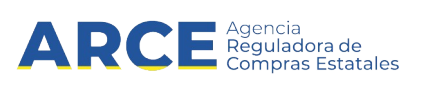

### **7.7.3. Como cargar los documentos al RUPE**

Además de la documentación requerida para la inscripción en RUPE, el proveedor podrá incluir en esta sección documentos que le sean solicitados en varios organismos del Estado en relación a sus contrataciones, a efectos de facilitar esa presentación. No recomendamos, en cambio, incorporar documentos que tienen validez únicamente para un contrato.

A continuación pasamos a detallar los pasos a seguir en la sección **Documentos** de la ficha para cargar los documentos escaneados requeridos para contratar con el Estado y operar a través del RUPE.

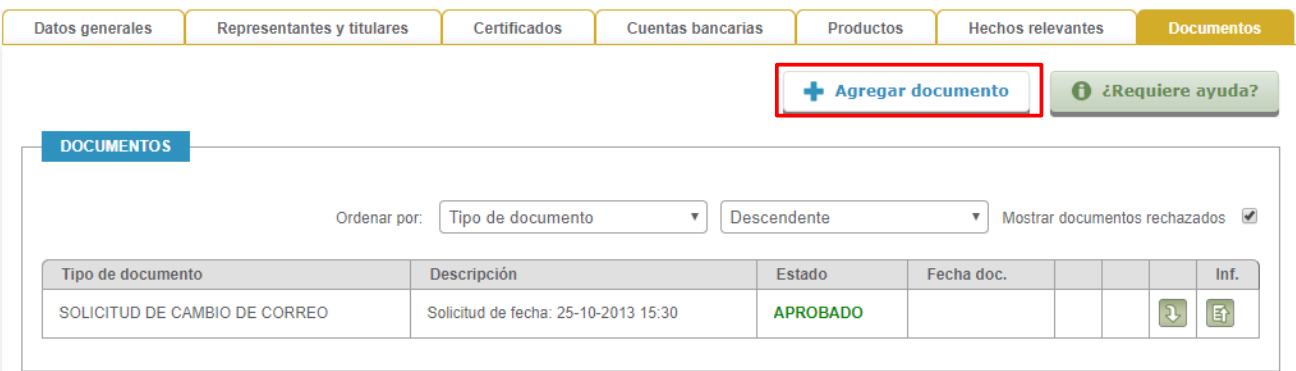

**1.** Para agregar un nuevo documento, haga clic sobre el botón **Agregar documento**. Se desplegará una ventana emergente con información similar a la siguiente:

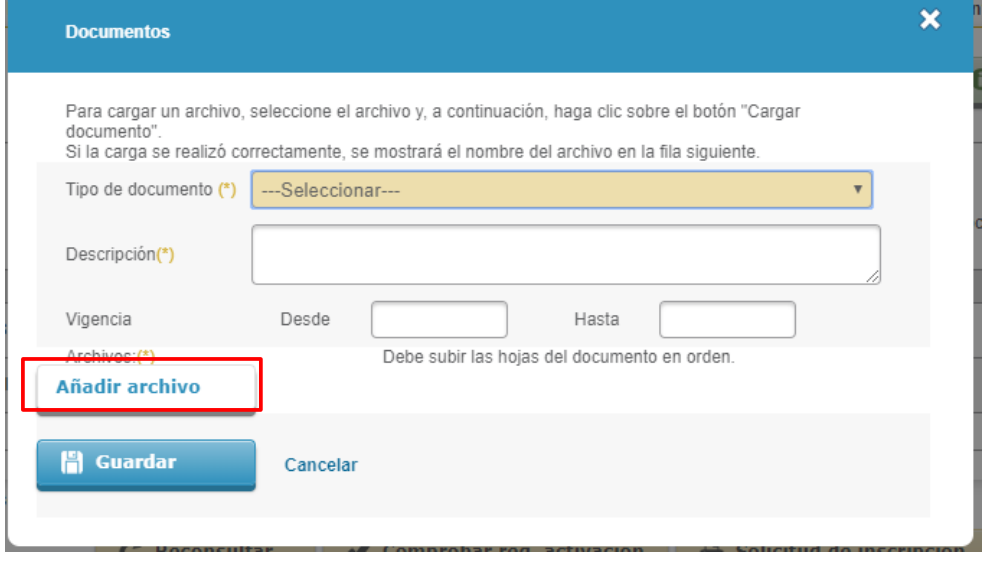

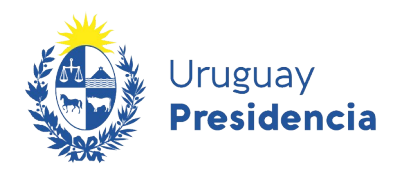

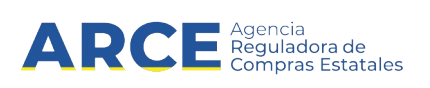

**2.** Complete los campos solicitados teniendo en cuenta la siguiente información.

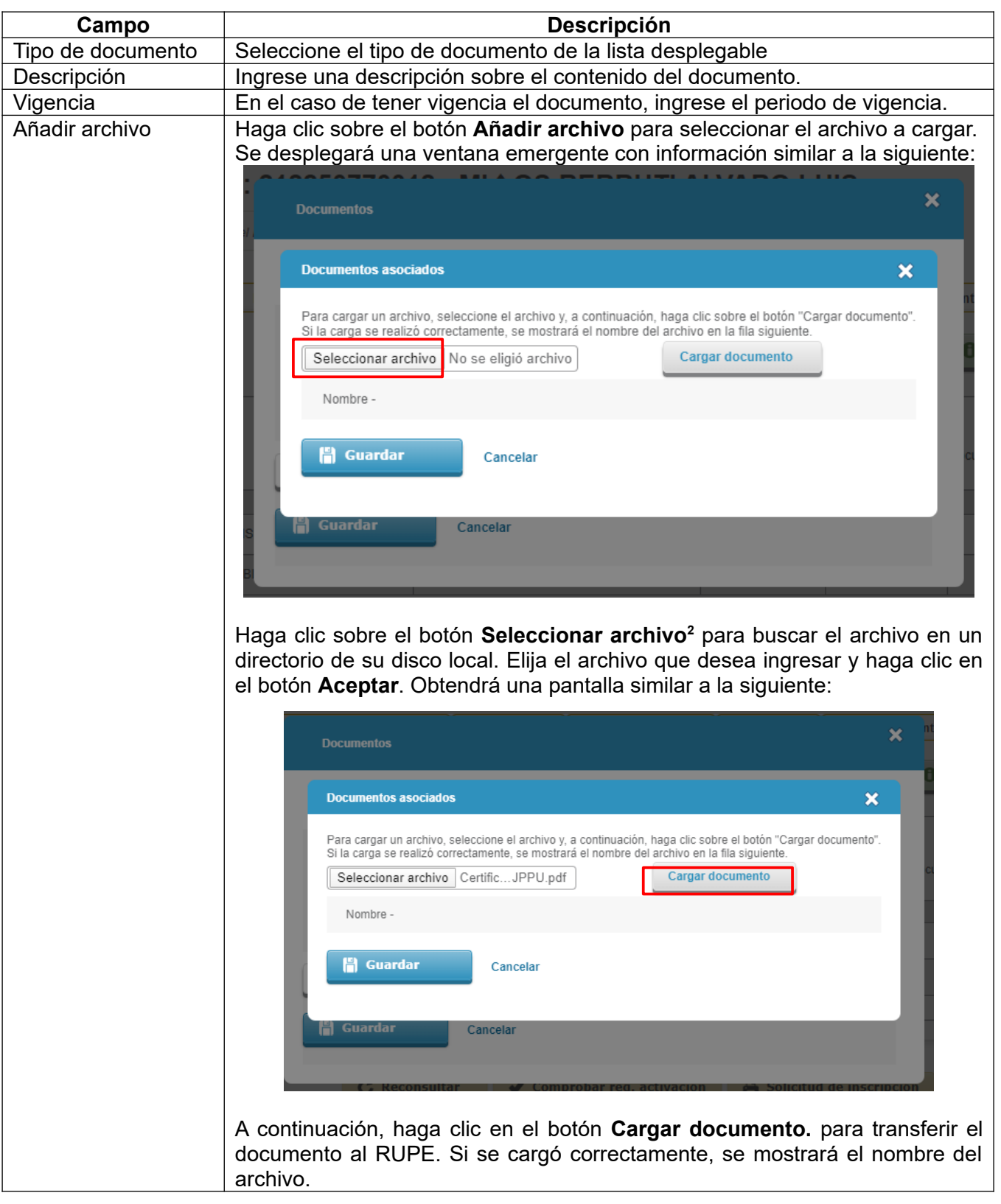

<span id="page-58-0"></span>2 El texto del botón puede cambiar según el navegador

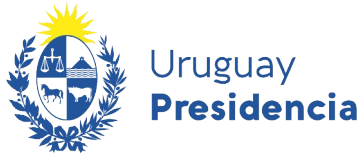

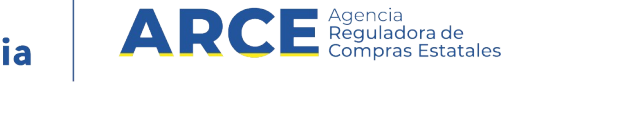

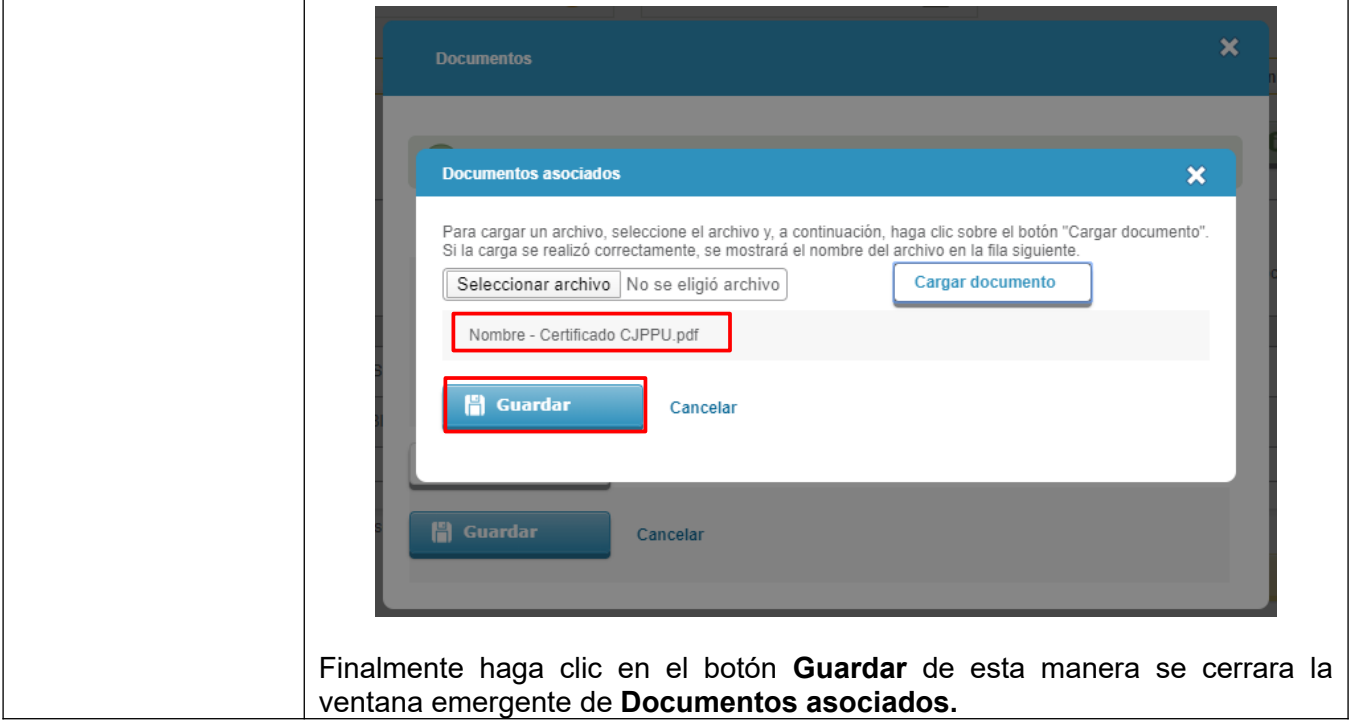

**3.** Luego de completar todos los campos previamente mencionados obtendrá una pantalla con información similar a la siguiente:

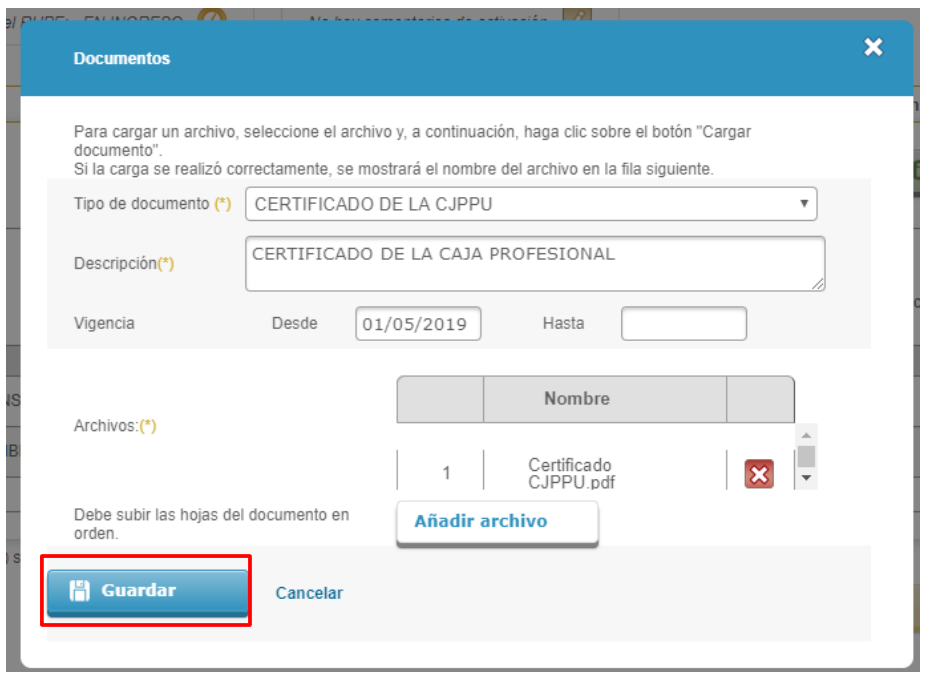

Haga clic en el botón **Guardar** para que para que efectivamente el documento quede en RUPE. Obtendrá una pantalla con información similar a la siguiente:

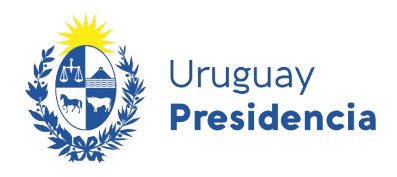

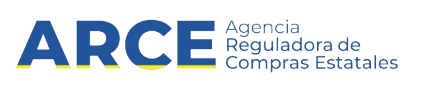

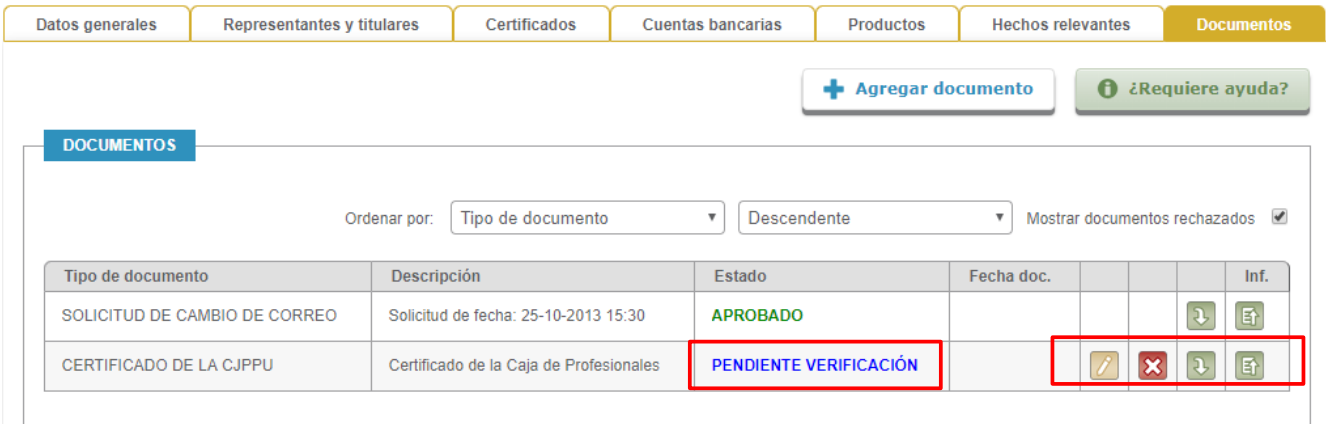

**4.** Al cargar un documento, este queda en estado **PENDIENTE DE VERIFICACIÓN**. Esto significa que usted deberá presentar el documento original en un punto de atención para que un funcionario público verifique que es copia fiel del original.

Mientras el estado del documento sea **PENDIENTE DE VERIFICACIÓN** este podrá:

Modificarse: haciendo clic en este botón

Eliminarse: haciendo clic en este botón

**5.** Podrá visualizar el historial del documento haciendo clic en el boton **Et o descargarlo haciendo** clic en el boton

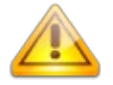

**Importante:** Todo documento firmado deberá ir acompañado en el mismo archivo por su certificación notarial de otorgamiento y firmas.

Todo documento que conlleve certificación notarial, luego de ser verificado, quedará en estado "PENDIENTE DE VALIDACIÓN" hasta que un Escribano Público del Estado proceda a validarlo. Cuando esto se concrete, el documento quedará APROBADO.

#### **Notas:**

**1.** Si algún documento consta de varios archivos, puede usar un programa compresor (Ej: winrar, 7zip) para subir todos los archivos del documento en uno solo.

Los formatos de archivo soportados por RUPE son pdf, jpg, jpeg, png, rar, zip, 7z y el máximo tamaño soportado es de 10Mb.

**2.** Luego del ingreso de datos y documentos, y antes de dirigirse a un punto de atención, podrá controlar si ha cargado los requisitos mínimos obligatorios necesarios para la activación. Para ello deberá dar clic en el botón **Comprobar req. activación** (al pie de la ficha) y el sistema le indicará si existe algún dato o documento faltante.

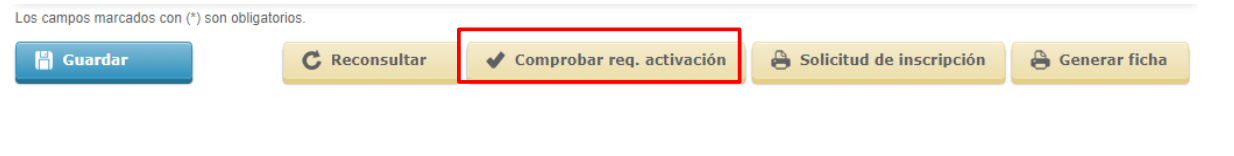

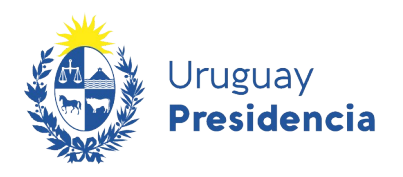

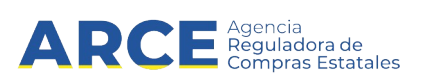

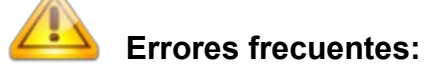

**1.** La **clasificación de los documentos** no es la indicada en el instructivo de inscripción a RUPE por tipo de entidad. (Ej: Al subir el certificado notarial de vigencia lo clasifiqué como certificado no notarial).

Solución: Leer el instructivo de inscripción a RUPE correspondiente al tipo de entidad nuevamente, prestando especial atención a la clasificación asignada a cada documento.

**2.** Escanear y subir cada una de las hojas de los documentos en **archivos separados**. (Ej: Al cargar a RUPE el formulario 0, subí un archivo para cada una de las hojas que lo componen).

Solución: Escanear el documento nuevamente en un único archivo y cargarlo al RUPE. Si el documento se encuentra firmado, deberá escanearse conjuntamente con la certificación de firmas, todo en un único archivo.

**3.** Para dar cumplimiento a los **formularios de DGI** que el instructivo solicita, se carga el certificado anual de vigencia de la DGI. Este certificado NO es necesario en RUPE, el instructivo refiere a los formularios de inscripción en DGI.

Solución: Ver en el instructivo los formularios de DGI requeridos.

**4.** Subir a RUPE una **constancia bancaria** que no contiene todos los elementos requeridos en el instructivo. (Ej: A la constancia le falta el tipo de cuenta o el nombre del titular).

Solución: Chequear que la constancia que brinda el Banco contenga los elementos requeridos, para luego recién cargarla en RUPE.

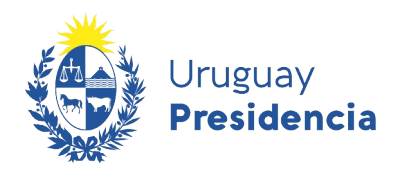

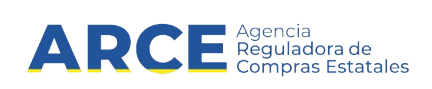

# <span id="page-62-0"></span>**8. Generación de Solicitud de Inscripción al RUPE**

En esta sección le indicaremos los pasos a seguir para generar la solicitud de inscripción en RUPE.

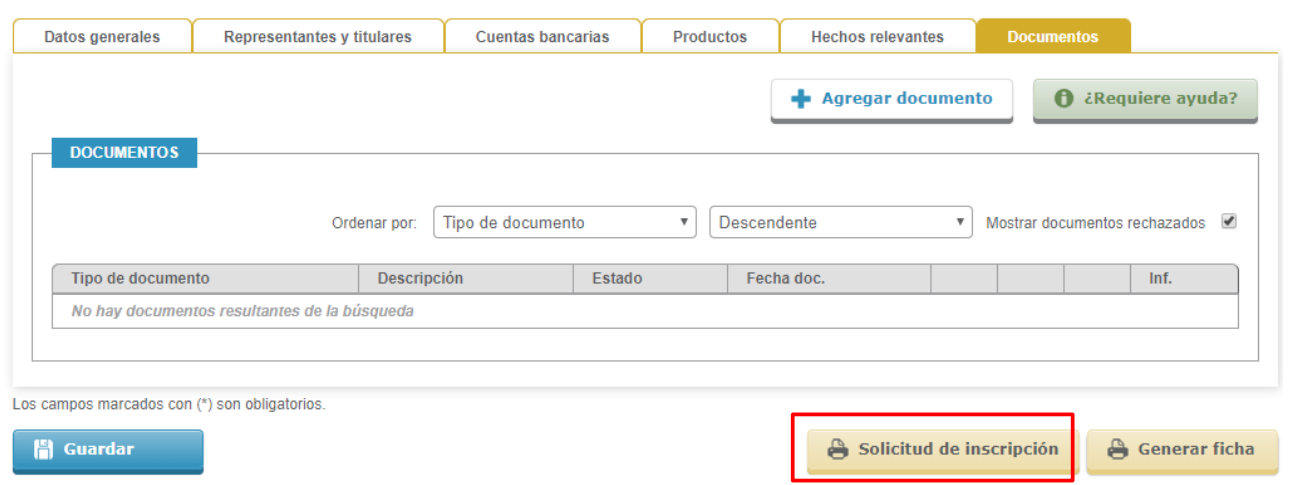

**1.** Presione el botón **Solicitud de inscripción**. Obtendrá una pantalla con información similar a la siguiente:

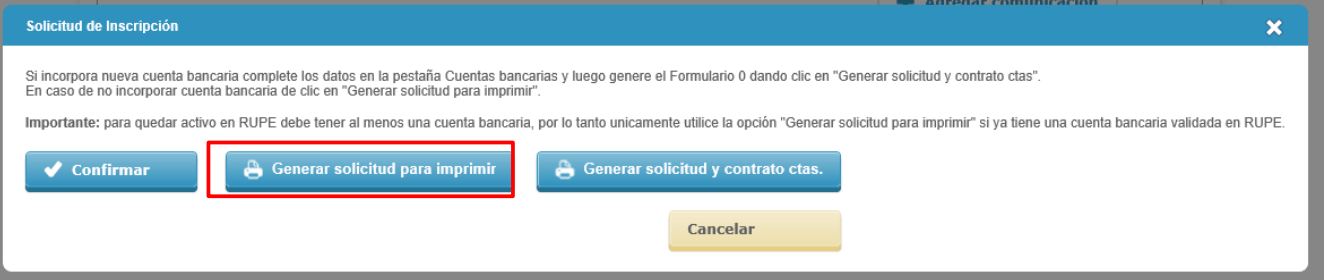

**2.** Haga clic en **Generar solicitud para imprimir**. Se descargará un archivo similar al de la siguiente imagen:

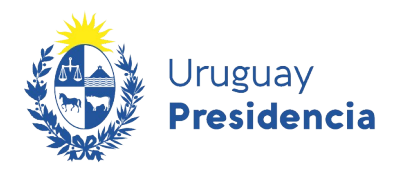

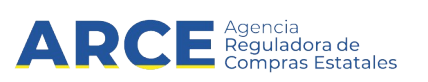

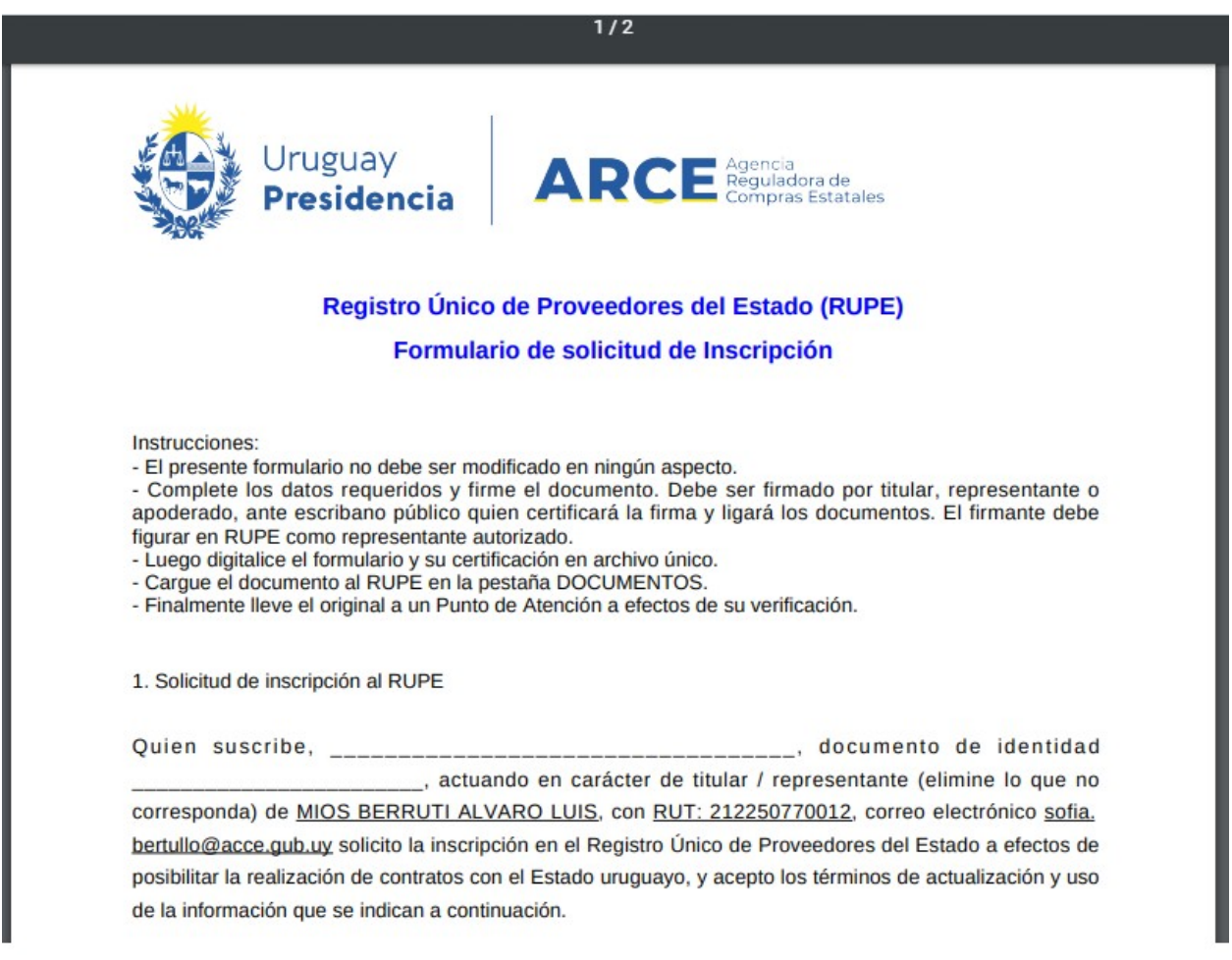

- **3.** El titular o representante autorizado deberá imprimir, completar y firmar la solicitud. La firma se realizará ante Escribano Público quien la certificará.
- **4.** Luego deberá escanear la solicitud conjuntamente con la certificación notarial y subir el documento a la solapa de **Documentos** de RUPE. Ver sección [7.7.Documentos](#page-51-0) donde se indican los pasos a seguir para subir cualquier documento al RUPE.
- **5.** El original deberá llevarlo junto con el resto de los originales, a la instancia presencial de inscripción en el punto de atención.

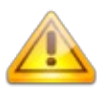

**NOTA:** La imagen actual puede variar dependiendo del complemento que tenga instalado en su navegador para visualizar archivos PDF. Tenga presente que deberá tener habilitados los popups para dicho sitio en el navegador web.

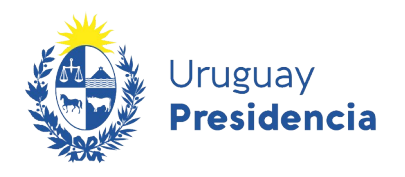

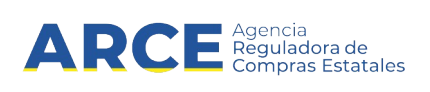

## **9. Generación de Ficha de proveedor**

Usted podrá generar un documento PDF con todos los datos ingresados en la ficha de su proveedor.

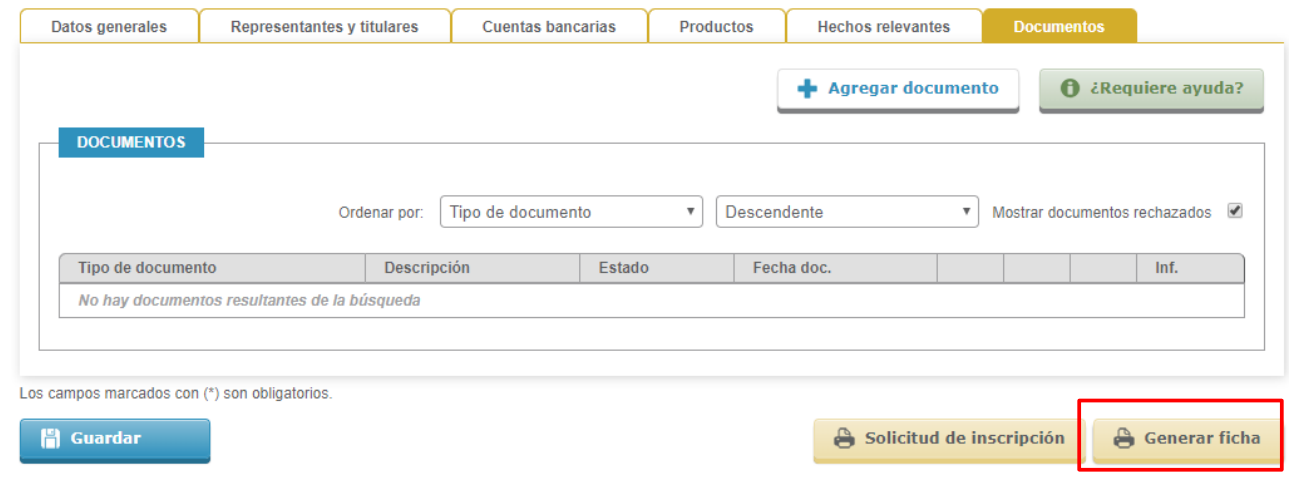

Para ello, deberá seguir estos pasos:

**1.** Haga clic en el botón **Generar ficha**.

Se desplegará una ventana emergente con información similar a la siguiente:

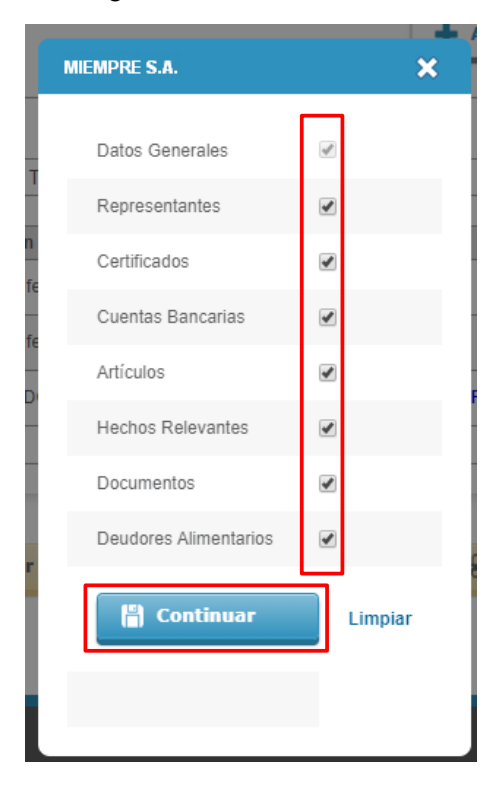

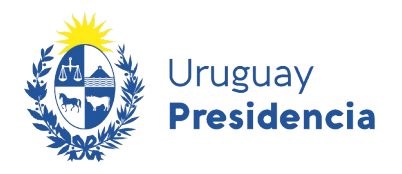

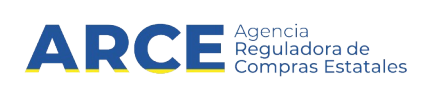

**2.** Destilde aquellos datos que no quiere que aparezcan en la ficha y haga clic en la opción **Continuar**. Se desplegará una ventana emergente con información similar a la siguiente:

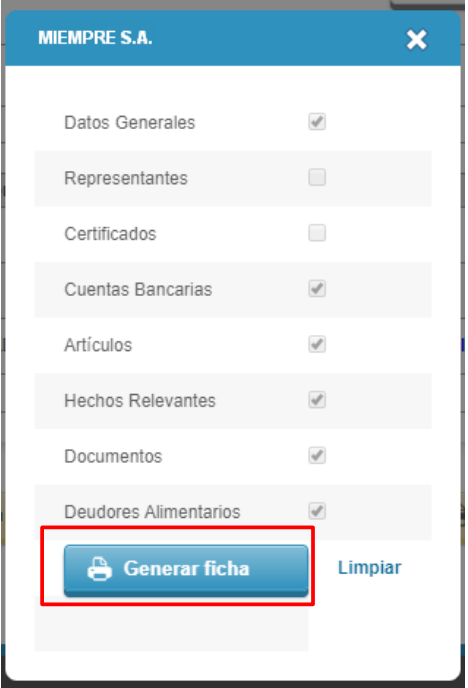

**3.** Haga clic en el botón **Generar ficha**, se descargara un archivo similar al de la siguiente imagen:

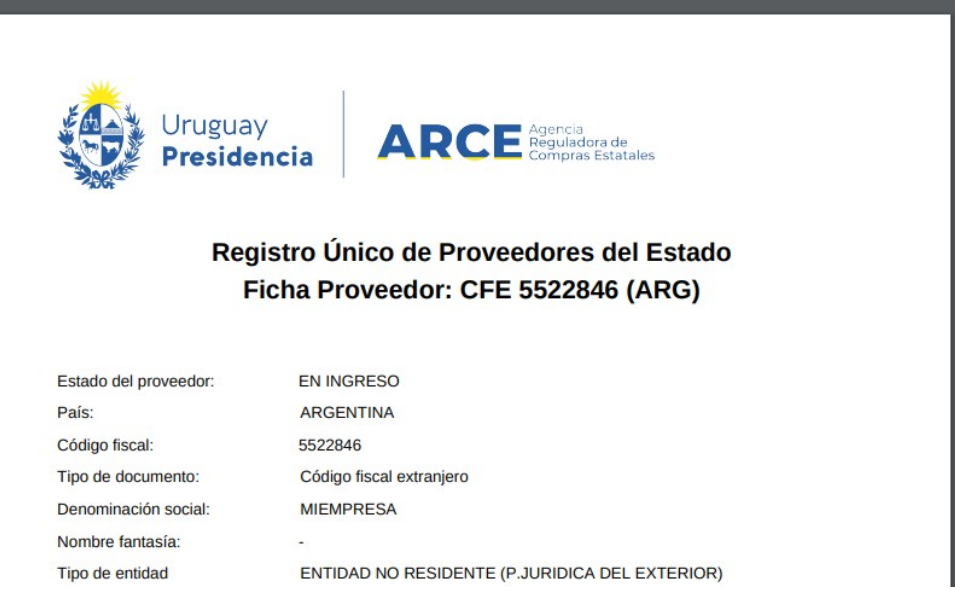

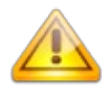

**NOTA:** La imagen actual puede variar dependiendo del complemento que tenga instalado en su navegador para visualizar archivos PDF. Tenga presente que deberá tener habilitados los popups para dicho sitio en el navegador web.

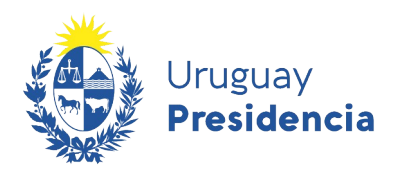

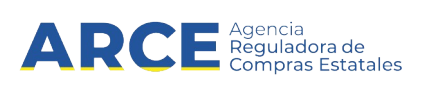

# **10. Ayuda**

En las distintas secciones de la ficha del proveedor se tendrá disponible el botón de Ayuda, con el mismo se podrá consultar la ayuda relevante a dicha sección. La misma se desplegará en un recuadro en la esquina superior izquierda de la pantalla, como podrá apreciar en la siguiente imagen:

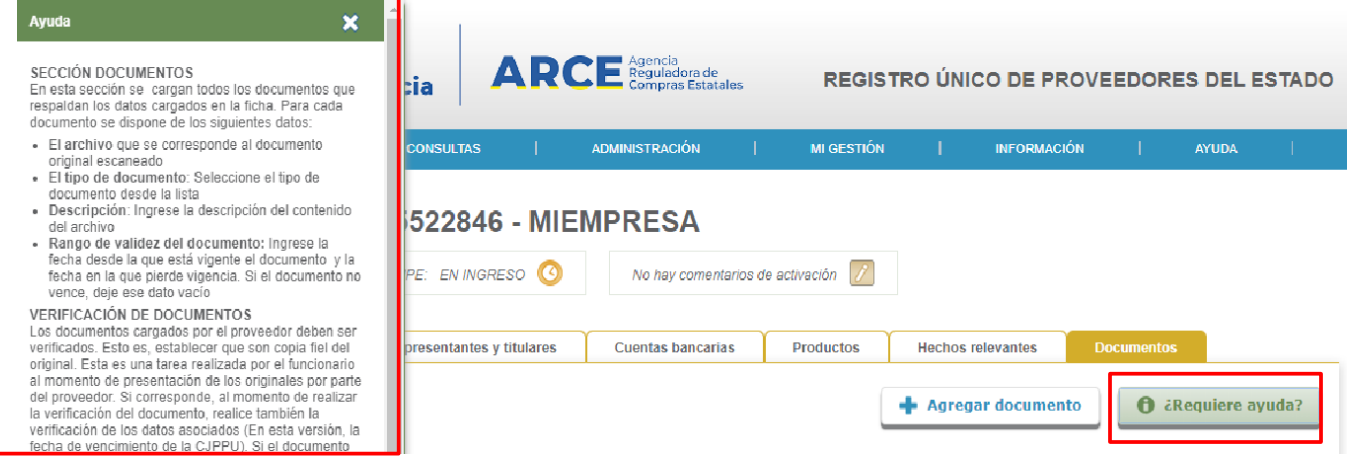

# **11. Cambio de correo electrónico**

Usted podrá cambiar el correo electrónico en cualquier momento, accediendo a su ficha en la sección **Datos Generales**.

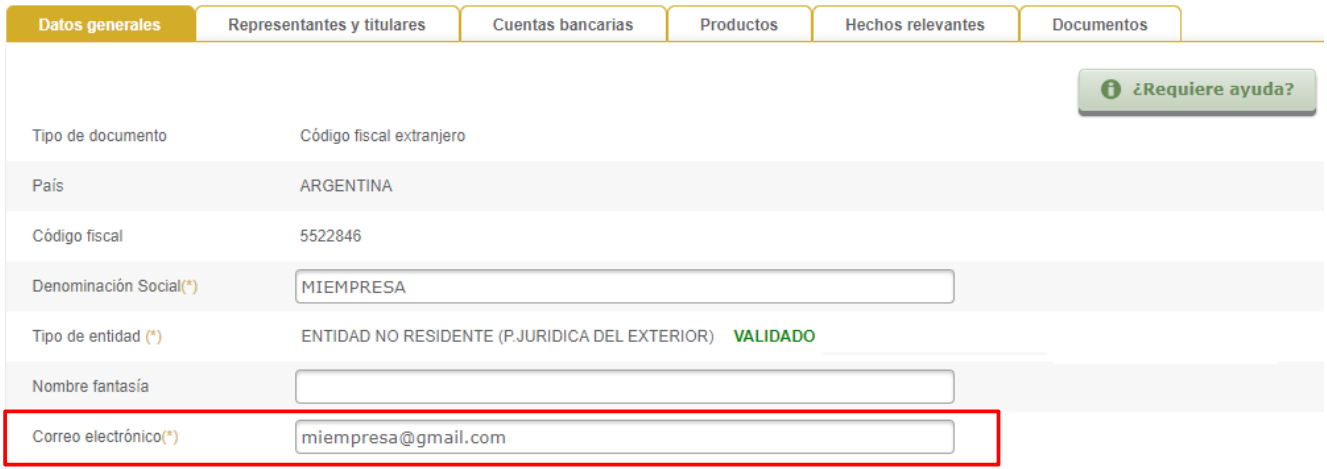

Si no puede acceder a RUPE, deberá realizar el trámite de cambio de manera presencial. Para ello, debe presentar en un punto de atención el *formulario 2 – Solicitud de Cambio de Correo electrónico*, firmado por un representante, con certificación notarial de otorgamiento y firmas. Este formulario puede descargarse desde el portal [www.gub.uy/arce](https://www.gub.uy/agencia-reguladora-compras-estatales/politicas-y-gestion/rupe-formulario-2-cambio-correo-electronico).

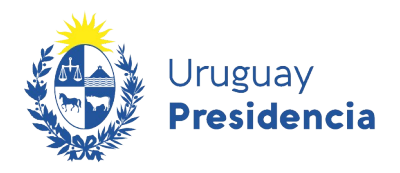

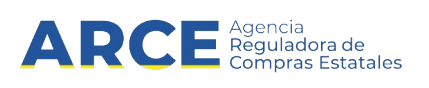

Debe ir al punto de atención con una copia en formato digital para que el funcionario pueda cargarlo al sistema.

Luego un Escribano Público deberá revisar la documentación, el cambio de correo quedará efectivo cuando el documento quede aprobado. Si en el punto de atención no lo derivan a un validador puede escribir a compras@arce.gub.uy para solicitarlo.

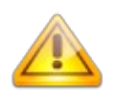

**NOTA:** La representación y facultades de los representantes que firman el formulario deberá encontrarse debidamente controlada en la certificación notarial de otorgamiento y firma del mismo.

**Atención**: Los proveedores previamente registrados en el Registro General de Proveedores de la Tesorería General de la Nación (Tabla de Beneficiarios SIIF), que nunca han ingresado a RUPE, se encuentren estado En Ingreso y nunca han cotizado en línea, podrán indicar el nuevo correo electrónico principal haciendo clic en el link Olvidó su contraseña / Solicitar contraseña en la pantalla de acceso al sistema, completando los datos correctamente, y dando clic en el botón Enviar. El proveedor recibirá un mensaje en la dirección de correo indicada con el usuario y contraseña que deberá utilizar para ingresar a RUPE.

En el caso de proveedores nuevos (no registrados previamente en el SIIF), que al momento de realizar la inscripción cometieron un error de tipeo en el ingreso del correo, y realizan el trámite a fin de corregir ese error, podrán solicitar el cambio directamente por correo a compras@arce.gub.uy, enviando el [Formulario 1. Cambio de correo electrónico – Procedimiento especial](https://www.gub.uy/agencia-reguladora-compras-estatales/politicas-y-gestion/rupe-formulario-1-cambio-correo-electronico-procedimiento-especial).

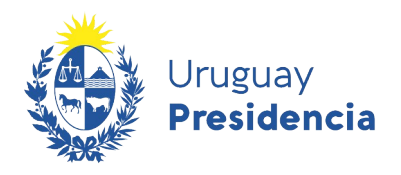

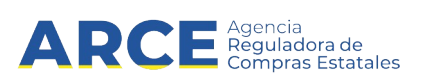

### **12. Verificación**

Al culminar con el ingreso de información al sistema, deberá presentar los documentos originales en un Punto de Atención, para que un funcionario verifique que los archivos ingresados al sistema son copia fiel de estos.

Aquí tiene acceso a la lista de <u>Puntos de Atención</u><sup>[3](#page-68-1)</sup> habilitados para presentar la documentación.

#### **P: ¿Tengo que concurrir a algún Punto de Atención en particular?**

**R:** No. La presentación de documentos es indistinta en cualquier Punto de Atención. No será necesario concurrir al organismo con que se desea contratar, sino que alcanzará con presentar la documentación en el Punto de Atención más cercano a su ubicación.

La verificación se realizará en el momento que usted se presente en el punto de atención, y los documentos originales le serán devueltos en ese momento.

Los datos y documentos que estaban en estado **Pendiente de verificación** pasarán a alguno de estos estados:

- ➢ **Pendiente de validación**: toda la documentación con contenido notarial o datos que surjan de documentación notarial, quedará pendiente de validación en el sistema, hasta que un escribano habilitado del Estado controle su contenido (Ver sección[12.Validación](#page-68-0)).
- ➢ **Aprobado**: el dato/documento fue aprobado.
- ➢ **Rechazado**: el dato/documento fue rechazado. Los datos y documentos rechazados deberán ser cargados nuevamente, corrigiendo el error que se marcó por el verificador y vueltos a presentar en un punto de atención.

## <span id="page-68-0"></span>**13. Validación**

Los datos y documentos que están en estado **Pendiente de validación** serán controlados por un Escribano Público del Estado.

Si el proveedor se encuentra en un proceso de contratación con un organismo ya incorporado al RUPE, corresponde a esa unidad, interviniente en el proceso mencionado, analizar la documentación y eventual validación.

Los datos y documentos que estaban en estado **Pendiente de validación** pasarán a alguno de los siguientes estados:

- ➢ **Aprobado**: el dato/documento fue aprobado.
- ➢ **Rechazado**: el dato/documento fue rechazado. **L**os datos y documentos rechazados deberán ser cargados nuevamente, corrigiendo el error que se marcó por el validador y vueltos a presentar en un punto de atención.

<span id="page-68-1"></span>3 Lista también disponible en<https://www.gub.uy/agencia-reguladora-compras-estatales/>, sección Políticas y gestión / RUPE / Puntos de Atención

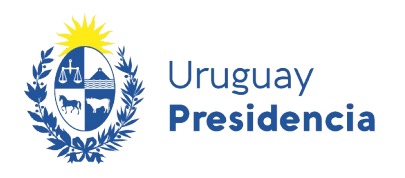

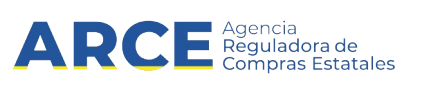

# **13.1 Tabla general de datos y documentos**

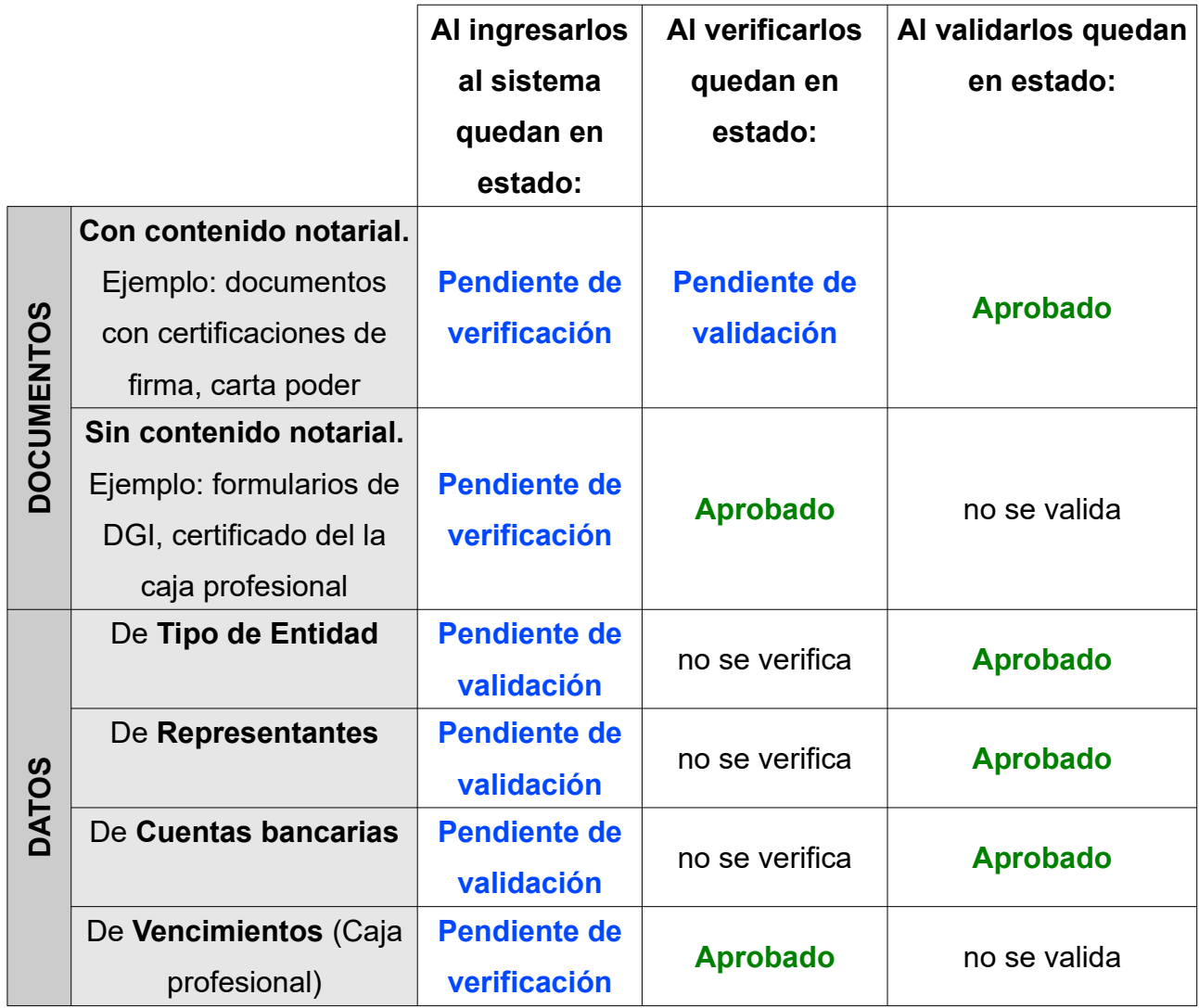

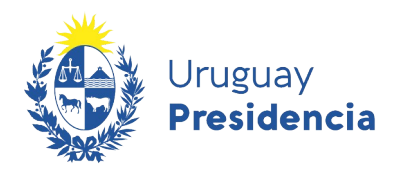

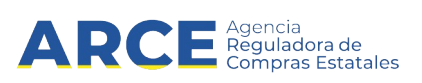

# **14. Baja Voluntaria del RUPE**

Estando activo, usted puede solicitar la baja del Registro en el momento que lo desee. Para ello, deberá descargar del portal de la ARCE [\(link directo](https://www.gub.uy/agencia-reguladora-compras-estatales/politicas-y-gestion/formularios-proveedores)) el *formulario 3 – Baja voluntaria*, completarlo, firmarlo por los representantes ante escribano y finalmente presentarlo en un Punto de Atención.

El funcionario realizará el cambio de estado en el RUPE.

### **15. Reinscripción en el RUPE**

Si usted se dio de baja del RUPE en forma voluntaria, puede solicitar la reinscripción al mismo en cualquier momento. Para ello, deberá descargar del portal de la ARCE [\(link directo](https://www.gub.uy/agencia-reguladora-compras-estatales/politicas-y-gestion/formularios-proveedores)) el *formulario 5 – Solicitud de reinscripción*, completarlo, firmarlo por los representantes autorizados al momento de la reinscripción ante escribano y finalmente presentarlo en un Punto de Atención.

Si usted todavía tiene acceso al sistema, deberá subir el formulario 5 firmado (y la documentaciones sobre poderes, si fuera necesario), en la pestaña de **Documentos** de su ficha, en caso contrario es recomendable concurrir al Punto de Atención con la documentación también en medio digital para agilizar el trámite.

El funcionario realizará la reinscripción en el RUPE. Sus datos quedarán nuevamente en estado **En ingreso**. Usted deberá actualizarlos, así como presentar la documentación probatoria de los mismos en un punto de atención, de manera similar a cuando se inscribió en RUPE.

# Proveedor: 5522846 - MIEMPRESA

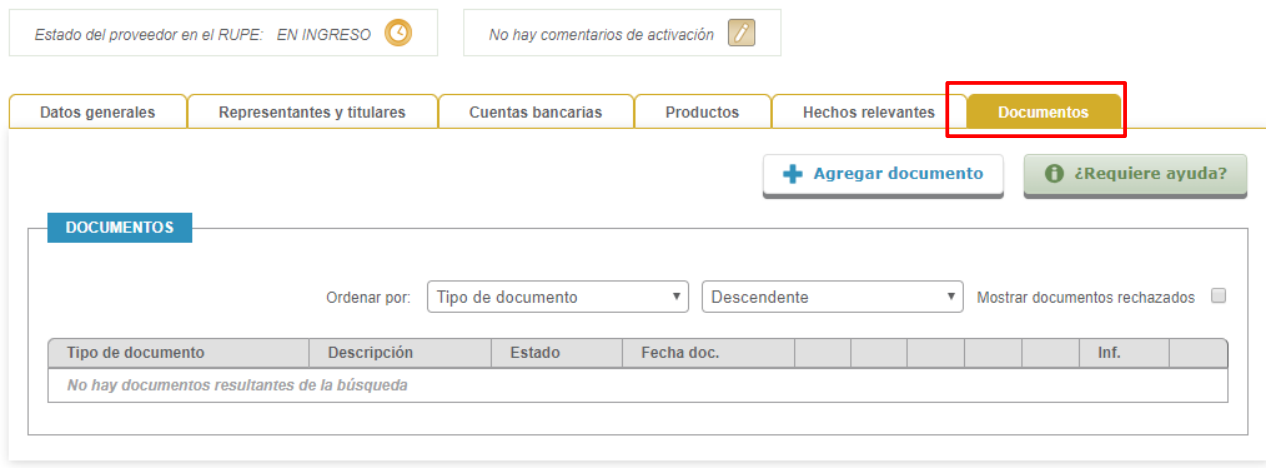

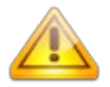

**NOTA:** La representación y facultades de los representantes que firman el formulario deberá encontrarse debidamente controlada en la certificación notarial de otorgamiento y firma del mismo.

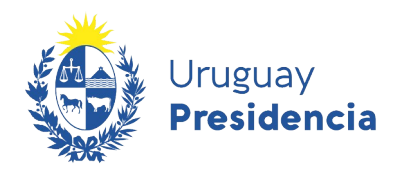

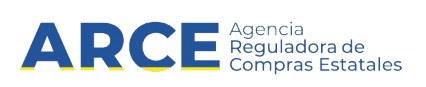

# **16. Cierre de Sesión de Trabajo**

Para finalizar la sesión de trabajo, debe hacer clic sobre el botón **Salir** en la barra de estado ubicada en la parte superior derecha de la página. Es importante cerrar la sesión desde esta opción previo a cerrar la ventana del explorador, ya que si se omite este paso su sesión podría quedar abierta y otra persona tendría acceso a la información.

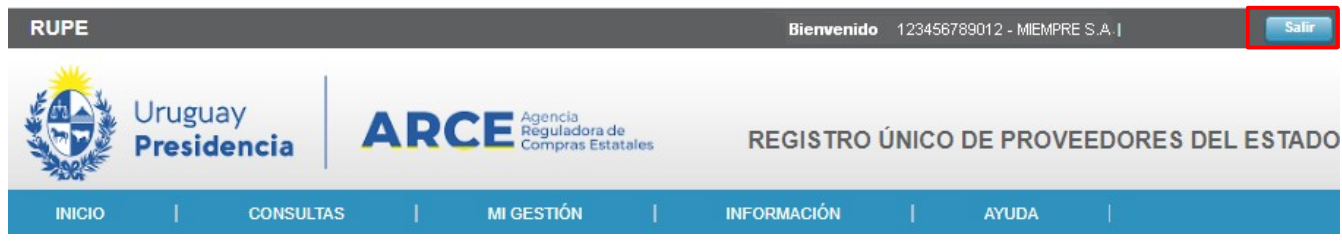

El sistema desplegará nuevamente la página de ingreso al sistema.

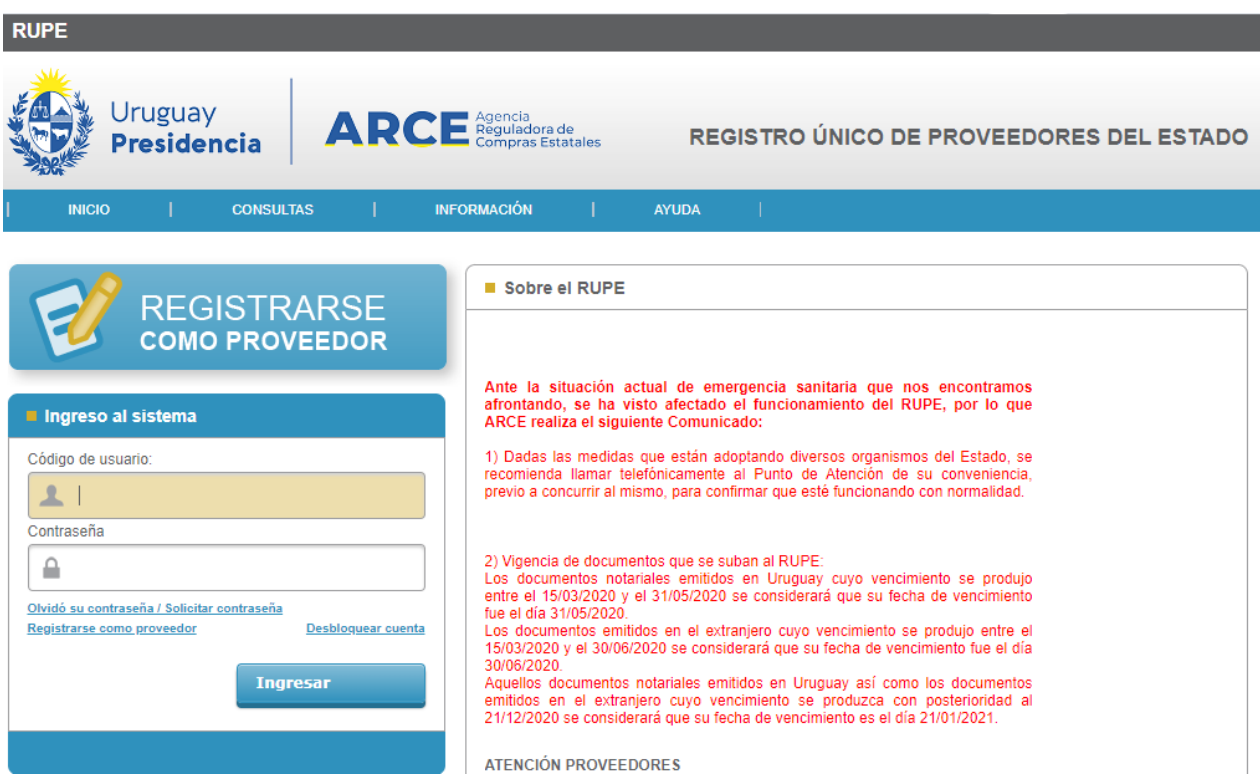

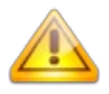

**NOTA:** Después de transcurridos 30 minutos sin actividad, el sistema cerrará automáticamente la sesión de trabajo. Se mostrará un mensaje en en la página indicando esta situación. Usted deberá ingresar al sistema nuevamente.